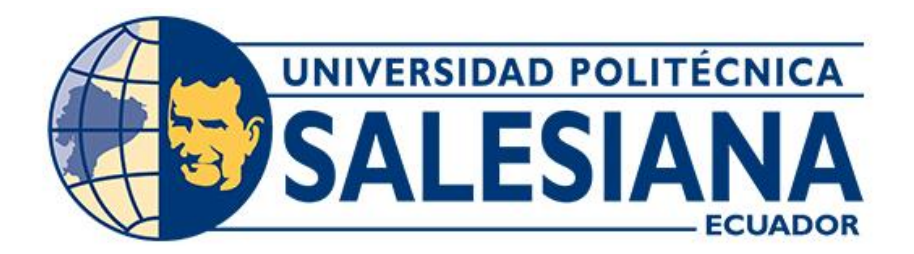

## **UNIVERSIDAD POLITÉCNICA SALESIANA**

## **SEDE CUENCA**

## **CARRERA DE INGENIERÍA AUTOMOTRIZ**

## IMPLEMENTACIÓN DE UN PANEL DIGITAL PARA EL MONITOREO DE PARÁMETROS DEL MOTOR HYUNDAI G4CS MEDIANTE SOFTWARE LABVIEW Y LAS INTERFACES DE ARDUINO

Trabajo de titulación previo a la obtención del título de Ingeniero Automotriz

AUTORES: IVÁN PATRICIO GUARANGO LAZO

JOHN JAVIER GUNCAY ROCANO

TUTOR: ING. CHRISTIAN OMAR PULLA MOROCHO, MSc.

Cuenca - Ecuador

## **CERTIFICADO DE RESPONSABILIDAD Y AUTORÍA DEL TRABAJO DE TITULACIÓN**

Nosotros, Iván Patricio Guarango Lazo con documento de identificación Nº 0107642472 y John Javier Guncay Rocano con documento de identificación Nº 0106375140; manifestamos que:

Somos los autores y responsables del presente trabajo; y, autorizamos a que sin fines de lucro la Universidad Politécnica Salesiana pueda usar, difundir, reproducir o publicar de manera total o parcial el presente trabajo de titulación.

Cuenca, 24 de enero del 2023

Atentamente,

0106375140

…………………………………… …………………………………………

Iván Patricio Guarango Lazo John Javier Guncay Rocano

### **CERTIFICADO DE CESIÓN DE DERECHOS DE AUTOR DEL TRABAJO DE TITULACIÓN A LA UNIVERSIDAD POLITÉCNICA SALESIANA**

Nosotros, Iván Patricio Guarango Lazo con documento de identificación Nº 0704505676 y John Javier Guncay Rocano con documento de identificación Nº 0106375140, expresamos nuestra voluntad y por medio del presente documento cedemos a la Universidad Politécnica Salesiana la titularidad sobre los derechos patrimoniales en virtud de que somos autores del Proyecto técnico: "Implementación de un panel digital para el monitoreo de parámetros del motor Hyundai G4CS mediante software LabVIEW y las interfaces de Arduino", el cual ha sido desarrollado para optar por el título de: Ingeniero Automotriz, en la Universidad Politécnica Salesiana, quedando la Universidad facultada para ejercer plenamente los derechos cedidos anteriormente.

En concordancia con lo manifestado, suscribimos este documento en el momento que hacemos la entrega del trabajo final en formato digital a la Biblioteca de la Universidad Politécnica Salesiana.

Cuenca, 24 de enero del 2023

Atentamente,

Iván Patricio Guarango Lazo John Javier Guncay Rocano

0106375140

…………………………………… …………………………………………

#### **CERTIFICADO DE DIRECCIÓN DEL TRABAJO DE TITULACIÓN**

Yo, Christian Omar Pulla Morocho con documento de identificación N° 0103570602, docente de la Universidad Politécnica Salesiana declaro que bajo mi tutoría fue desarrollado el trabajo de titulación: IMPLEMENTACIÓN DE UN PANEL DIGITAL PARA EL MONITOREO DE PARÁMETROS DEL MOTOR HYUNDAI G4CS MEDIANTE SOFTWARE LABVIEW Y LAS INTERFACES DE ARDUINO, realizado por Iván Patricio Guarango Lazo con documento de identificación N° 0107642472 y por John Javier Guncay Rocano con documento de identificación N° 1104873284, obteniendo como resultado final el trabajo de titulación bajo la opción Proyecto técnico que cumple con todos los requisitos determinados por la Universidad Politécnica Salesiana.

Cuenca, 24 de enero del 2023

Atentamente,

…………………………

Ing. Christian Omar Pulla Morocho, MSc. 0103570602

#### <span id="page-4-0"></span>**DEDICATORIA**

*Primeramente, dedico mi trabajo de titulación a Dios, por haberme dado la vida permitiendo el haber llegado hasta este momento tan importante de mi formación profesional.*

*A mis padres Darío y Mariana por su apoyo incondicional en toda mi vida, por su paciencia, por toda su confianza, por haber creído en mí, por su sacrifico que hoy se ve reflejado en mi carrera. Quienes me han inculcado día tras día con su amor, paciencia y esfuerzo que me han ayudado a cumplir una meta muy importante para la vida.*

*Por ello este trabajo es en honor a mis padres como muestra de amor, sacrificio y mucho esfuerzo.*

*Iván Patricio Guarango Lazo* 

#### **DEDICATORIA**

<span id="page-5-0"></span>*El trabajo de titulación va dedicado primeramente a Dios quien me ha dado la vida y me ha permitido poder haber llegado a la culminación de mi carrera.* 

*A mis padres Rosa Rocano y Humberto Guncay, quienes siempre me han apoyado en mis decisiones día a día, con todo el esfuerzo hicieron lo posible para culminar mis estudios, es por ello por lo que todo el sacrificio que se ha dado durante todo el proceso, se los dedico principalmente a ellos.* 

*Finalmente agradezco a mis Herman@s, Wilmer, Alexandra, Lourdes y Miguel, quienes desde la distancia siempre me apoyaron con ánimos para que siga adelante y no me rinda jamás.* 

#### *John Javier Guncay Rocano*

#### <span id="page-6-0"></span>**AGRADECIMIENTO**

*En primera instancia agradezco a Dios por ser el guía de mi camino, por darme la capacidad, sabiduría y por brindarme unos padres maravillosos que siempre estuvieron pendiente de mis logros y su apoyo incondicional y mi familia que siempre creyó en mí de lo que soy capaz y lo que puedo lograr, dando un ejemplo a seguir de humildad y sacrificio enseñándome a ser perseverante y lograr uno de mis anhelos más ansiados la culminación de este proceso.*

*Sencillo no ha sido, pero gracias a los conocimientos compartidos y la paciencia de los docentes de la carrera de Ingeniería Automotriz, aportando para la formación de cada uno de nosotros inculcando los valores éticos para un desempeño en la vida profesional.*

*Iván Patricio Guarango Lazo*

#### <span id="page-7-0"></span>**AGRADECIMIENTO**

*Agradezco a Dios por darme la oportunidad de culminar mis estudios, por ser fortaleza y amor en los momentos mas dificiles durante todo el proceso.*

*Agradezo a docentes quienes han sido participes en compartir todos los conocimientos brindados durante la carrera para formar profesionales en el ambito de Ingenieria Automotriz.*

*Por ultimo agradezo a nuestro tutor al Ing. Christian Pulla, por ser el promotor en el desarrollo del presente proyecto de titulacion, por brindarnos de su tiempo y ayudarnos en cada periodo , siendo uno mas del grupo para la culminacion del proyecto de titulación.*

*John Javier Guncay Rocano* 

#### **RESUMEN**

<span id="page-8-0"></span>Hoy en día la falta de bancos didácticos dificulta el desarrollo de prácticas de aprendizaje, por la alta demanda de estudiantes en la asignatura de Motores de Combustión. Por lo tanto, no se puede solventar de manera adecuada, razón por la cual este proyecto técnico tiene como dirección principal reacondicionar e implementar un "Panel Digital para el monitoreo de parámetros del motor Hyundai G4CS mediante el software LabVIEW y las interfaces de Arduino", que permite un mejor estudio experimental del motor.

Fundamentalmente, se basó en el estudio bibliográfico acerca del control y monitoreo de los diferentes componentes del motor, obteniendo así un fundamento científico que avala las actividades durante la ejecución del proyecto. Se pretende que tanto docentes como estudiantes puedan controlar y monitorear el funcionamiento del motor de una manera adecuada. Luego se procede a realizar una inspección del estado del motor Hyundai G4CS y el banco didáctico, para posteriormente dejar en un estado óptimo de funcionamiento.

Finalmente, se procederá la implementación del sistema de control y monitoreo en el motor Hyundai G4CS, previo al diseño de cada circuito y luego se realizarán las pruebas de funcionamiento respectivas, cumpliendo de esta manera con la expectativa propuesta de este proyecto.

*Palabras Calves: Control, Interfaz, Monitoreo.*

#### **ABSTRACT**

<span id="page-9-0"></span>Nowadays, the lack of didactic benches hinders the development of learning practices, due to the high demand of students in the subject of Combustion Engines. Therefore, it cannot be solved in an adequate way, which is why this technical project has as main direction to recondition and implement a "Digital Panel for monitoring parameters of the Hyundai G4CS engine using LabVIEW software and Arduino interfaces", which allows a better experimental study of the engine.

Fundamentally, it was based on the bibliographic study about the control and monitoring of the different components of the engine, thus obtaining a scientific foundation that supports the activities during the execution of the project. It is intended that both teachers and students can control and monitor the operation of the engine in an adequate manner. Then, an inspection of the state of the Hyundai G4CS engine and the didactic bench will be carried out, in order to subsequently leave it in an optimal state of operation.

Finally, the implementation of the control and monitoring system in the Hyundai G4CS engine will proceed, prior to the design of each circuit and then the respective performance tests will be carried out, thus fulfilling the proposed expectation of this project.

*Keywords: Control, Interface, Monitori*

## <span id="page-10-0"></span>ÍNDICE CONTENIDO

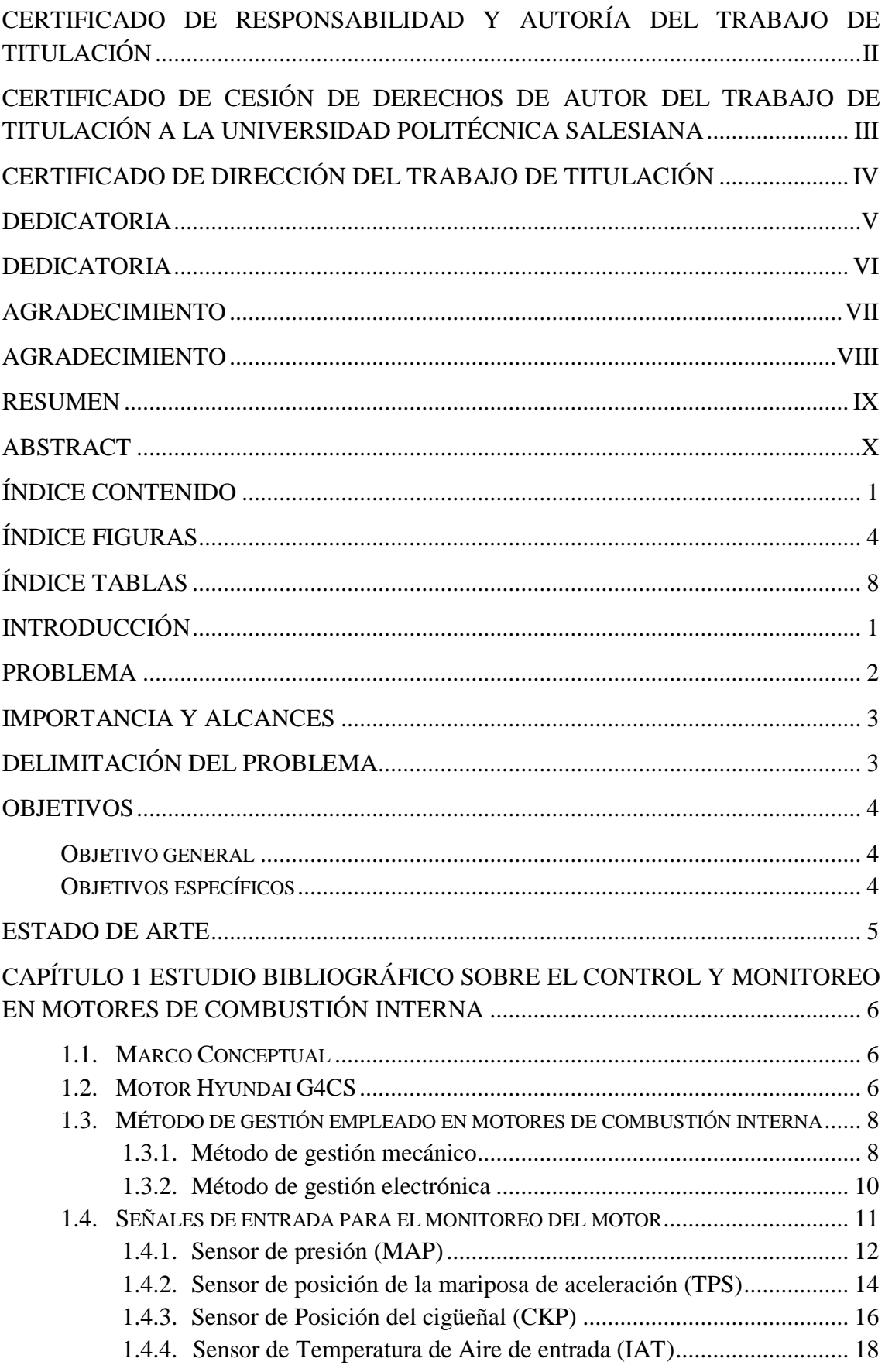

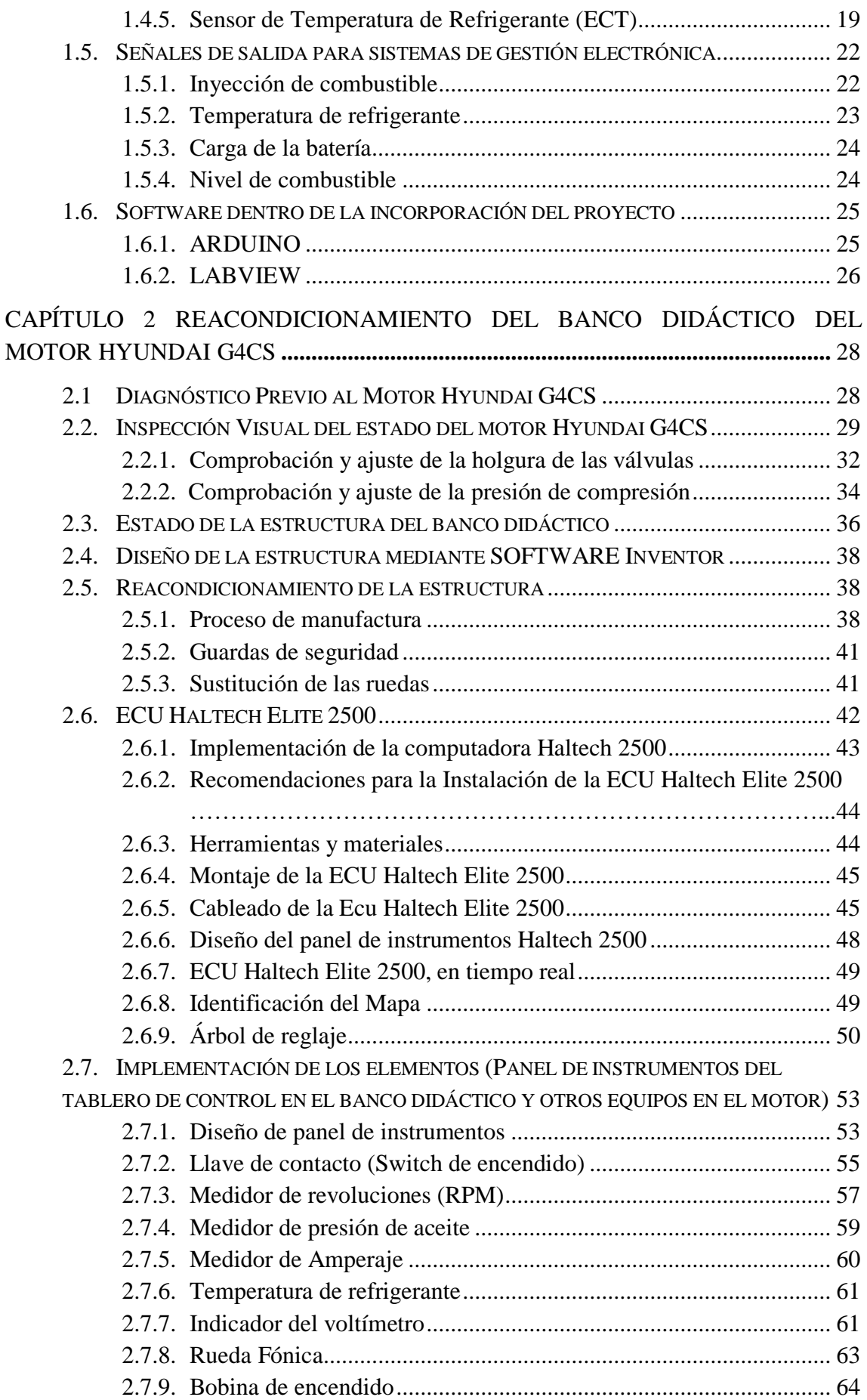

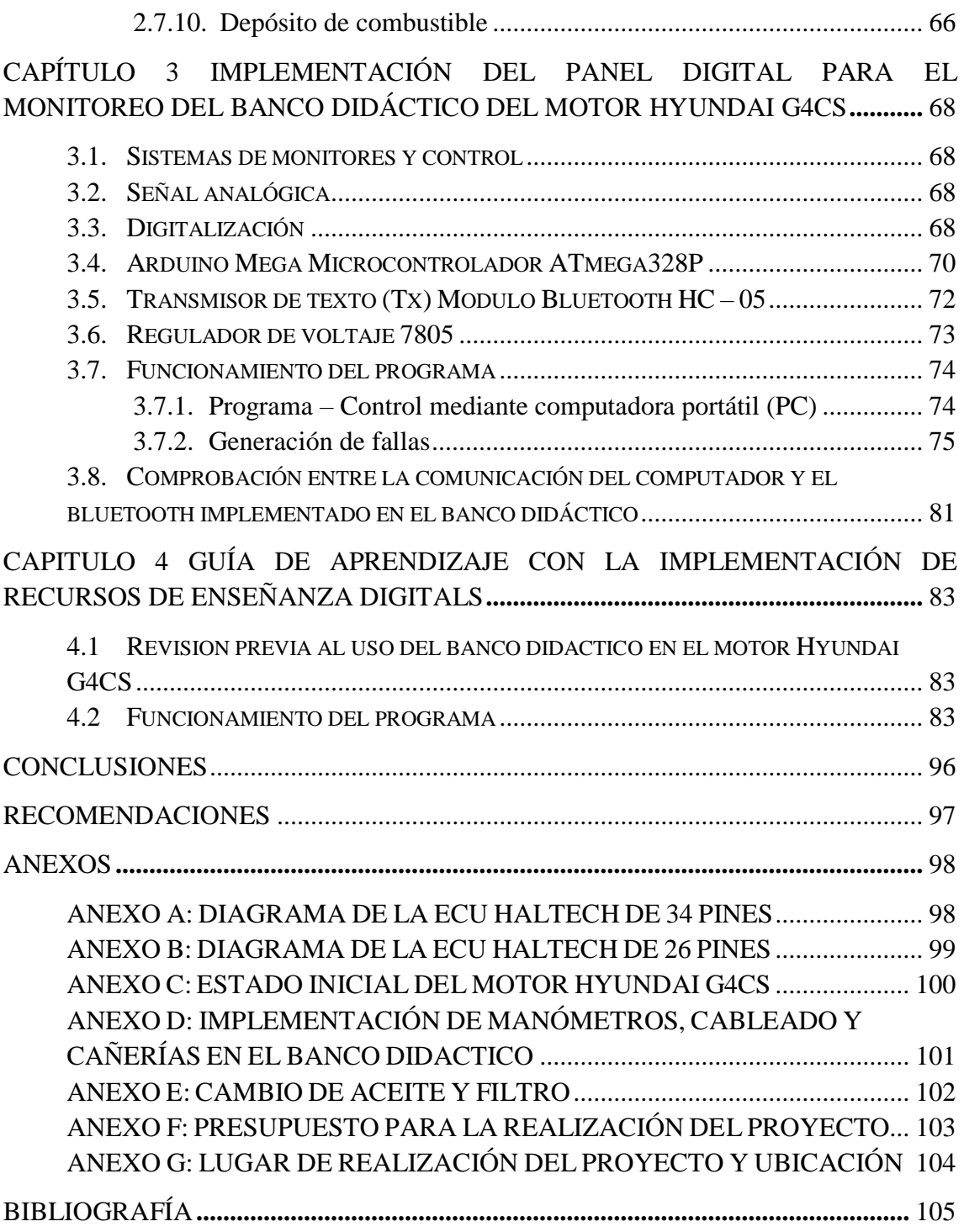

# **ÍNDICE FIGURAS**

<span id="page-13-0"></span>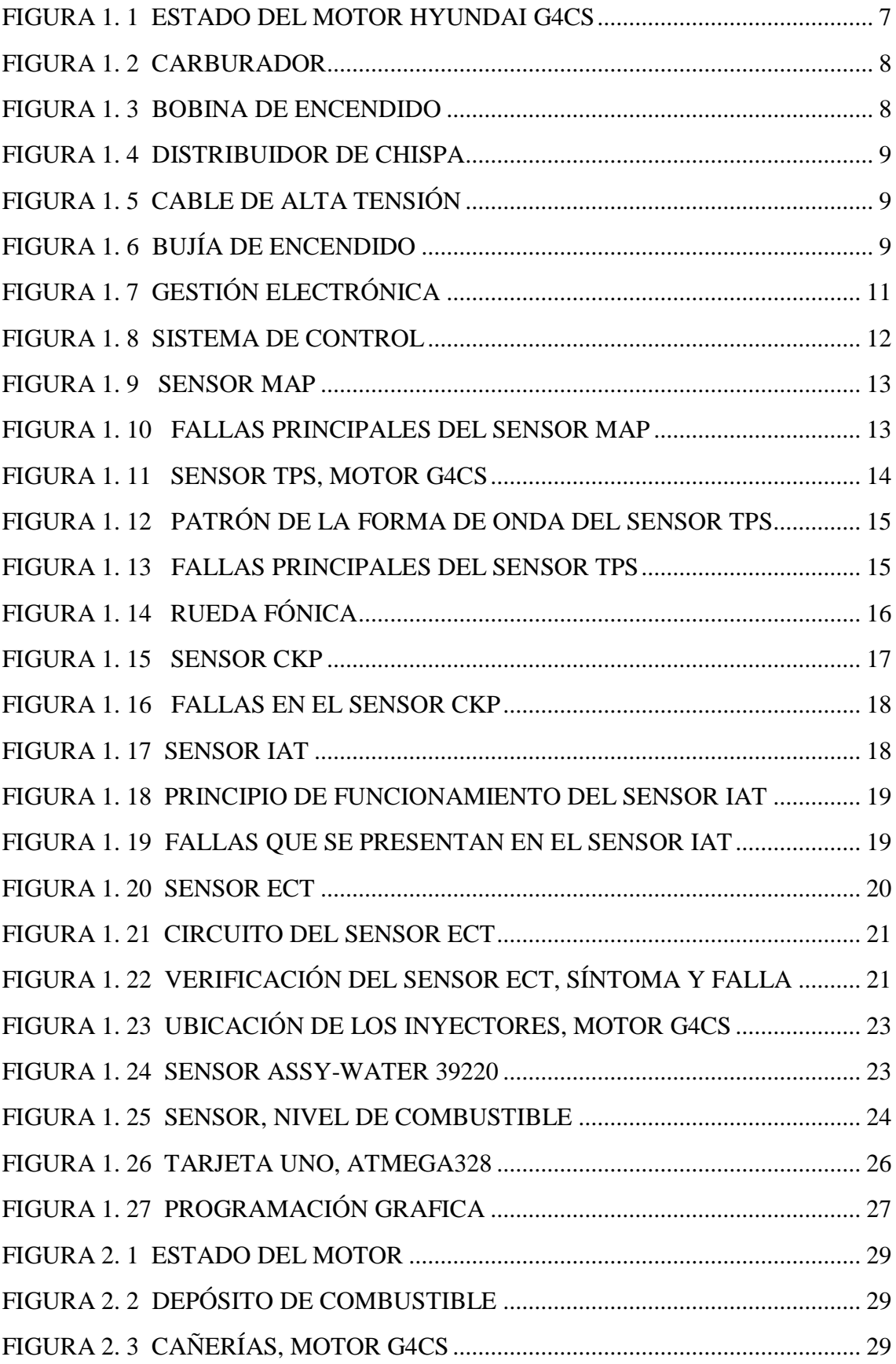

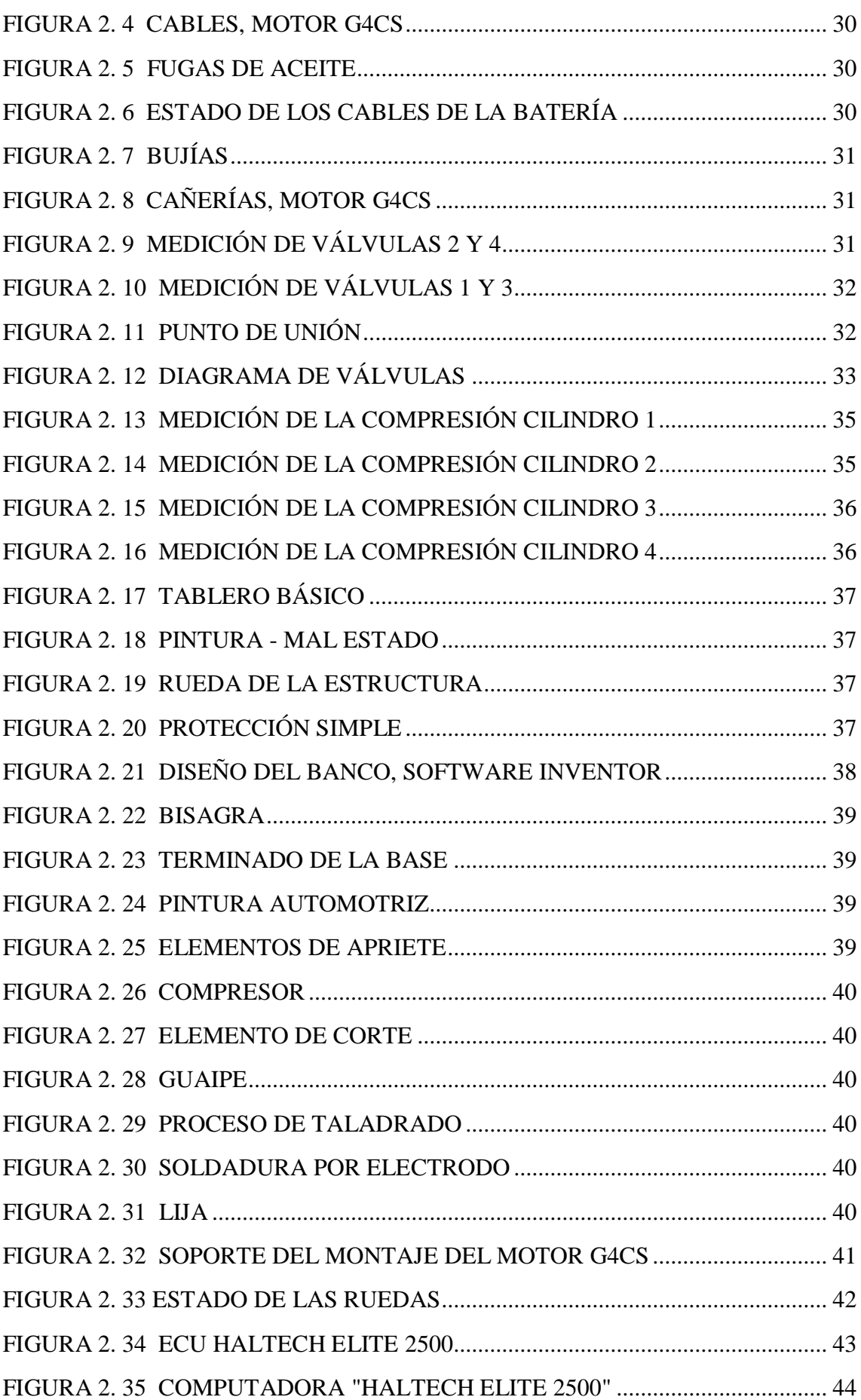

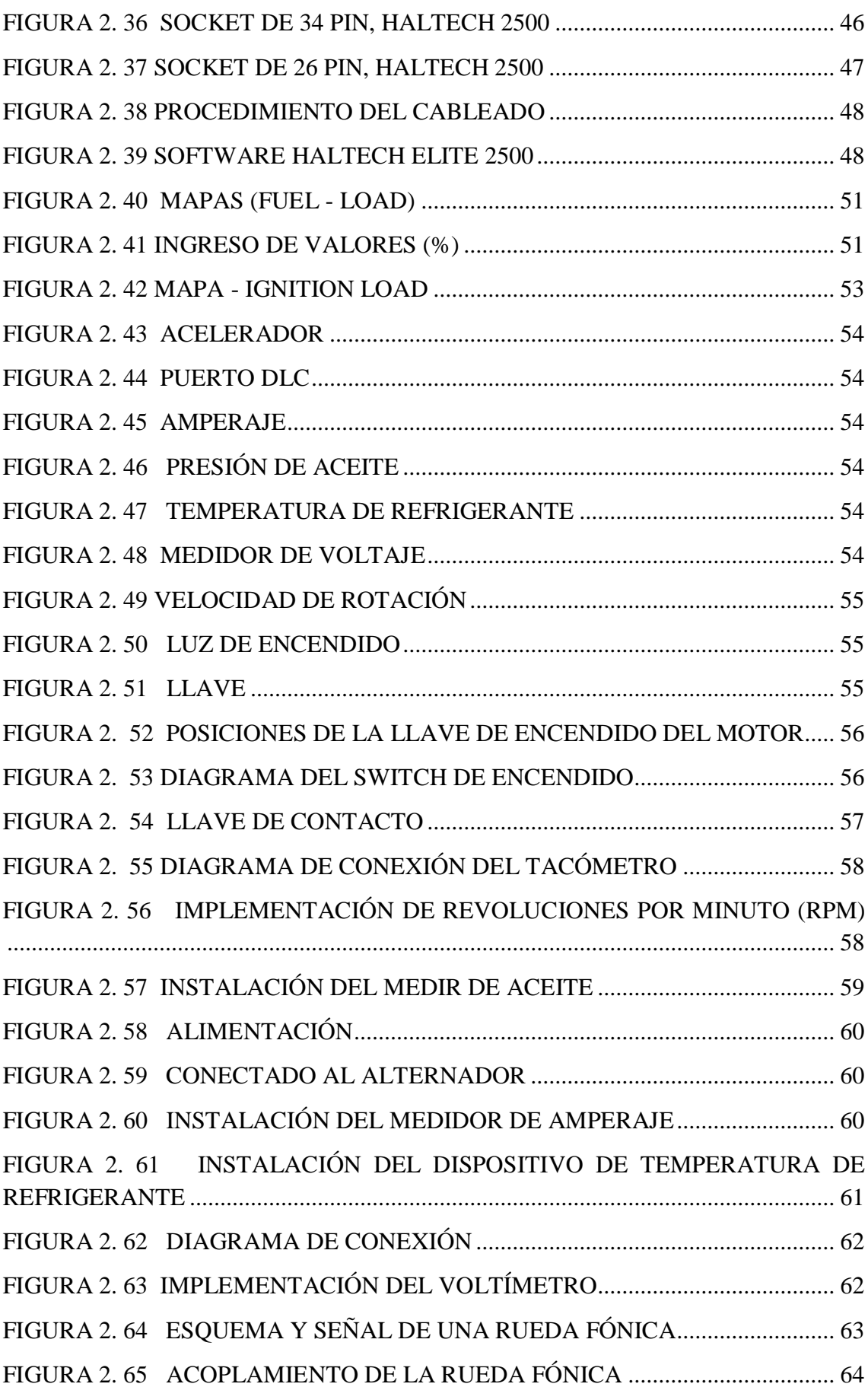

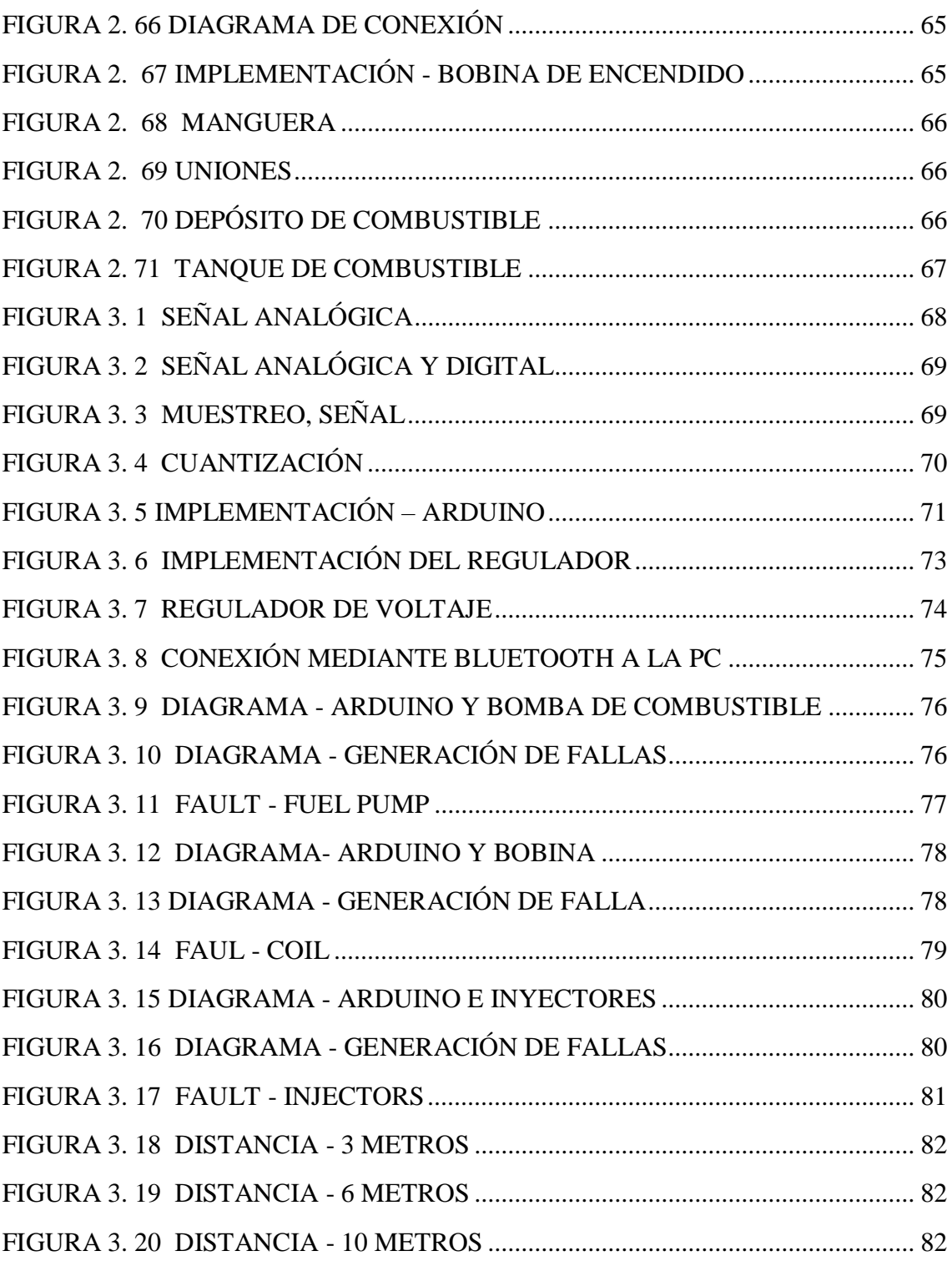

# **ÍNDICE TABLAS**

<span id="page-17-0"></span>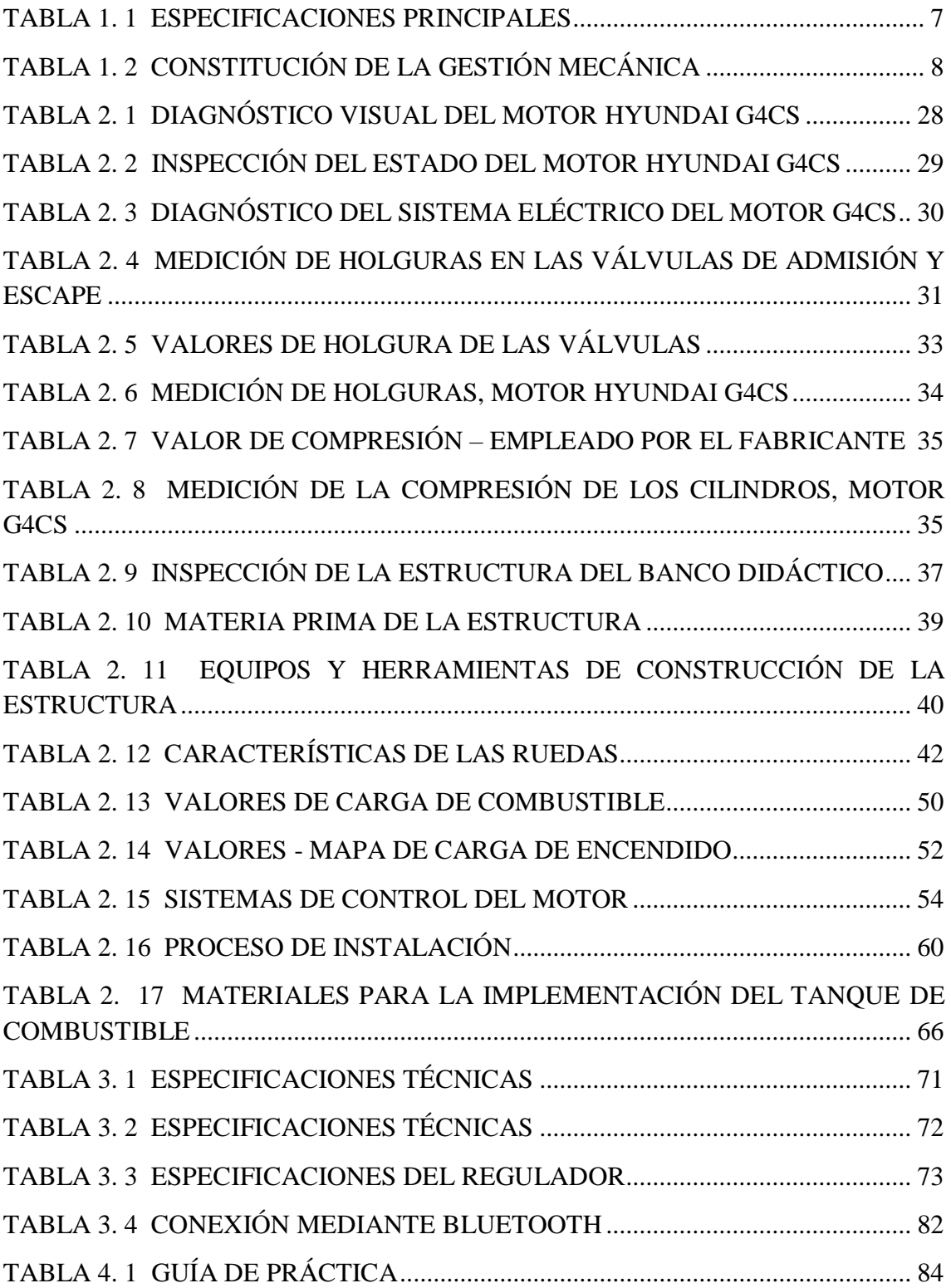

#### **INTRODUCCIÓN**

<span id="page-18-0"></span>Debido a la no disponibilidad suficiente de bancos didácticos junto a una guía de uso (objetos renovables de aprendizaje), dificulta el desarrollo de prácticas por la alta demanda de estudiantes en la asignatura de Motores de Combustión. Por lo tanto, no se puede solventar las prácticas de manera adecuada, razón por la cual este proyecto técnico tiene como dirección principal la Implementación de un panel digital para el monitoreo de parámetros del motor Hyundai G4CS mediante el software LabVIEW y las interfaces de Arduino.

El siguiente trabajo pretende solventar esta necesidad implementando este tipo de bancos didácticos a los laboratorios juntamente con una guía de uso para las futuras generaciones de la Carrera, lo que generara una actualización tecnológica de la asignatura para docentes y estudiantes.

En este caso se utilizará un dispositivo electrónico Laptop o Computador que integre bluetooth. Para que los estudiantes puedan visualizar el funcionamiento del motor, y los docentes la posibilidad de generar fallas desde el ordenador. Con ello se consigue reducir las aglomeraciones y por consiguiente mejorar la calidad de aprendizaje de los estudiantes, generando nuevas ideas, conocimientos y tecnologías, dando lugar a nuevas investigaciones e ir mejorando este sistema de control y monitoreo.

#### **PROBLEMA**

<span id="page-19-0"></span>En el taller de la carrera de Ingeniería Automotriz de la Universidad Politécnica Salesiana Sede Cuenca, se encuentra un motor a gasolina Hyundai G4CS, el cual ha sido elegido para ser implementado con un panel digital que va a permitir el monitoreo de distintos parámetros en tiempo real y la posibilidad de generar fallas con ordenador, considerando que el estudio de los motores de encendido provocado son una parte fundamental para la formación académica dentro de la Carrera.

Por lo tanto, la no disponibilidad suficiente de bancos didácticos junto a una guía de uso (Objetos Renovables de Aprendizaje) dificulta el desarrollo de prácticas por la alta demanda de estudiantes en la asignatura de Motores de Combustión. Por ello, se pretende solventar esta necesidad implementando este tipo de banco didáctico en el laboratorio de motores, juntamente con una guía de uso para las futuras generaciones lo que generará una actualización tecnológica de la asignatura para docentes y estudiantes en la carrera.

#### **Antecedentes**

Al implementar un panel digital de monitoreo en un motor Hyundai G4CS, los estudiantes tendrán mayor facilidad para diagnosticar, determinar e inspeccionar las variables de funcionamiento del motor; con la finalidad de determinar el cumplimiento de los objetivos de aprendizaje de la materia de Motores de Combustión, fomentando el desarrollo tecnológico para las actuales y futuras generaciones (*Plan de Creación de Oportunidades 2021-2025 Aprobado Compressed.Pdf*, n.d.).

Para ello, recibirán la cátedra y desarrollaran prácticas en el taller de la carrera de Ingeniería Automotriz, de este modo; se podrá trascender en el estudio de la materia partiendo desde las bases teóricas al ámbito práctico de forma más comprensible.

#### **Importancia y alcances**

<span id="page-20-0"></span>Este diseño proporciona nuevos procedimientos para realizar un control de monitoreo exhaustivo, que garantiza tener una mayor cantidad de información disponible y en cuanto a la parte de control reaccionar de la forma más rápida posible.

Obteniendo datos en tiempo real para así poder observar el funcionamiento del motor como: corriente, voltaje, RPM, que varían con relación al tiempo, siendo necesario que con estos datos obtenidos se puede dar respuestas a necesidades al momento de realizar un plan de mantenimiento o reparación para así poder mejorar la confiabilidad y calidad del sistema.

La posibilidad de generar fallas desde un ordenador permite que el docente pueda evaluar los conocimientos de los estudiantes de forma eficaz y en menos tiempo, lo cual permite generar nuevas actualizaciones tecnológicas y mejorar la calidad de aprendizaje.

#### **Delimitación del problema**

<span id="page-20-1"></span>En el presente proyecto se encuentra asociado con la Ingeniería Automotriz dentro del área de formación personal; ligado especialmente con las asignaturas de: Motores de Combustión Interna, Electricidad, Electrónica Analógica Digital.

El tiempo estimado para la realización de este proyecto es en el mes de enero del 2023 con el propósito de implementar "Panel Digital para el monitoreo de parámetros del motor Hyundai G4CS mediante el software LabVIEW y las interfaces de Arduino".

#### **OBJETIVOS**

#### **Objetivo general**

<span id="page-21-1"></span><span id="page-21-0"></span>Implementar un panel digital para el monitoreo de parámetros del motor Hyundai G4CS en tiempo real mediante el software LabVIEW y las interfaces de Arduino.

#### **Objetivos específicos**

- <span id="page-21-2"></span> Establecer el marco teórico mediante una revisión bibliográfica acerca del motor Hyundai G4CS para la selección de las variables a controlar.
- Reacondicionar el motor Hyundai G4CS a gasolina mediante un diagnóstico previo para determinar su estado y funcionalidad.
- Implementar el panel digital de monitoreo en línea en el banco didáctico del motor Hyundai G4CS adaptando la interfaz del módulo Bluetooth con los instrumentos para el funcionamiento del motor.
- Elaborar los Objetos Renovables de Aprendizaje con la implementación de recursos de enseñanza digitales para el motor Hyundai G4CS a gasolina.

#### **ESTADO DE ARTE**

<span id="page-22-0"></span>Los motores de combustión interna con el paso del tiempo han ido evolucionando en los últimos años y mejorando su sistema de control. Aunque, los elementos de control mecánicos no hayan sido reemplazados totalmente, ellos se han fusionado con la electrónica para ofrecer posibilidades de intervención humana oportuna, detallada y confiable. (Daniela Torres M, 2018)

#### **Sistema de monitoreo de condición de motores (MCM)**

Permanentemente toma medidas y las compara con su condición de referencia, para luego evaluar el comportamiento y el tipo de cualquier falla en desarrollo. Tiene la capacidad de reconocer algunas fallas en una amplia gama de estados operativos e incluso puede extender su proceso de autoaprendizaje cuando se reconoce que se ha movido más allá de sus límites de aprendizaje originales. El sistema de MCM nos permite lograr una detección muy sensible de fallas sin falsas alarmas. (MPC, 2021)

#### **Conexión inalámbrica a bluetooth**

Mediante la conexión (Bluetooth) se pretende solventar la necesidad de manipular objetos, procesos, dispositivos a una cierta distancia y de manera inalámbrica, resolviendo así los inconvenientes que causa el hecho de manipularlos por conexión cableada. Esta situación hoy en día resulta fácil resolver, ya que la tecnología en materia de comunicación inalámbrica ha avanzado considerablemente, observándose por ejemplo en los dispositivos móviles como Smartphone, PDA, tabletas, laptops, etc.

# **Estudio bibliográfico sobre el control y monitoreo en motores de combustión interna.**

# **CAPÍTULO 1**

#### <span id="page-23-1"></span><span id="page-23-0"></span>**1.1. Marco Conceptual**

Se pretende analizar los principales comportamientos del motor de combustión (HYUNDAI G4CS), mediante la revisión bibliográfica con respecto al monitoreo y control del motor. Donde se propone implementar un panel digital que permita controlar las variables que proporciona el funcionamiento del motor, tales como: carga de la batería, nivel de combustible en el depósito, temperatura de refrigerante, presión de aceite del motor, revoluciones del motor, voltaje de suministro de la batería. Finalmente se realizará pruebas de funcionabilidad del panel digital de monitoreo para elaborar guías de uso dirigidas a estudiantes y docentes para poner en práctica los objetos renovables de aprendizaje del presente proyecto dentro de la impartición de la asignatura en el ámbito práctico.

#### <span id="page-23-2"></span>**1.2. Motor Hyundai G4CS**

Es un motor de combustión interna a gasolina (inyección electrónica) de cuatro cilindros en línea de 2.4 litros (2400 CC.) y orden de encendido:  $1 - 3$ ;  $4 - 2$  de cuatro tiempos de la familia Hyundai, lanzado en el año 1987.

Como podemos ver en la Figura 1.1 el estado inicial del motor Hyundai G4CS, para por siguiente continuar con la restauración e incorporación del panel digital, tema principal en este proyecto de titulación.

#### <span id="page-24-0"></span>**Figura 1. 1**

*Estado del motor Hyundai G4CS*

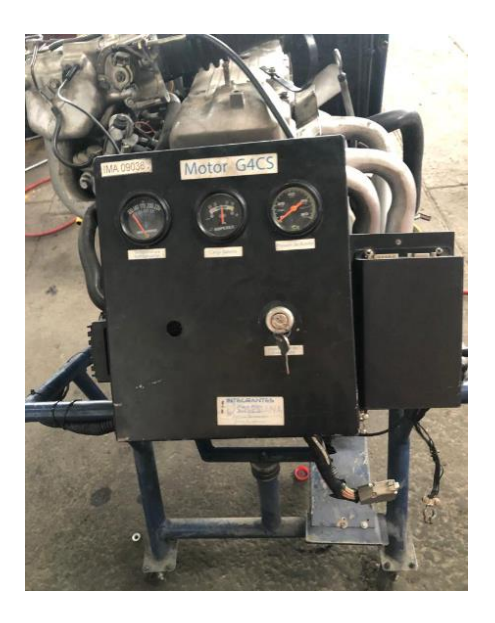

*Nota.* Estado inicial del motor para su respectiva restauración e incorporación del panel digital. Tomado de (Autores, UPS)

#### <span id="page-24-1"></span>**Tabla 1. 1**

*Especificaciones principales*

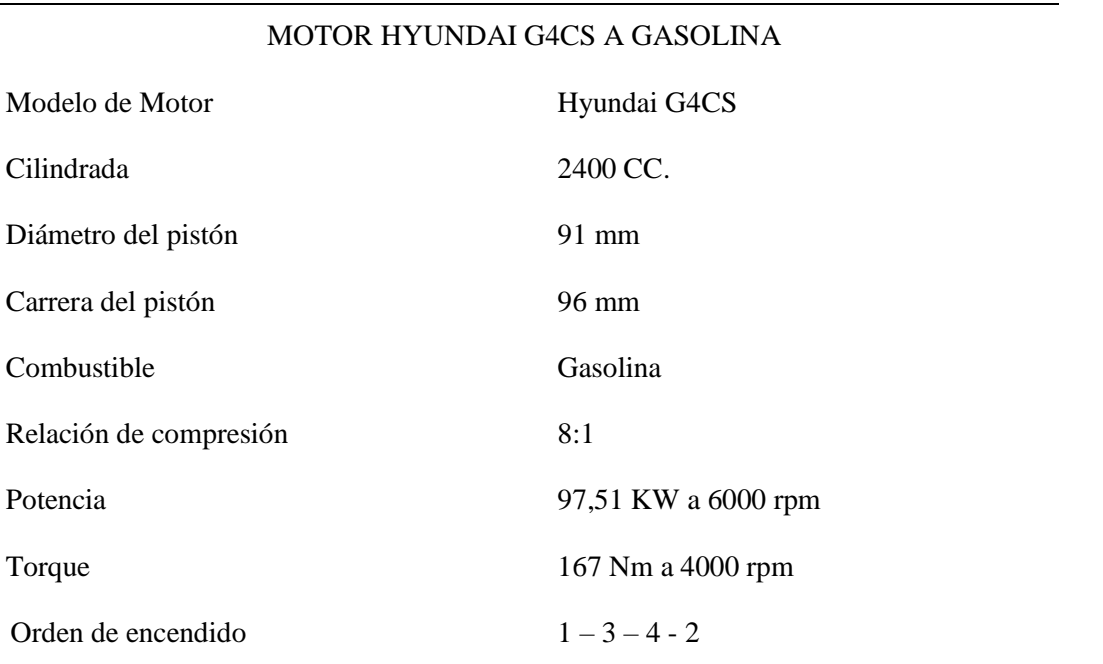

*Nota:* Esta tabla muestra a manera general las especificaciones del motor Hyundai.

#### (HYUNDAI MOTOR, 1987)

#### <span id="page-25-0"></span>**1.3. Método de gestión empleado en motores de combustión interna**

#### <span id="page-25-1"></span>**1.3.1. Método de gestión mecánico**

La gestión de un motor se puede realizar de varias formas, por lo que antes de la implementación de electrónica en el automóvil la decisión de cuanta cantidad de combustible y cuando tiene que saltar la chispa, se decidía mediante elementos mecánicos, con el propósito de aumentar su par, potencia y que sea capaz reducir la emisión de gases contaminantes como el CO, NOX, HC, CO2, O2 en diferentes condiciones de uso. Por las diversas condiciones de funcionamiento al que está sometido el motor es importante sincronizar una correcta puesta a punto, lo cual hace que estos elementos sean muy complejos de fabricar y tengan un alto costo. (Payri & Desantes, 2011)

#### <span id="page-25-2"></span>**Tabla 1. 2**

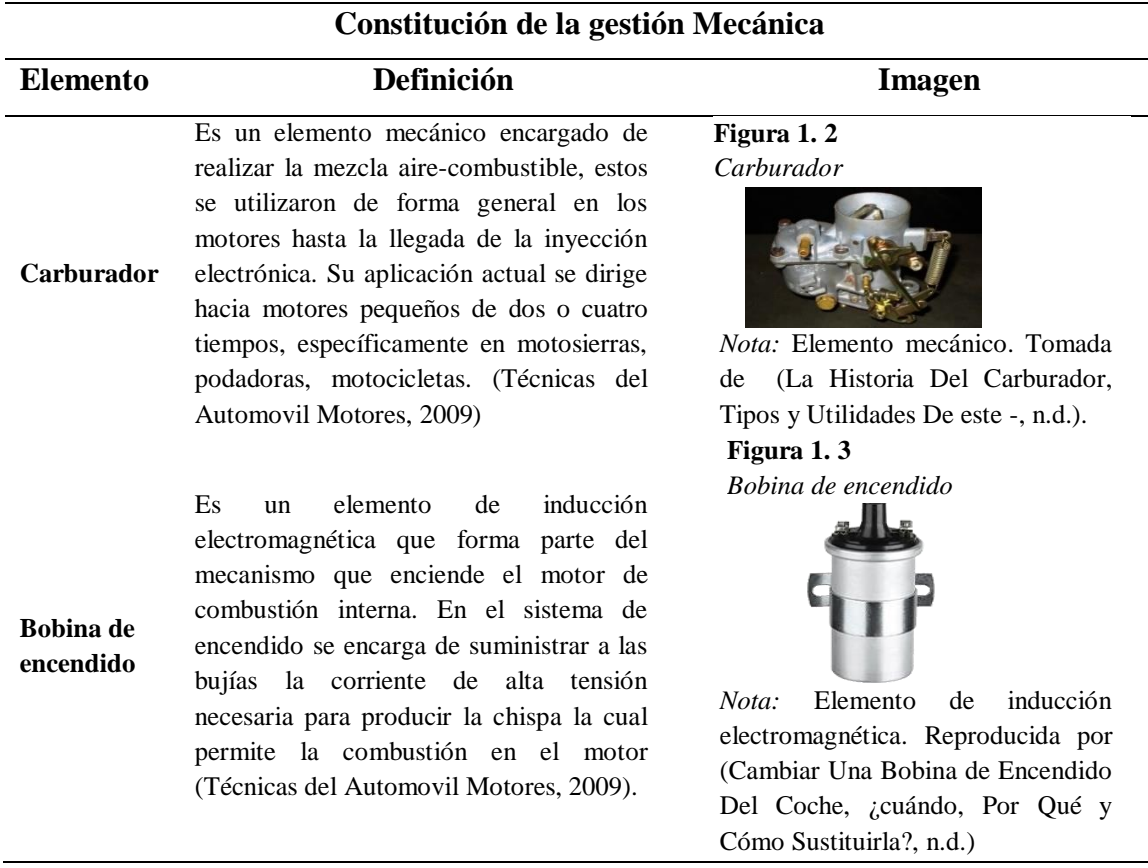

*Constitución de la gestión mecánica*

#### **CAPÍTULO 1: Estudio bibliográfico sobre el control y monitoreo en motores de combustión interna.**

El distribuidor de chispa es conocido como un elemento electromecánico que necesita una bobina de encendido para distribuir impulsos de alta tensión de manera sincronizada con el funcionamiento del motor. El impulso de alta tensión llega desde la bobina hacia el rotor del distribuidor el cual comunica sucesivamente con los contactos que van unidos a los diferentes bornes de salida donde se comunica con las bujías mediante cables de alta tensión (Payri & Desantes, 2011).

**Figura 1. 4** *Distribuidor de chispa*

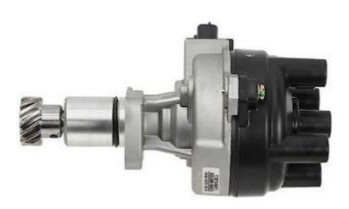

*Nota:* Elemento electromecánico. Reproducida por (El Distribuidor de Encendido, Concepto, Partes y Funcionamiento - Motor y Racing, n.d.)

**Figura 1. 5** *Cable de alta tensión* 

Este elemento es un cable de alta tensión que se encarga de transmitir la corriente eléctrica desde la bobina hasta la bujía. Estos cables tienen altas propiedades de aislamiento, resistencia a las altas temperaturas, resistencia a las vibraciones y a las variaciones de la humedad. *Nota:* El kit de cables varía en

Según (Payri & Desantes, 2011) la bujía es el elemento que produce la chispa dentro de la cámara de combustión. Las bujías de chispa son utilizadas en los motores a gasolina. El material que poseen tiene alta resistencia a los procesos

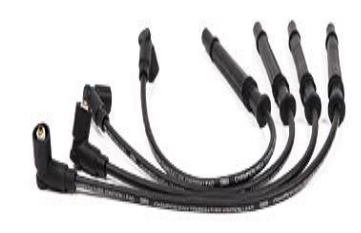

función del fabricante y el número de cables. Tomado de (Cómo Comprobar Los Cables de Las Bujías de Encendido | Champion, n.d.)

**Figura 1. 6** *Bujía de encendido*

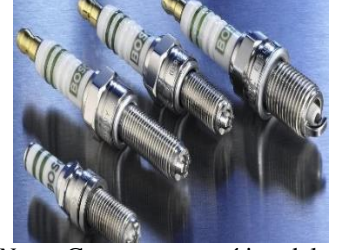

térmicos, mecánicos y eléctricos. *Nota:* Componente crítico del motor de combustión interna. Tomada de (Cuándo Cambiar Las Bujías de Mi Coche de Gasolina, n.d.)

*Nota*: Todos los componentes anteriormente mencionados, son los principales pertenecientes a la gestión mecánica que permite un mejor funcionamiento del motor. Tomada de (Payri & Desantes, 2011).

**Bujías** 

**Cable de alta tensión** 

**Distribuidor de Chispa** 

#### <span id="page-27-0"></span>**1.3.2. Método de gestión electrónica**

El sector automotriz cada día apuesta por la electrónica, es por ello por lo que es importante enfatizar los diferentes sistemas electrónicos que están involucrados en la gestión de motores de combustión interna.

Según (Alvarez Businaro , Sforcin , & Gomes, 2013) a lo largo del tiempo se han desarrollado varios sistemas de inyección y encendido desde los inicios de los motores de combustión interna, por lo tanto, las regulaciones ambientales ha sido un factor importante para intervenir e implementar sistemas que nos permitan mejorar, como es el caso de los sistemas electrónicos en la inyección como el encendido de la mezcla aire/combustible. Por lo tanto, la incorporación de estos sistemas como: sensores y actuadores permiten trabajar de mejor manera, cumpliendo así las leyes ambientales que rigen en cada país.

Por otra parte, la gestión del motor es la Unidad Electrónica de Control (ECU), ya que es la encargada de recibir totas las señales e informaciones de sensores, y en base a sus requerimientos y estado de funcionamiento del motor, procederá a intervenir para dar órdenes a los diferentes actuadores para una correcta dosificación de la mezcla.

En la siguiente Figura 1.7 se puede interpretar de manera sintética el diseño de una ECU genérica para la gestión del motor, tanto señales de entrada como salida en todo su proceso. La ECU es la encargada de tomar las decisiones en función de las señales que recibe los diferentes sensores, y sí poder procesar la información en su memoria interna y enviar las señales a los actuadores.

#### <span id="page-28-1"></span>**Figura 1. 7**

*Gestión Electrónica*

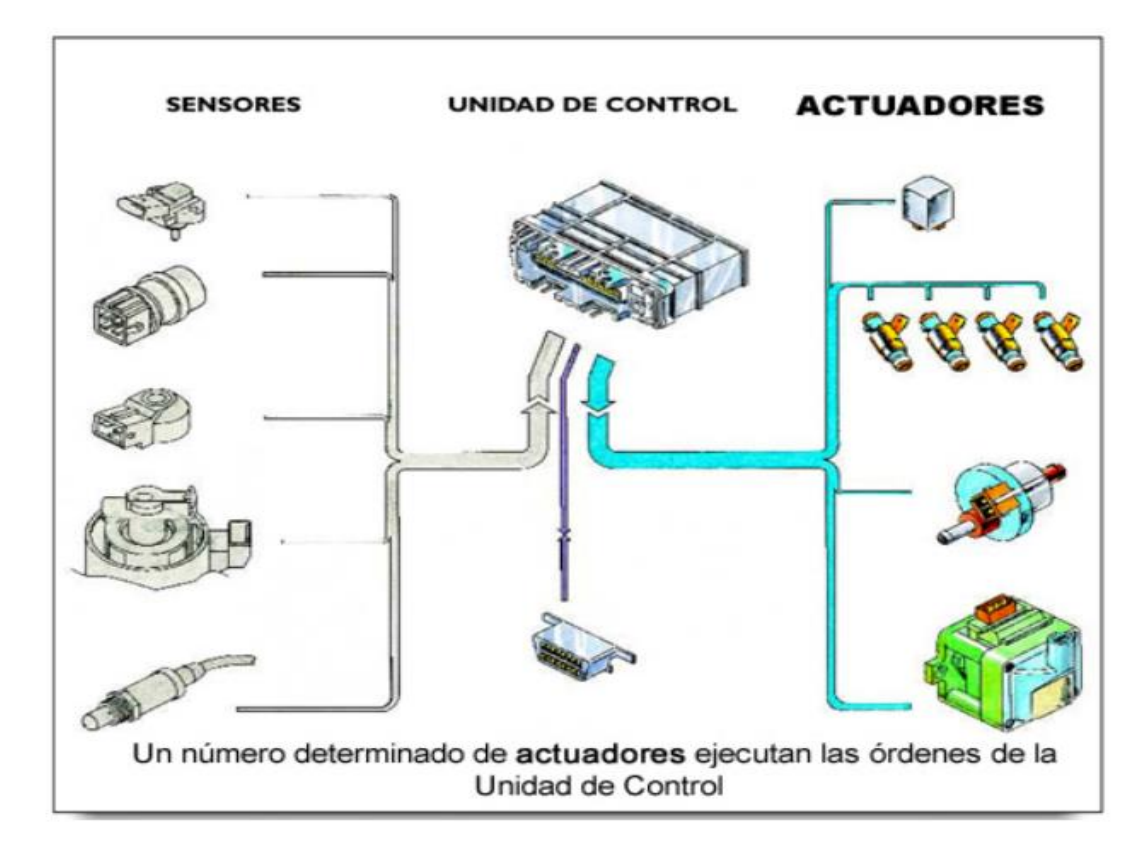

*Nota*: Se observa de manera general el proceso que conlleva para la realización del funcionamiento del motor. Tomado de (Guarella et al., 2011)

#### <span id="page-28-0"></span>**1.4. Señales de entrada para el monitoreo del motor**

En la actualidad el parque automotor ha venido interviniendo más a menudo por temas de seguridad, por lo que la Unidad de Control Electrónico (ECU) permite registrar las variables de ingreso como de salida. Las variables de entrada, que intervienen en los sensores analógicos como digitales, permiten el control y monitoreo del vehículo en tiempo real. En la Figura 1.8, se puede observar el avance en la integración de los sensores inteligentes, diagnosis y nodos con cierta electrónica de procesado.

#### <span id="page-29-1"></span>**Figura 1. 8** *7*

*Sistema de control*

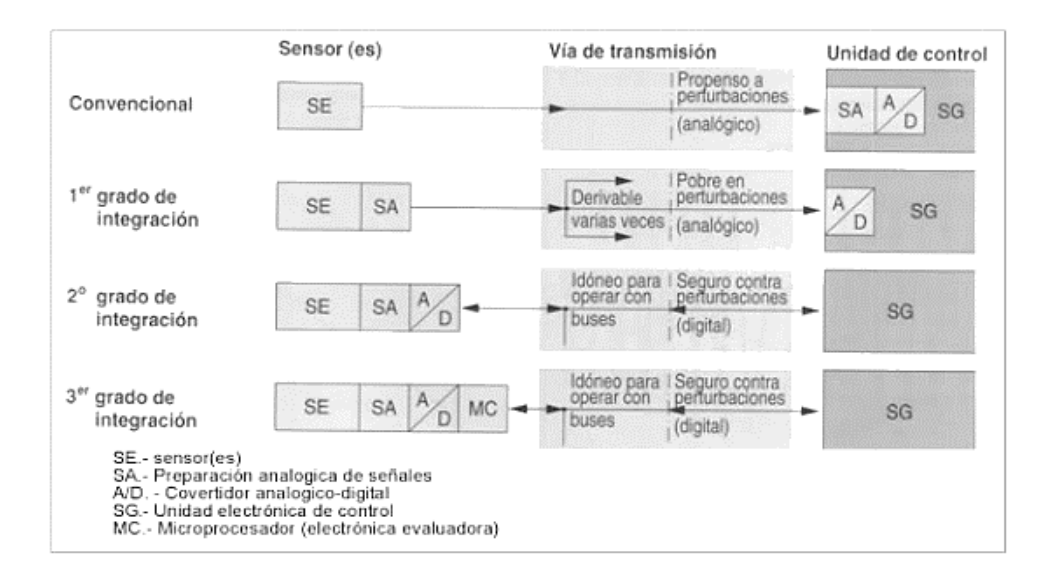

*Nota:* Se puede observar las conexiones directas que existe entre sensores a la vía de transmisión y como final a la unidad de control, permitiendo el control del sistema. Reproducida por (Pérez & Alvarez, n.d.)

Para el estudio se toma a consideración los principales sensores que posee el motor Hyundai G4CS, que permitirá controlar el correcto funcionamiento del motor.

#### <span id="page-29-0"></span>**1.4.1. Sensor de presión (MAP)**

El sensor de presión absoluta del múltiple (Manifold Absolute Pressure), se ubica en el múltiple de admisión, después del cuerpo de aceleración, donde permite definir o medir la cantidad correcta de aire y combustible, manifiesta la variación de presión atmosférica, generando vacío en el múltiple de admisión y el motor. Consta de una membrana conectada a un componente piezoeléctrico, que permite que cuando la membrana es sometida a la presión del vacío del múltiple de admisión, deforma el elemento piezoeléctrico y permite variar su resistencia eléctrica.

#### <span id="page-30-0"></span>**Figura 1. 9** *8*

*Sensor MAP*

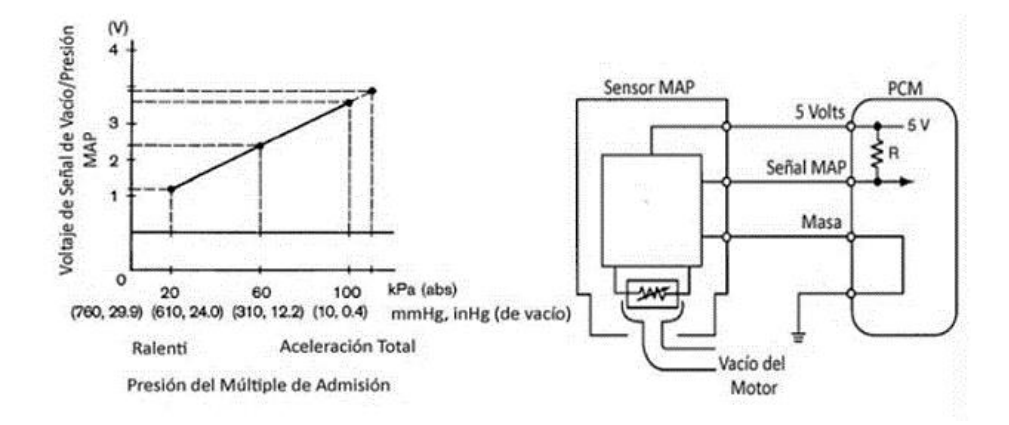

*Nota:* Podemos mencionar que el sensor MAP, esta incorporado por tres líneas que permiten el funcionamiento del sensor, siendo masa, señal y la alimentación. Reproducida por (Pérez & Álvarez, n.d.)

Gracias a ello, permite producir señales analógicas o digitales, que son enviadas a la Unidad de Control Electrónico (ECU), donde es la encargada de verificar sus valores o en su caso corregirlas para regular el tiempo de ignición y para disponer la mezcla de aire/combustible de acuerdo con las condiciones de trabajo del motor.

Cuando el sensor comienza a fallar, la luz "Check Engine" enciende, reduciendo el trabajo del motor y aumentando la cantidad de gases contaminantes. Las fallas y problemas comunes en un sensor MAP podrían ser los siguientes:

#### <span id="page-30-1"></span>**Figura 1. 10** *9*

*Fallas principales del sensor MAP*

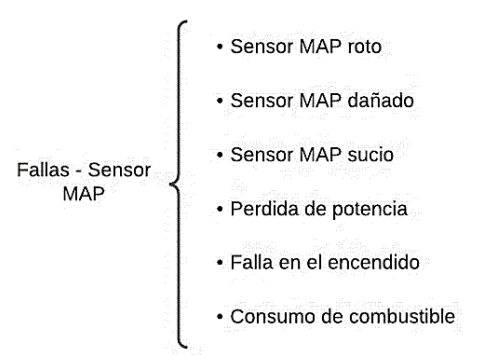

#### <span id="page-31-0"></span>**1.4.2. Sensor de posición de la mariposa de aceleración (TPS)**

El sensor de posición de la mariposa de aceleración (Tortle Position Sensor), como se muestra en la Figura 1.11, se encuentra en el eje de la mariposa de aceleración, consta de un potenciómetro que mediante se mueve la aleta de aceleración su valor cambia. Enviando una señal de voltaje a la Unidad de Control Electrónica (ECU), que será la encargada de hacer los ajustes adecuados de inyección y encendido. (Torres Rodríguez, 2011)

#### <span id="page-31-1"></span>**Figura 1. 11** *10*

*Sensor TPS, motor G4CS*

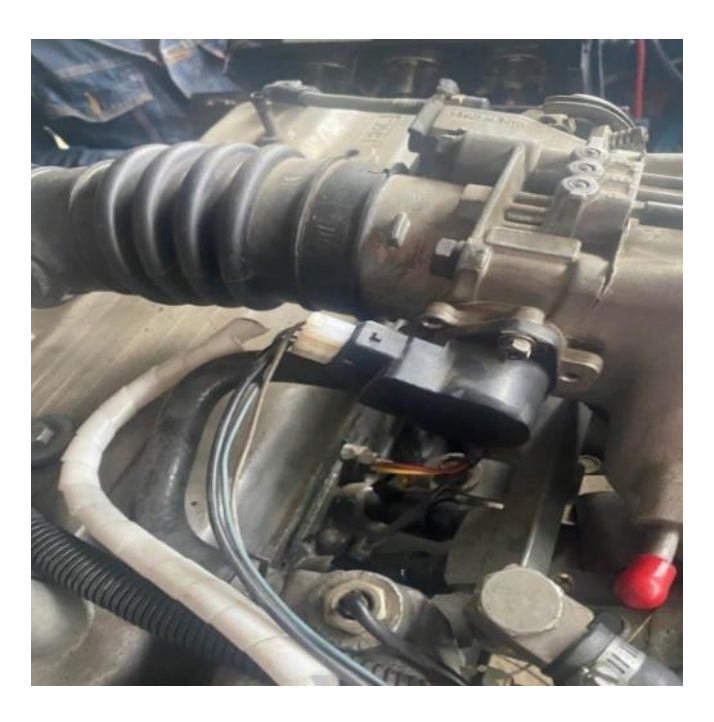

Nota: Identificación del sensor TPS en el motor Hyundai G4CS. Tomada de (Autores, UPS)

Su voltaje de trabajo es de 5 voltios de referencia, cuando la mariposa de aceleración se encuentra cerrada su voltaje es cerca de 0,5 voltios y a medida que se abre la mariposa el voltaje incrementa, llegando cerca de 4,5 voltios. En la Figura 1.12, se muestra el patrón de onda del Sensor TPS.

#### <span id="page-32-0"></span>**Figura 1. 12** *11*

*Patrón de la forma de onda del sensor TPS*

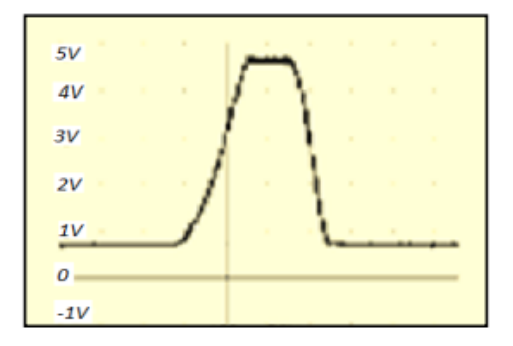

*Nota:* Se observa que la señal del sensor TPS tiene relación, a medida que aumenta la apertura (%) del pedal del acelerador, aumenta el voltaje (V). Tomado de (Torres Rodríguez, 2011)

Generalmente cuando el sensor TPS falla, el cuerpo de aceleración del automóvil no funciona correctamente, es decir, al permanecer cerrado no recibirá la cantidad de aire necesario por lo cual no arrancará la marcha y cuando se encuentre abierto la mariposa recibirá demasiado aire, en aquel momento poseerá un ralentí alto o fluctuante. Motivo a estas fallas se mencionan a continuación las más principales:

#### <span id="page-32-1"></span>**Figura 1. 13** *12*

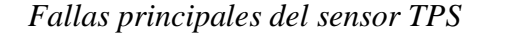

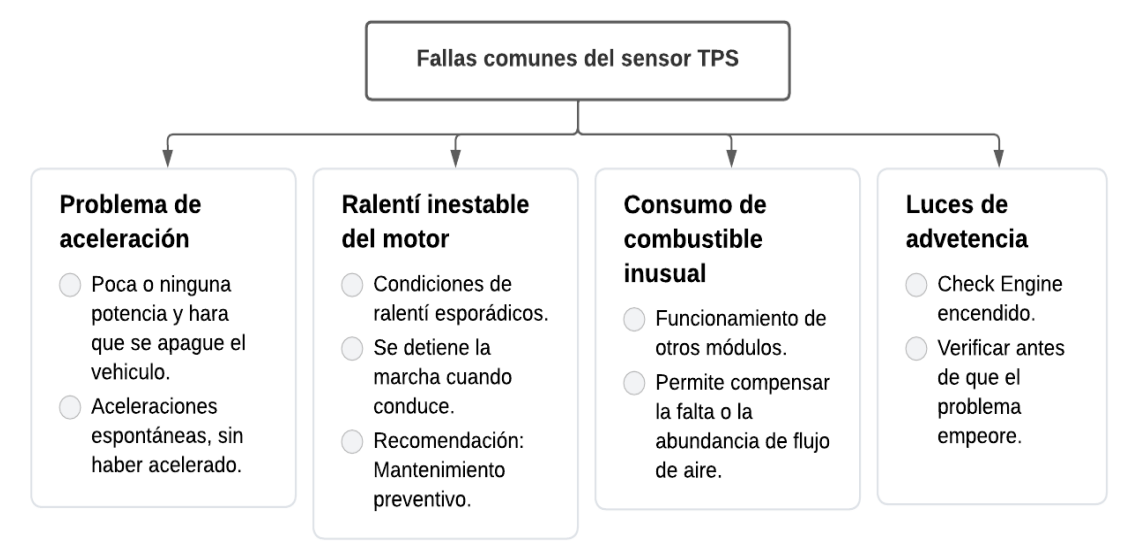

#### <span id="page-33-0"></span>**1.4.3. Sensor de Posición del cigüeñal (CKP)**

El sensor de posición del cigüeñal (Crankshaft Position Sensor) es el encargado de captar la rotación del motor, la cual envía la señal a la Unidad de Control Electrónico (ECU) del número de revoluciones a las que se encuentra el motor. Se encuentra a la altura de la polea del cigüeñal o del volante motor, consta de una bobina con núcleo de hierro, imán permanente, enfrenado a la rueda fónica.

Cuando el volante motor gira permite que la rueda fónica impida las líneas de acción del campo magnético permanente, provocando de esta manera una tensión en la bobina del sensor, cuya tensión genera una onda senoidal, lo que permite el resultado del paso de cada uno de los dientes de la rueda. La ECU necesita un punto de referencia para poder marcar el cilindro uno, por lo cual la rueda fónica presentara un faltante de dos dientes, provocando un desfase cíclico en la senoidal.

#### <span id="page-33-1"></span>**Figura 1. 14** *13*

#### *Rueda Fónica*

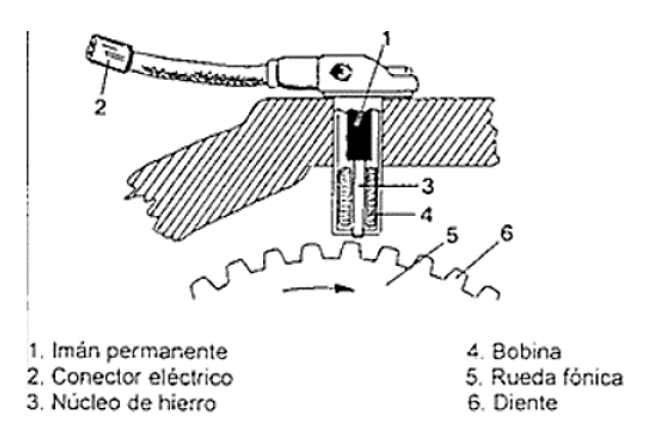

*Nota:* Como podemos observar los diferentes elementos que conforman la rueda fónica, permiten el correcto funcionamiento del sensor. Reproducida por (¿Qué Es El Sensor de Posición de Cigüeñal CKP y Cómo Funciona? - INGENIERÍA Y MECÁNICA AUTOMOTRIZ, n.d.)

En la Figura 1.15, se puede verificar el patrón de onda de señal dependiendo del tipo de trabajo que integre el sensor. Este se puede dar dos tipos, inductivo o efecto hall, con el sensor tipo inductivo se puede se denomina así debido a que generan una señal eléctrica sin la necesidad de una alimentación mientras tanto el sensor de efecto hall necesita una fuente alimentación para poder generar la señal eléctrica.

<span id="page-34-0"></span>**Figura 1. 15** *14*

*Sensor CKP*

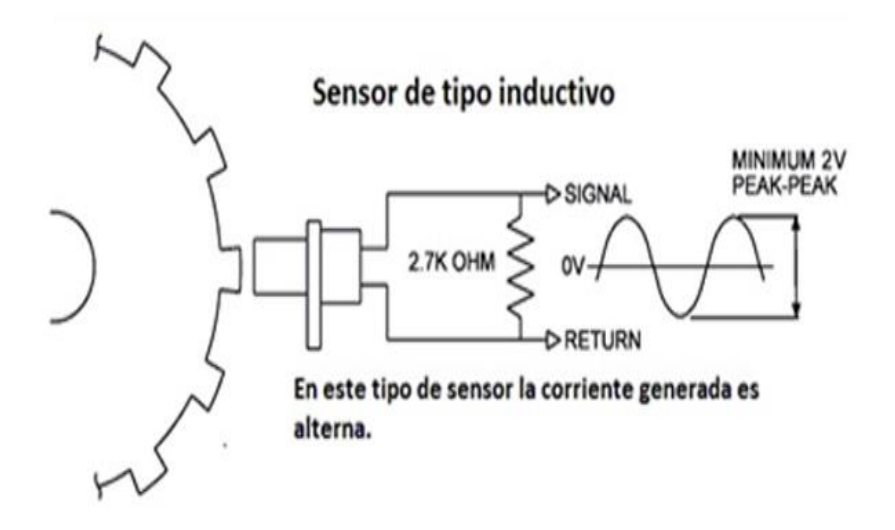

*Nota:* Se observa cómo trabaja el sensor CKP tipo inductivo, generando una señal senoidal, que nos permite verificar de una manera visual el correcto funcionamiento. Reproducida por (¿Qué Es El Sensor de Posición de Cigüeñal CKP y Cómo Funciona? - INGENIERÍA Y MECÁNICA AUTOMOTRIZ, n.d.)

En la Figura 1.16, se muestra las fallas más comunes que causa el sensor en sus diferentes condiciones.

#### <span id="page-35-1"></span>**Figura 1. 16** *15*

*Fallas en el sensor CKP*

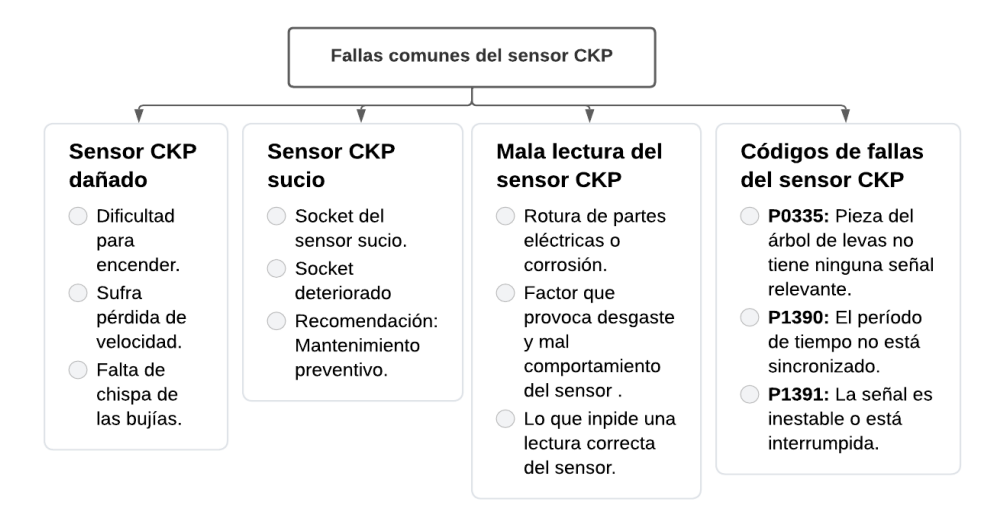

#### <span id="page-35-0"></span>1.4.4. **Sensor de Temperatura de Aire de entrada (IAT**)

El sensor trabaja en base a un termistor con factor de temperatura negativo, que permite revelar la temperatura promedio de aire ambiente, por lo tanto, cuando el motor se encuentra en frio y cuando el motor comienza a calentar al momento de ingresar el aire.

#### <span id="page-35-2"></span>**Figura 1. 17**

*Sensor IAT*

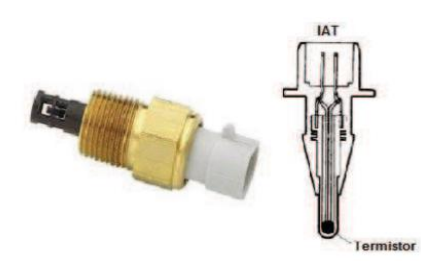

*Nota:* Sensor tipo termistor NTC. Tomado de (VEMS TUNING, 2021)

El sensor IAT es un termistor, por lo cual la variación de la resistencia interna con la temperatura es la encargada de informar a la Unidad de Control Electrónico (ECU) de la variación de temperatura del aire exterior. Mediante esta información ajusta la inyección de combustible, donde controla o modifica la relación aire/combustible.
### **Figura 1. 18**

*Principio de funcionamiento del sensor IAT*

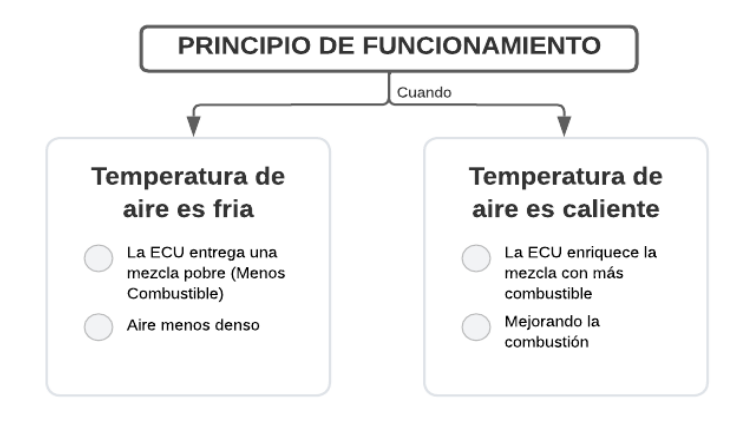

Este sensor calcula el flujo de aire que ingresa a la cámara de combustión y determina el parámetro de arranque en frio. Cuando no trabaja correctamente, la Unidad de Control Electrónico (ECU) no puede controlar la temperatura del motor, en la Figura 1.19 se menciona las fallas que se puede presentar.

### **Figura 1. 19**

*Fallas que se presentan en el sensor IAT*

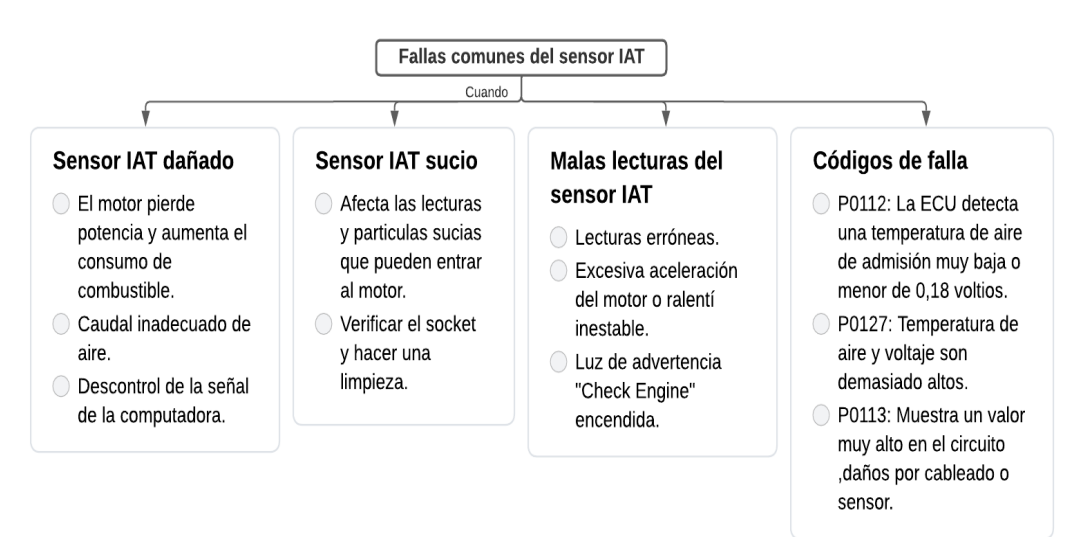

### **1.4.5. Sensor de Temperatura de Refrigerante (ECT)**

El sensor de temperatura de refrigerante (Engine Coolant Temperature), es el encargado de transmitir la señal e informar a la Unidad de Control Electrónico (ECU) la

#### **CAPÍTULO 1: Estudio bibliográfico sobre el control y monitoreo en motores de combustión interna.**

temperatura de refrigerante del motor, a medida que pueda enriquecer automáticamente

la mezcla aire/combustible.

Cuando el motor se encuentra en frío, para que poco a poco pueda incrementar, hasta llegar a la temperatura ideal de trabajo (Calderón Castro & Caluguillin Yascual, 2011).

### **Figura 1. 20**

*Sensor ECT*

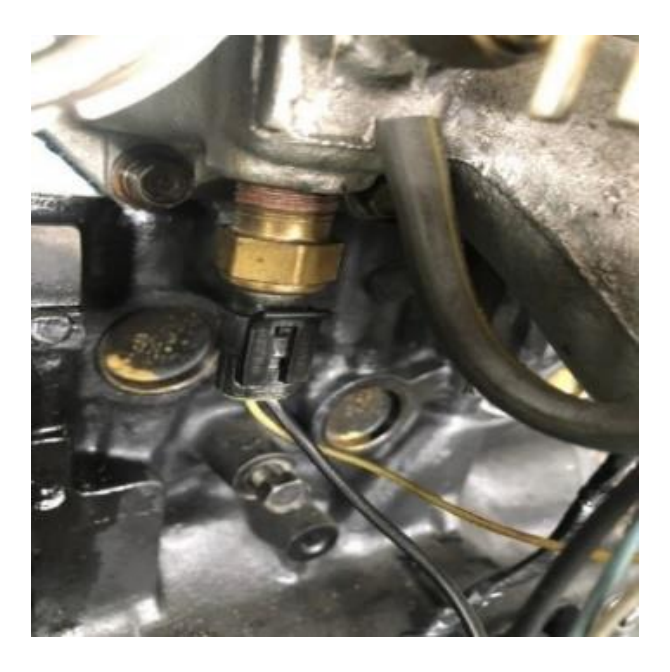

*Nota:* Como se muestra el sensor de temperatura de refrigerante se encuentra en óptimas condiciones. Tomado de (Autores, UPS)

Su característica es de un Termistor que constituye una resistencia que va a cambiar de acuerdo con la diferenciación de la temperatura, es decir su resistencia disminuirá al momento cuando se eleva la temperatura.

### **Figura 1. 21**

*Circuito del sensor ECT*

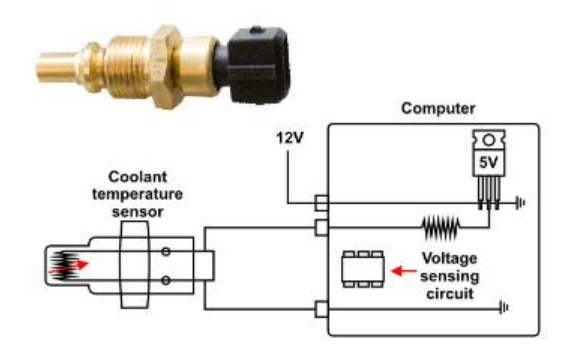

*Nota:* Podemos observar como el circuito de detección de voltaje interviene, en base a la computadora, regulando de 12 voltios a 5 voltios.

Cuando un sensor de temperatura de refrigerante se encuentra imperfecto puede intervenir de diferentes maneras a través de fallas en la Unidad de Control Electrónico (ECU) y la luz del motor "Check Engine" se encenderá, que indicará que el vehículo necesita una inspección. Algunos de los principales fallos y comprobaciones se mencionan en el siguiente cuadro sinóptico.

### **Figura 1. 22**

*Verificación del sensor ECT, síntoma y falla*

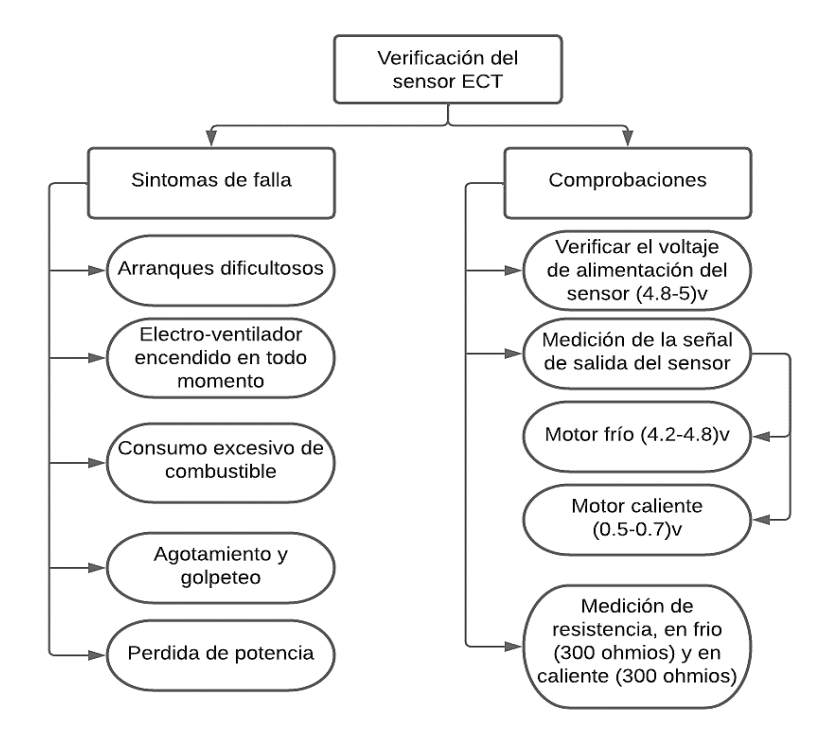

#### **1.5. Señales de salida para sistemas de gestión electrónica.**

En el siguiente sistema, se propone monitorear las siguientes variables dentro de un motor a combustión interna; que son vitales dentro del funcionamiento de este, tales como: temperatura, revoluciones por minuto del motor, nivel de combustible, presión de aceite, amperaje y voltímetro.

Las señales mostradas están condicionadas para el microcontrolador lo adquiera con precisión, los datos que se adquieren de estas señales son mostrados en un software de programación "LabVIEW" para ser monitoreados por el usuario mediante un microcontrolador "Arduino".

#### **1.5.1. Inyección de combustible**

En los motores a gasolina la inyección de combustible comienza por el depósito de gasolina (Nivel de combustible, bomba, electrobomba, etc.), donde el combustible llega a la "Rampa de inyección" o conducto común, el regulador de presión de combustible mantiene la presión a unos niveles predeterminados y el sobrante de combustible retorna al depósito.

Los inyectores piezoeléctricos inyectan el combustible en el colector de admisión a través de la válvula de admisión entra el combustible dentro de la cámara de admisión.

De acuerdo con el motor Hyundai G4CS los inyectores se ubican en el conducto de admisión de cada cilindro. Las salidas de los inyectores se fabrican con tolerancias bastante estrechas, y durante su funcionamiento se mantienen abiertas por milisegundos de acuerdo con la condición de funcionamiento del motor.

### **Figura 1. 23**

*Ubicación de los inyectores, Motor G4CS*

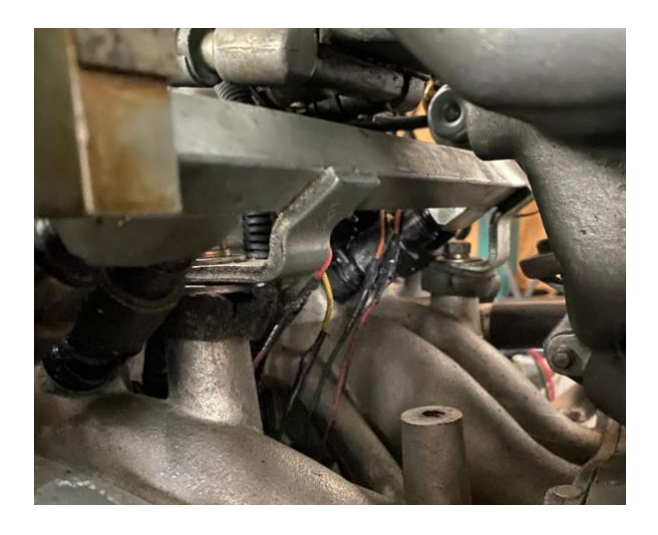

*Nota:* Como se observa el motor G4CS, consta con un riel de inyectores que se encuentra en óptimas condiciones. Tomado de (Autores, UPS)

### **1.5.2. Temperatura de refrigerante**

En el motor Hyundai G4CS el fabricante utiliza un sensor (Juan David Gutiérrez Rincón, 2016) para medir la temperatura del motor, se utiliza en su mayoría un sensor WATER 39220, lo cual permite detectar dichas temperaturas en un rango de -40° a 151°, su instalación es de fácil acceso, lo cual se incorpora en un circuito de control y trabaja con 5 voltios.

### **Figura 1. 24**

*Sensor ASSY-WATER 39220*

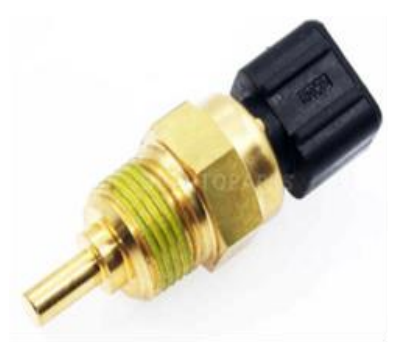

*Nota:* Como se observa el dispositivo de temperatura de refrigerante trabaja con rangos de temperatura. Tomado de (Hyundai Grandeur XG, 2021)

### **1.5.3. Carga de la batería**

Los vehículos están provistos por un sistema de carga que se ha venido incorporando en la actualidad, generalmente gobernados por la ECU, donde recibe señales del alternador, permitiendo verificar el nivel y el estado de carga. También permite corregir señales recibidas, generando a la batería una carga adecuada y un óptimo estado de funcionamiento del motor.

### **1.5.4. Nivel de combustible**

Para determinar el nivel de combustible se utilizará un sensor resistivo simulando a un flotador, lo cual permite mayor eficaz para poder medir en el depósito y cuando se encuentre vacío el mismo, el flotador bajará cambiando la resistencia eléctrica del sensor.

### **Figura 1. 25**

*Sensor, nivel de combustible*

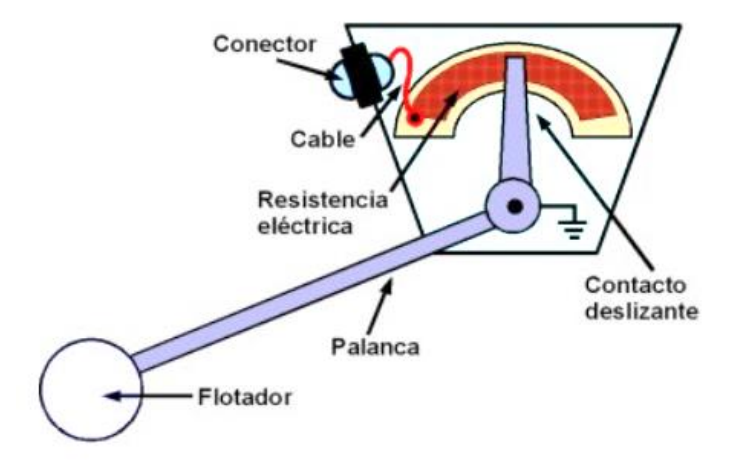

*Nota:* Como se puede observar el sensor que permite medir el nivel de combustible, simula a un flotador. Tomado de (Indicador del nivel de combustible del automóvil, 2018)

#### **1.6. Software dentro de la incorporación del proyecto**

### **1.6.1. ARDUINO**

Es una plataforma de código abierto, compuesta de una placa de circuito impreso la cual contiene un microcontrolador que se encuentra incorporado por entrada y salida, tanto analógicas como digitales, permitiendo un desarrollo en lenguaje de programación. Cabe recalcar que este dispositivo conecta tanto al mundo físico como el mundo virtual, o lo contrario como el mundo analógico y el mundo digital, casos más relevantes tenemos los siguientes: alarmas, sistemas de luces, motores, sistemas de comunicación, actuadores, etc. (Tapia Ayala & Manzano Yupa, 2013)

En la actualidad existen microcontroladores y plataformas de programación que permiten generar proyectos de alto impacto, por lo cual son muy complicadas por su interfaz, es por ello por lo que Arduino simplifica todos estos aspectos, gracias a ello existe ventajas y características de la placa.

- a) **Potencial:** Plataforma de microcontroladores factible y accesible en cualquier campo de estudio.
- b) **Plataforma – Multi:** Software que permite su función en los diferentes sistemas operativos como: Linux, Windows y Macintosh OSX, pero lo general los microcontroladores están ligados a Windows.
- c) **Programación simple y sencillo:** El programa Arduino dispone de una guía, que permite al usuario aprender a programas y sea amigable con el dominio de desarrollo.
- d) **Código abierto:** Se enfoca en microcontroladores como: ATMEGA168, ATMEGA328 y ATMEGA1280. Los planos de los módulos están anunciados bajo licencia "*creative commons"*, esto permite a los diseñadores de circuitos

poder hacer su propia versión del módulo, ya sea ampliándolo u optimizando el

proceso.

#### **Figura 1. 2616**

*Tarjeta UNO, ATMEGA328*

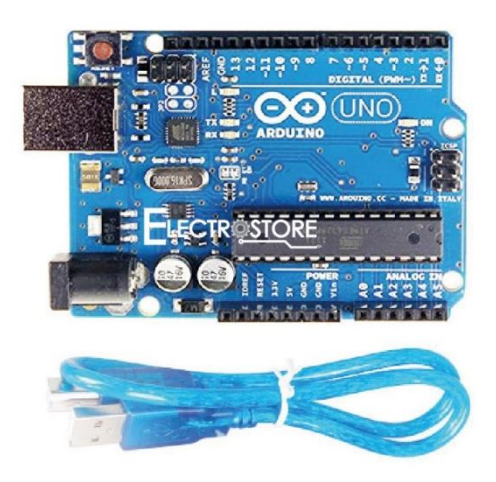

*Nota:* Como se puede observar, el dispositivo Arduino que se utilizara para la programación de nuestro programa es el ATMEGA328. Tomado de (ElestroStore, 2020)

#### **1.6.2. LABVIEW**

Software de programación gráfica, dirigida para la adquisición, control, presentación de datos y análisis. Maneja un Lenguaje de programa G para la creación de programas en diagramas de bloques. Permite una compatibilidad de herramientas como instrumentos similares a sistemas que utilicen lenguaje C o Basic. Accede trabajar con funciones específicas para la adquisición de datos, como el control de instrumentación GPIB, VXI y guardado de datos. (Tapia Ayala & Manzano Yupa, 2013)

Existe una gran variedad de ventajas:

 $\checkmark$  Otorga gran flexibilidad al sistema, permitiendo cambios y actualizaciones tanto de Hadware como software.

- $\checkmark$  El sistema está dotado de un compilador grafico que permite lograr la máxima velocidad de ejecución posible.
- $\checkmark$  Permite reducir el tiempo de desarrollo de las aplicaciones al menos de 4 a 10 veces, ya que es muy intuitivo y fácil de crear un proyecto.

### **Programación gráfica**

Los V1 permite utilizar en cualquier otra aplicación como una subfunción dentro del programa. Se caracterizan de forma cuadrangular con su símbolo que refleja su función, como tener interfaz con el usuario, tener una o varias salidas.

### **Figura 1. 27**

### *Programación grafica*

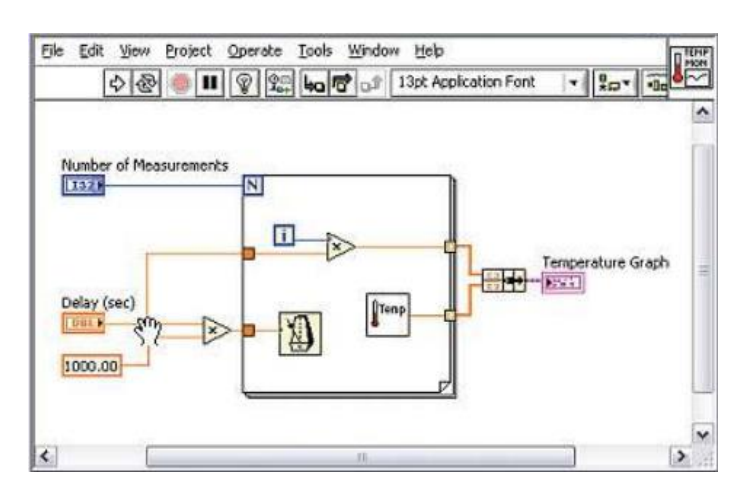

*Nota:* Como se observa la programación grafica de Labview permite que sobre el mismo código se refleje fácil el flujo de datos y de igual manera su contenido. Tomado de (Autores, UPS)

# **Reacondicionamiento del Banco Didáctico del Motor Hyundai G4CS.**

## **CAPÍTULO 2**

#### 2.1 **Diagnóstico Previo al Motor Hyundai G4CS**

El diagnostico que se realiza a un motor, es una evaluación que permite determinar el estado de funcionamiento que se encuentra y así levantar información de este, datos que permiten un análisis óptimo. Donde se lleva a cabo aspectos de funcionalidad de sus sistemas auxiliares, como son: compresión del motor, fugas de fluidos del motor, estado del humo a la salida del escape, etc.

En la Tabla 2.1 se puede analizar el modelo a seguir, para la verificación de los diferentes elementos del motor, la inspección se lo realizará de manera visual.

### **Tabla 2. 1**

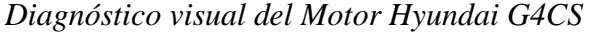

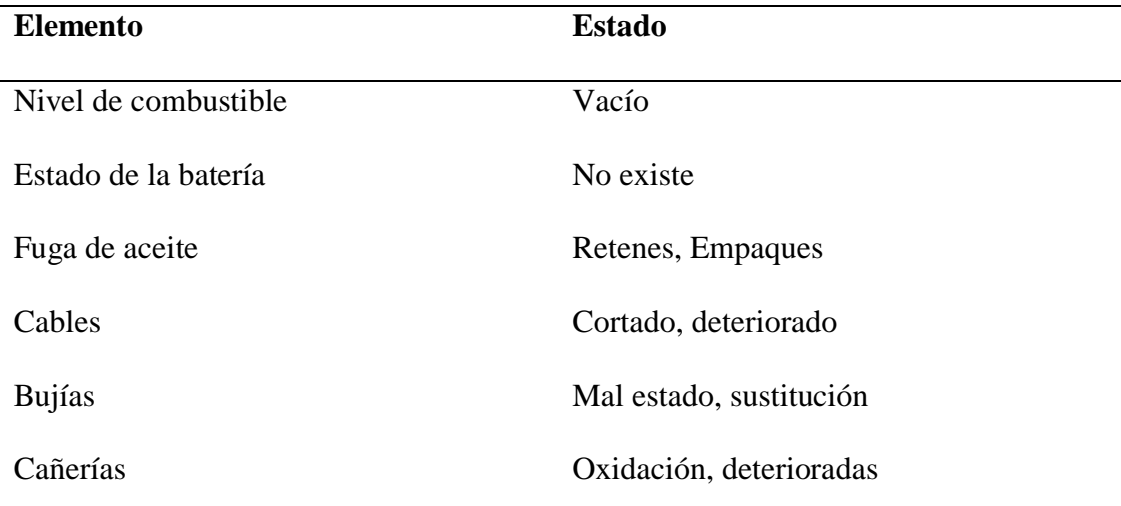

*Nota:* Se puedo concluir que el estado del motor no se encontraba en óptimas condiciones. Tomado de (Autores, UPS)

### **2.2. Inspección Visual del estado del motor Hyundai G4CS**

A continuación, podemos observar que el motor no se encuentra en perfectas condiciones, por lo tanto, tendrá que ser sustituido algunos de sus elementos para su reacondicionamiento y por siguiente para la incorporación del panel digital que será incorporado en el capítulo 3.

### **Tabla 2. 2**

### *Inspección del estado del Motor Hyundai G4CS*

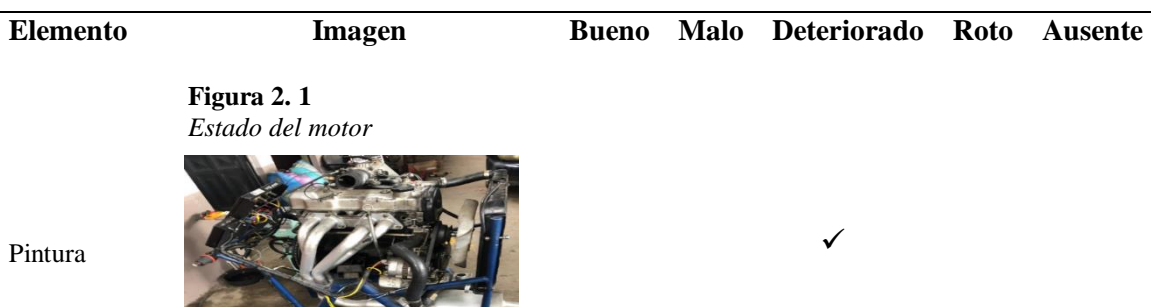

 $\checkmark$ 

**Figura 2. 2** *Depósito de combustible*

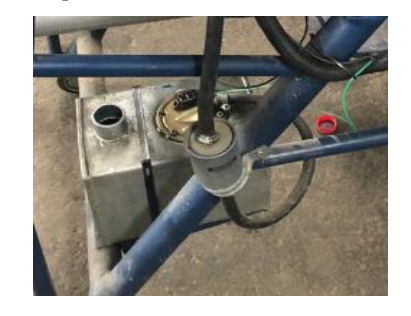

Combustible

Deposito -

**Figura 2. 3** *Cañerías, Motor G4CS* 

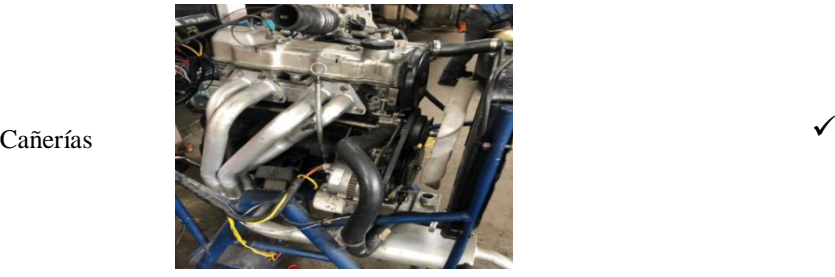

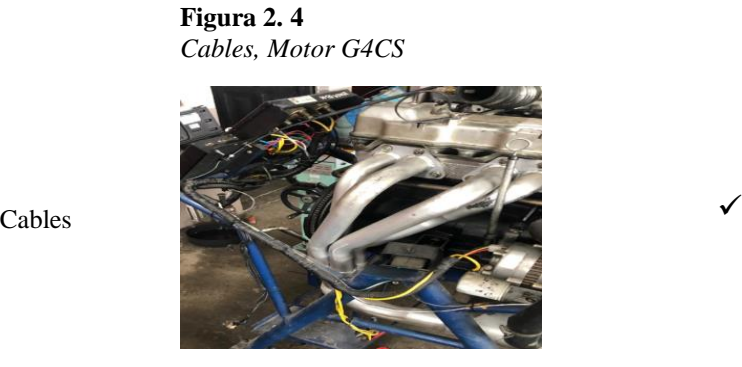

**Figura 2. 5** *Fugas de aceite* 

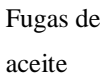

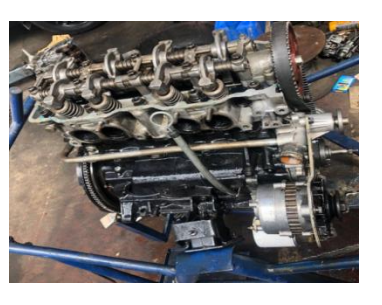

*Nota:* Se puede observar de manera visual el estado del motor G4CS, lo cual necesita una serie de elementos de sustitución, para su correcto funcionamiento. Tomado de (Autores UPS)

 $\checkmark$ 

### **Tabla 2. 3**

*Diagnóstico del sistema eléctrico del Motor G4CS*

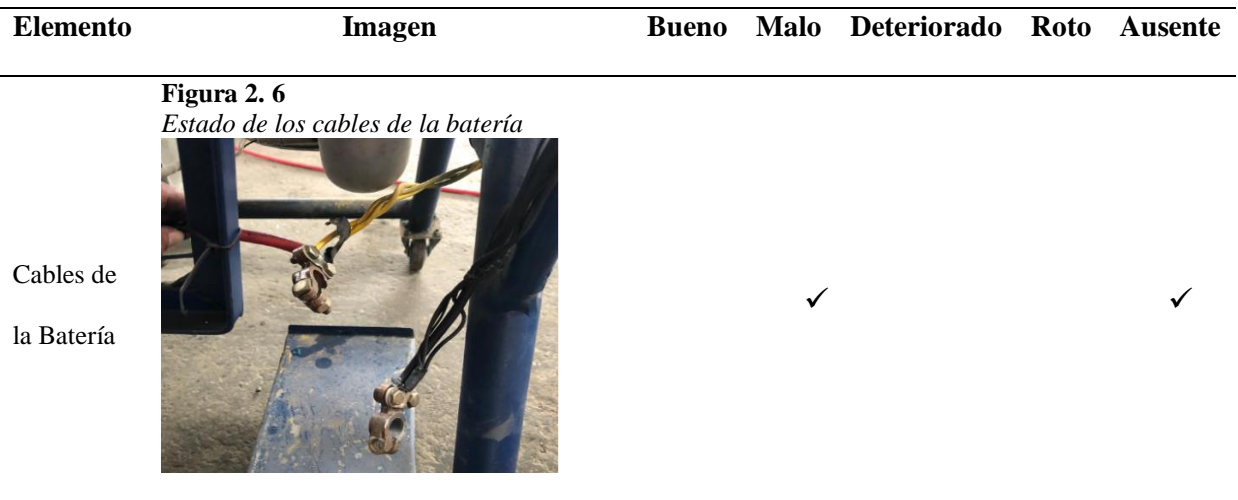

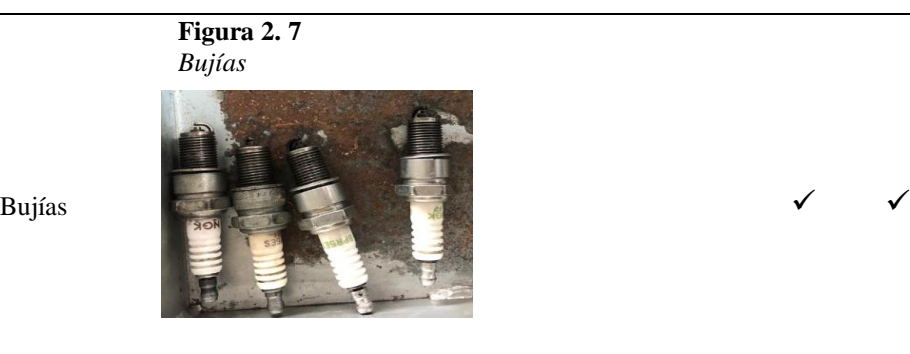

**Figura 2. 8** *Cañerías, Motor G4CS*

Llave de

encendido

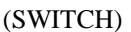

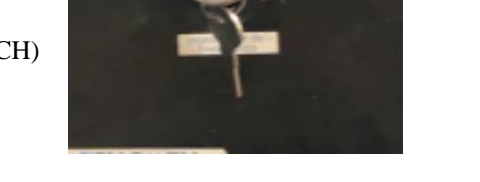

*Nota:* Se puede observar de manera visual el estado del motor G4CS, donde la parte eléctrica no se encuentra en un buen estado, siendo el principal inconveniente la batería.

 $\checkmark$ 

Tomado de (Autores UPS)

### **Tabla 2. 4**

*Medición de holguras en las válvulas de admisión y escape*

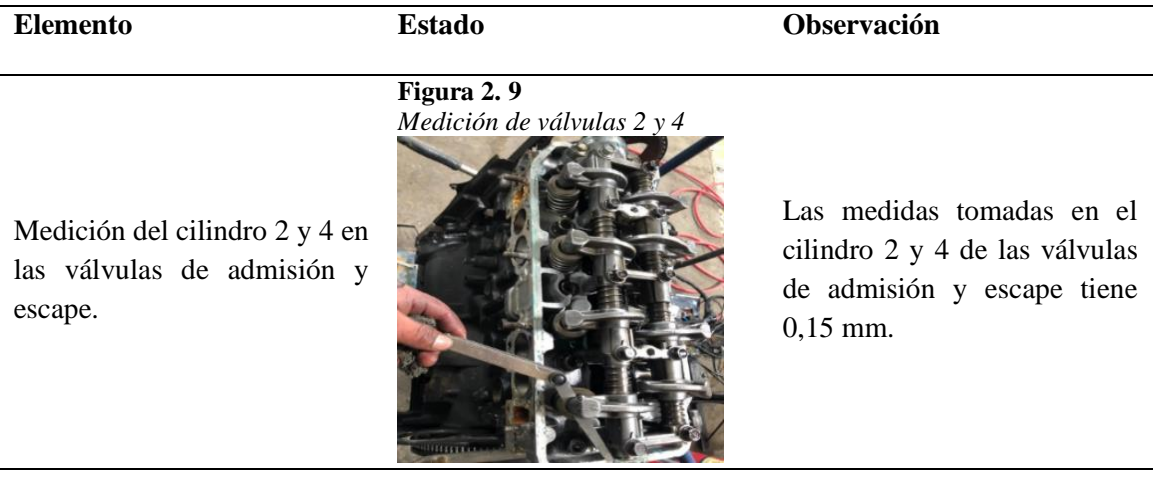

**Figura 2. 10** *Medición de válvulas 1 y 3*

Medición del cilindro 1 y 3 en las válvulas de admisión y escape.

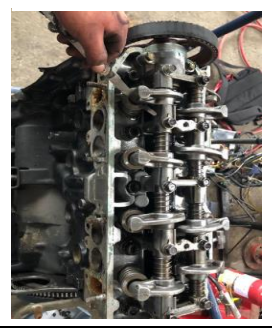

Las medidas tomadas en el cilindro 1 y 3 de las válvulas de admisión y escape tiene 0,15 mm.

### **2.2.1. Comprobación y ajuste de la holgura de las válvulas**

Siguiendo los pasos por el fabricante, se efectúa una serie de pasos para lograr

un mejor ajuste:

- Arrancar el motor y dejar que se caliente hasta que la temperatura del refrigerante se ubique entre 80 °C a 90 °C (176 °F a 194 °F).
- $\checkmark$  Comprobar el avance de encendido y la velocidad de marcha.
- $\checkmark$  Soltar la tapa superior de la correa de distribución.
- $\checkmark$  Girar el cigüeñal en sentido horario y alinear la marcha de avance en la rueda dentada del árbol de levas con la marca de avance en la parte superior de la carcasa superior delantera.

### **Figura 2. 11**

*Punto de unión*

Marca de ajuste Marca de aiuste (en rueda dentada de (en la carcasa superior árbol de levas) delantera)

*Nota*: Se puede observar que existe la marca de ajuste en la carcasa superior delantera, la cual será el punto de unión con la marca de ajuste de la rueda dentada de árbol de levas. Tomado de (Manual de Taller Hyundai H1, 1997)

### **Comprobación de la holgura**

En la Figura 2.12, se puede verificar el diagrama de válvulas de admisión y escape. Los valores estándares se encuentran dados por el fabricante, cuando el motor se encuentra caliente y frio. (Manual de Taller Hyundai H1, 1997)

### **Figura 2. 12**

*Diagrama de válvulas*

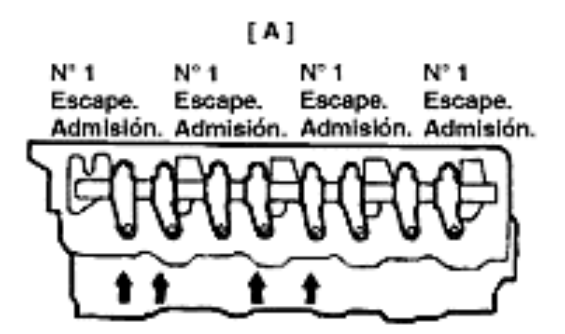

### **Tabla 2. 5**

*Valores de holgura de las válvulas*

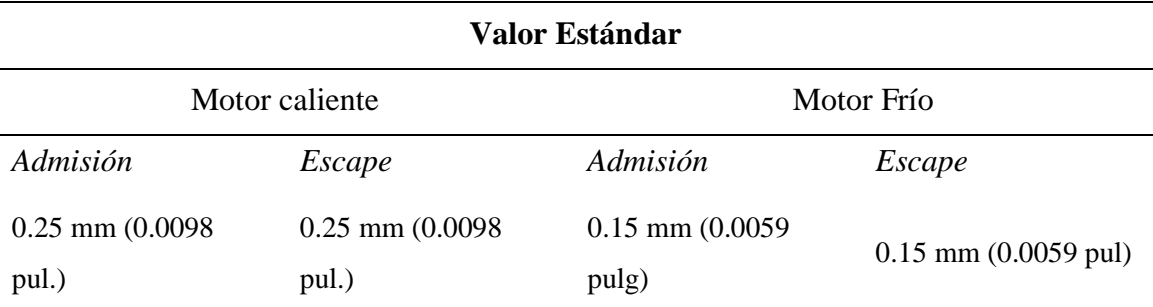

*Nota:* Observamos que los valores especificados por el fabricante variaran en el modo que se encuentre el motor. Tomado de ( (Manual de Taller Hyundai H1, 1997)

### **Tabla 2. 6**

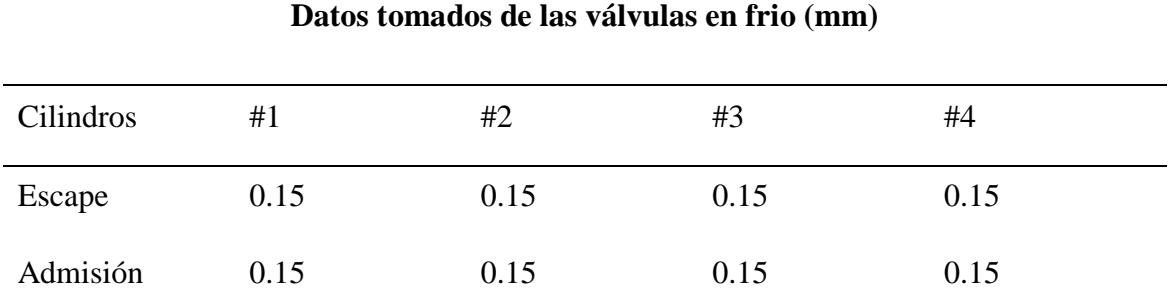

*Medición de holguras, Motor Hyundai G4CS*

*Nota:* Mediante una galga se puede observar la toma de datos en cada uno de los cilindros, en las válvulas de admisión y escape. Tomado de (Autores, UPS)

### **2.2.2. Comprobación y ajuste de la presión de compresión**

De acuerdo como indica el fabricante se debe proseguir con la comprobación, se verifica el nivel de aceite de motor, verificar el motor de arranque y si el estado de batería funciona correctamente, de acuerdo con los siguientes pasos:

- $\checkmark$  Girar el motor y esperar hasta que la temperatura del líquido refrigerante del motor alcance los  $80 - 95$  °C (176 – 205 °F).
- $\checkmark$  Parar el motor y desconectar los cables de la bujía de encendido.
- $\checkmark$  Retirar las bujías de encendido.
- $\checkmark$  Girar el motor y eliminar cuerpos o elementos extraños de los cilindros.
- $\checkmark$  Encajar el compresímetro en el hueco de la bujía de encendido.
- $\checkmark$  Girar el arranque y lea el valor del compresímetro. (Manual de Taller Hyundai H1, 1997)

### **Tabla 2. 7**

*Valor de compresión – Empleado por el fabricante*

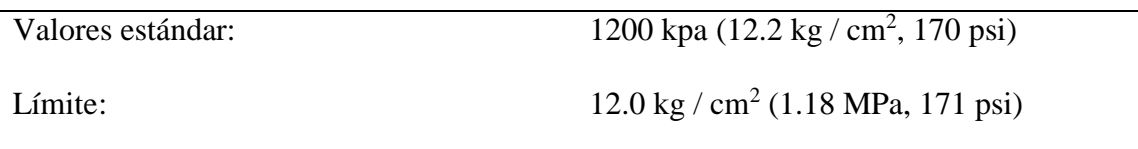

En la Tabla 2.8, se toma la medición de compresión del Motor G4CS en cada uno de los cilindros. De acuerdo con ello se pretende verificar si se opta por la reparación o si cumple con los valores dispuestos por el fabricante.

### **Tabla 2. 8**

*Medición de la compresión de los cilindros, Motor G4CS*

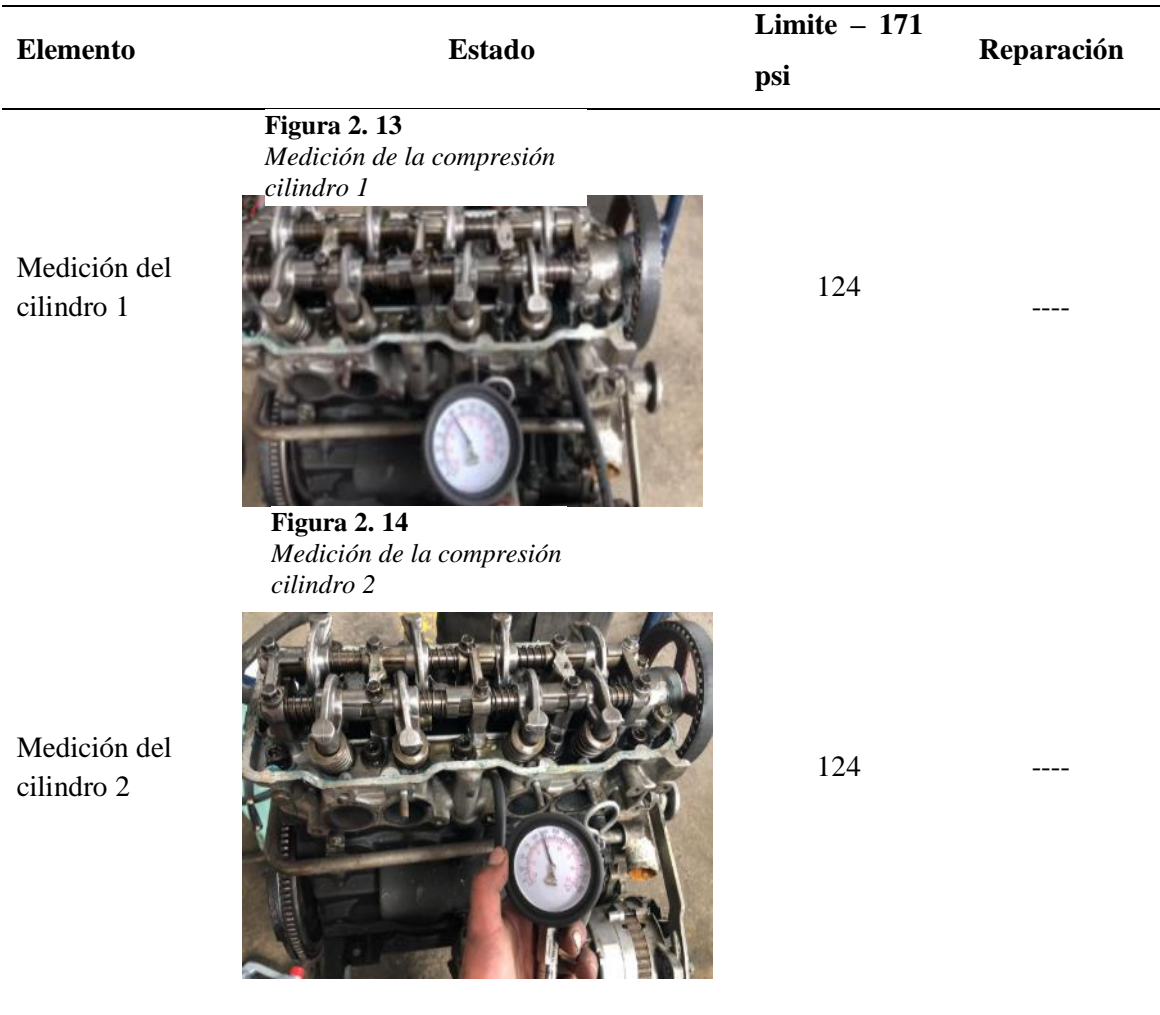

**Figura 2. 15** *Medición de la compresión cilindro 3*

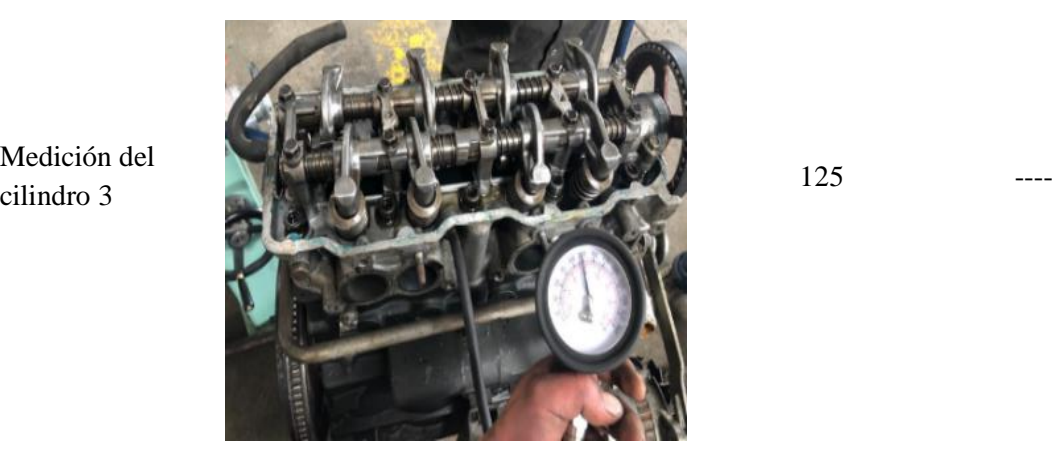

**Figura 2. 16** *Medición de la compresión cilindro 4*

Medición del cilindro 4

Medición del

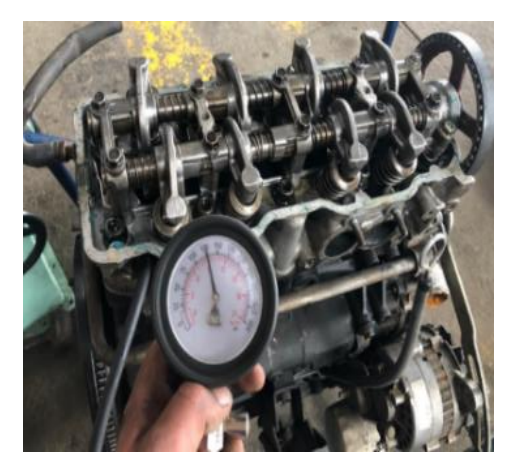

*Nota:* Se observa la compresión en cada uno de los cilindros, por lo cual están en un rango menor al mencionado por el fabricante. Tomada de (Manual de Taller Hyundai H1, 1997)

125

### **2.3. Estado de la estructura del banco didáctico**

Las condiciones de la estructura del banco didáctico que se encuentra el motor G4CS, presenta un deterioro en sus bases, pintura, tablero, etc. Por lo cual se va a realizar cambios y se plantea un diseño que se adapte a las dimensiones del motor, para su correcta incorporación del panel de instrumentos.

36

### **Tabla 2. 9**

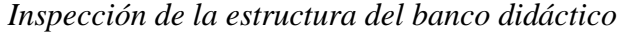

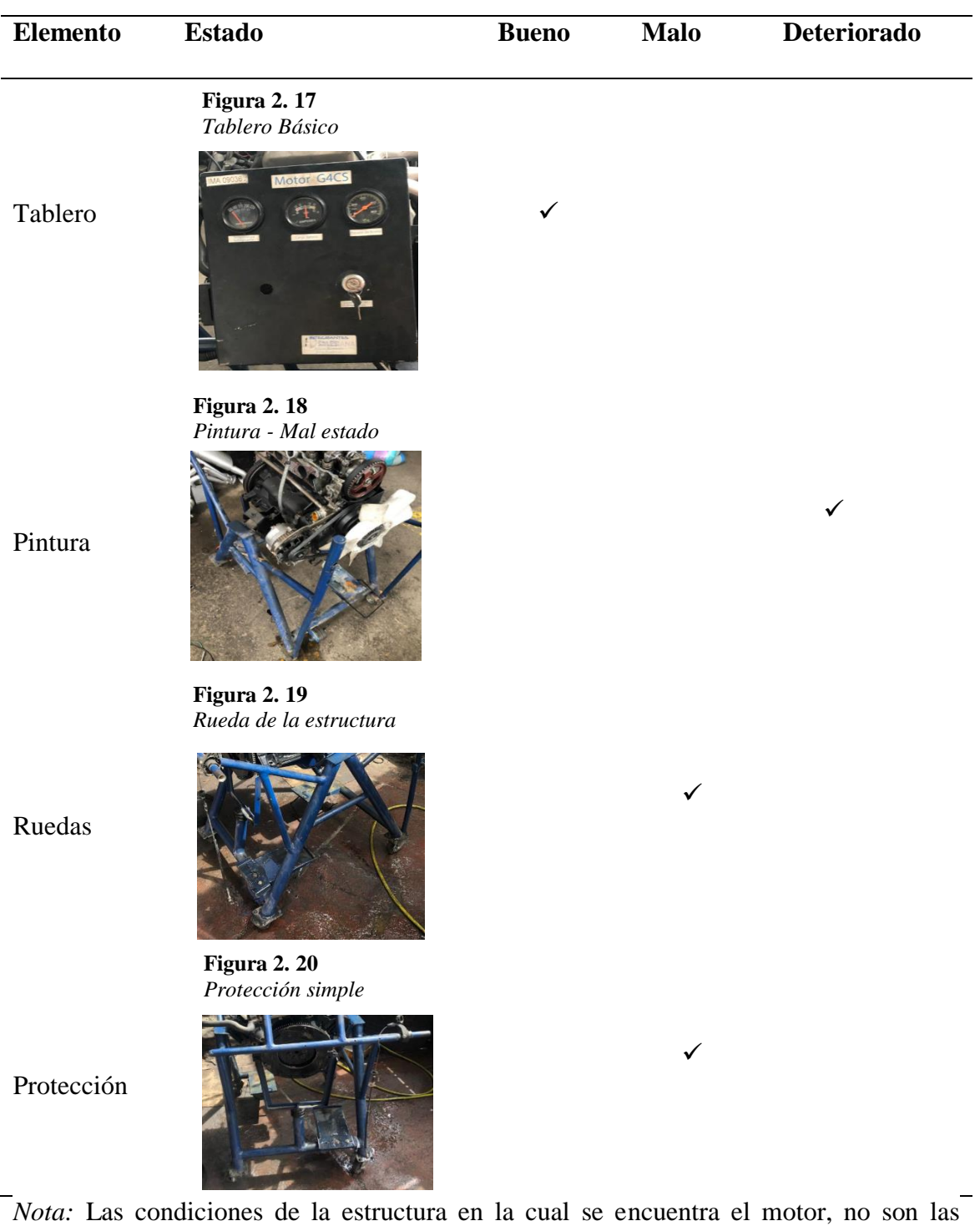

adecuadas. Tomado de (Autores, UPS)

### **2.4. Diseño de la estructura mediante SOFTWARE Inventor**

Para la incorporación de la estructura para un mejor modelo de diseño se lo realizó en el software Inventor 2022, donde se implementa algunos elementos faltantes para el apoyo del motor:

- $\checkmark$  Guardas de seguridad.
- $\checkmark$  Soporte del motor.
- $\checkmark$  Indicadores del tablero de instrumentos

### **Figura 2. 21**

*Diseño del banco, Software Inventor*

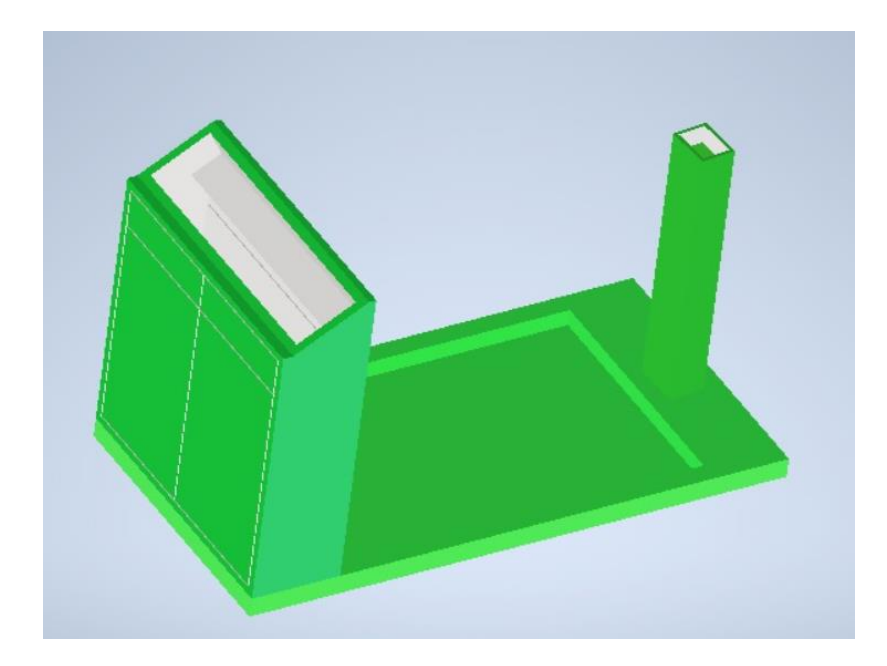

*Nota:* Mediante el banco, se permite la incorporación de los manómetros analógicos y el montaje del motor G4CS.

### **2.5. Reacondicionamiento de la estructura**

### **2.5.1. Proceso de manufactura**

**Materia prima** 

### **Tabla 2. 10**

*Materia prima de la estructura*

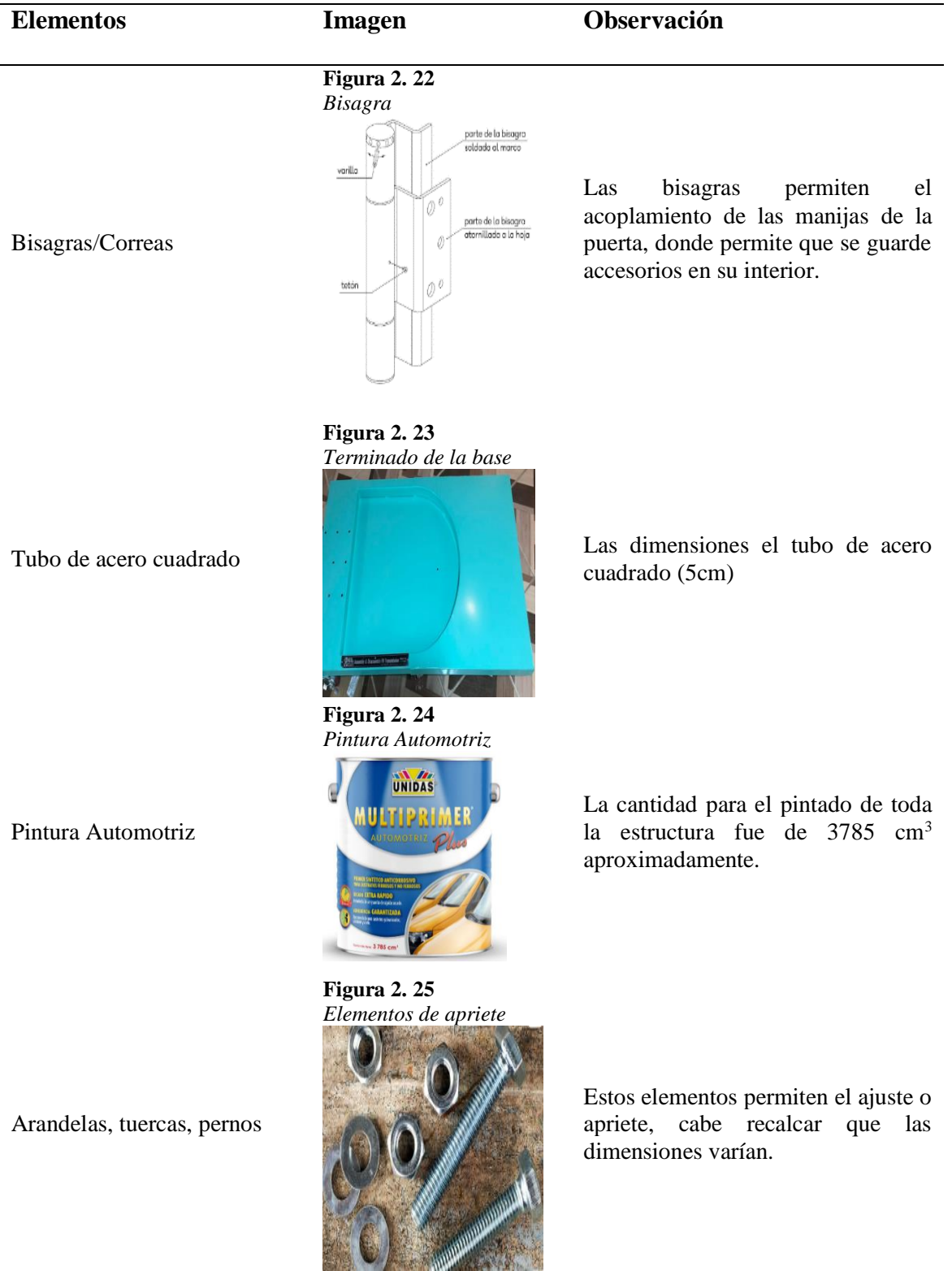

### **Equipos y Herramientas**

### **Tabla 2. 11**

### **Elemento** Imagen **Observación Figura 2. 26** *Compresor*  $\bullet$ Permite un mejor acabado, Compresor para pintar mediante la pintura en el acabado de la estructura. **Figura 2. 27** *Elemento de corte* Equipo que permite el corte en Amoladora / Disco de hierro función del diseño de la estructura. **Figura 2. 28** *Guaipe* Permite limpiar herramientas o Guaipe espacios que contengan polvo, manchas o impurezas. **Figura 2. 29** *Proceso de taladrado* Permite un proceso de mecanizado que consiste en Taladro / Broca hacer un corte en el material haciendo girar una broca. **Figura 2. 30** *Soldadura por electrodo* Permite la unión de dos Soldadora / Electrodo materiales. **Figura 2. 31** *Lija* Permite un mejor acabado, Lija para metal eliminando restos de limalla.

#### *Equipos y Herramientas de construcción de la estructura*

#### **2.5.2. Guardas de seguridad**

Para la seguridad de estudiantes como docentes se enfocó en la incorporación de un soporte para el radiador, mismo que será apoyado y empernado para una mejor sujeción. Por otra parte, para el asentamiento del motor se lo realizó en un "Soporte" mismo que ayuda a maniobrar el motor en sentido horario o antihorario, esto permite a estudiantes como docentes, una mayor visualización y manipulación del motor a la hora de requerir un mantenimiento.

### **Figura 2. 32**

*Soporte del montaje del motor G4CS*

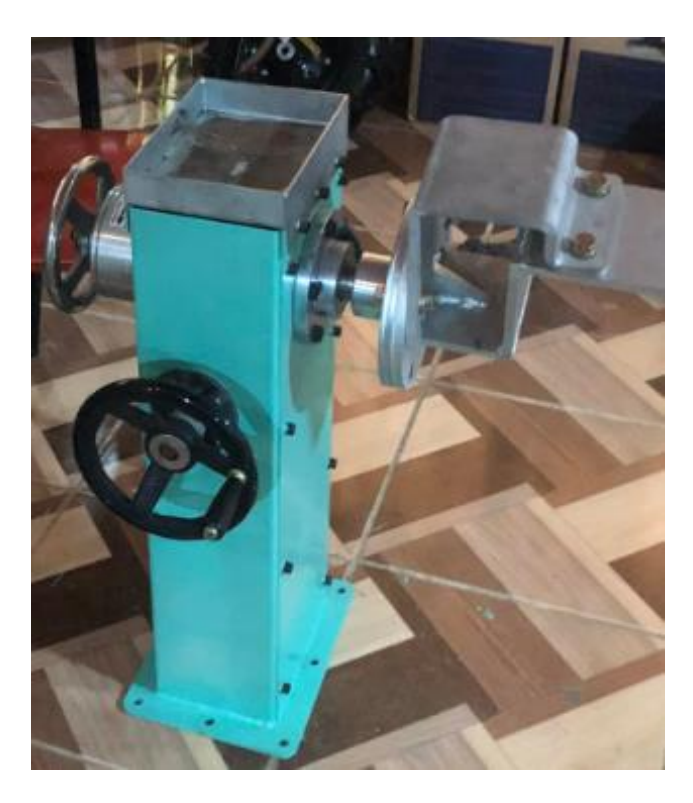

#### **2.5.3. Sustitución de las ruedas**

Siendo la estructura un poco elevada, necesita un mecanismo de movilidad en las mejores condiciones, es por ello por lo que se procedió a reemplazar las ruedas antiguas que tendrán una incorporación de seguridad que permite el bloqueó de cada una de las ruedas. Un total de 5 ruedas, tres móviles (Permite la dirección de la estructura) y dos fijas (Permite el equilibrio de la estructura).

### **Tabla 2. 12**

*Características de las ruedas*

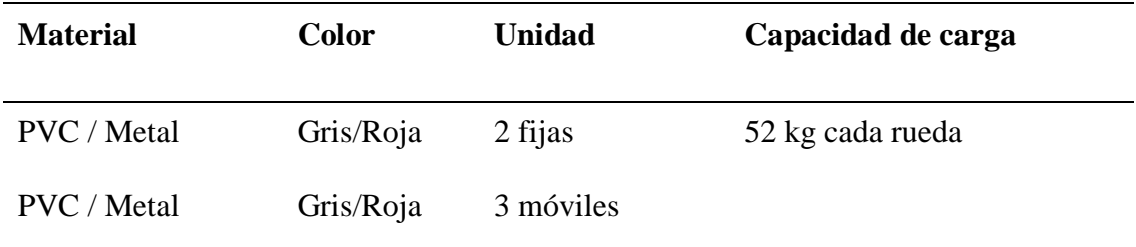

*Nota:* Las condiciones de las ruedas permite una mayor movilidad de la estructura. Tomado de (Autores, UPS)

### **Figura 2. 33**

*Estado de las ruedas*

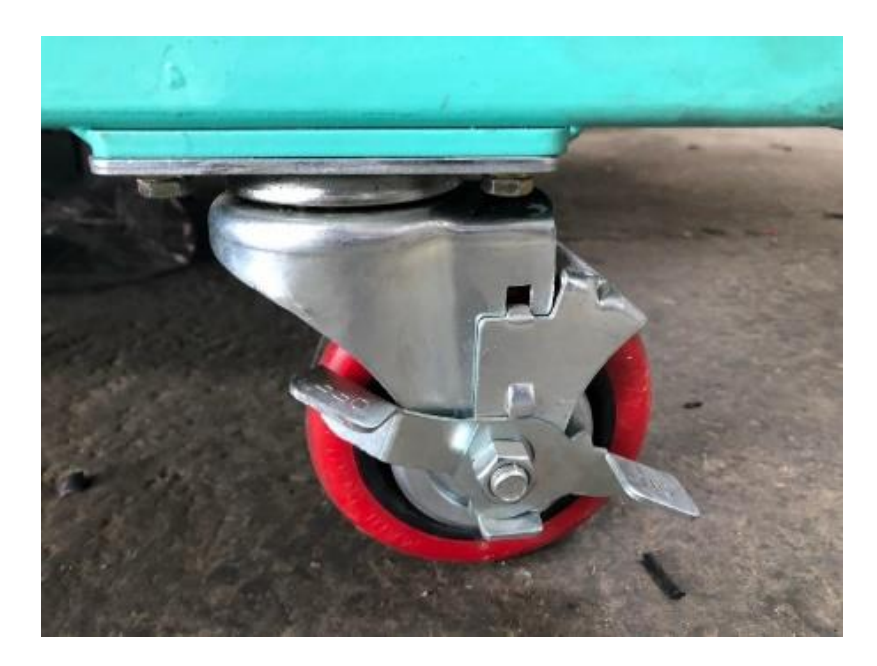

*Nota:* Como se observa las condiciones de las ruedas son mejoradas, permitiendo la dirección de la estructura la cual se encuentra el motor. Tomado de (Autores, UPS)

### **2.6. ECU Haltech Elite 2500**

La tecnología moderna permite una gran variedad de posibilidades con respecto al control del automóvil, lo que permite la computadora Haltech desarrollar y extender el rendimiento de los motores controlando sistemas de encendido, combustible, RPM, etc.

### **Figura 2. 34**

*ECU Haltech Elite 2500*

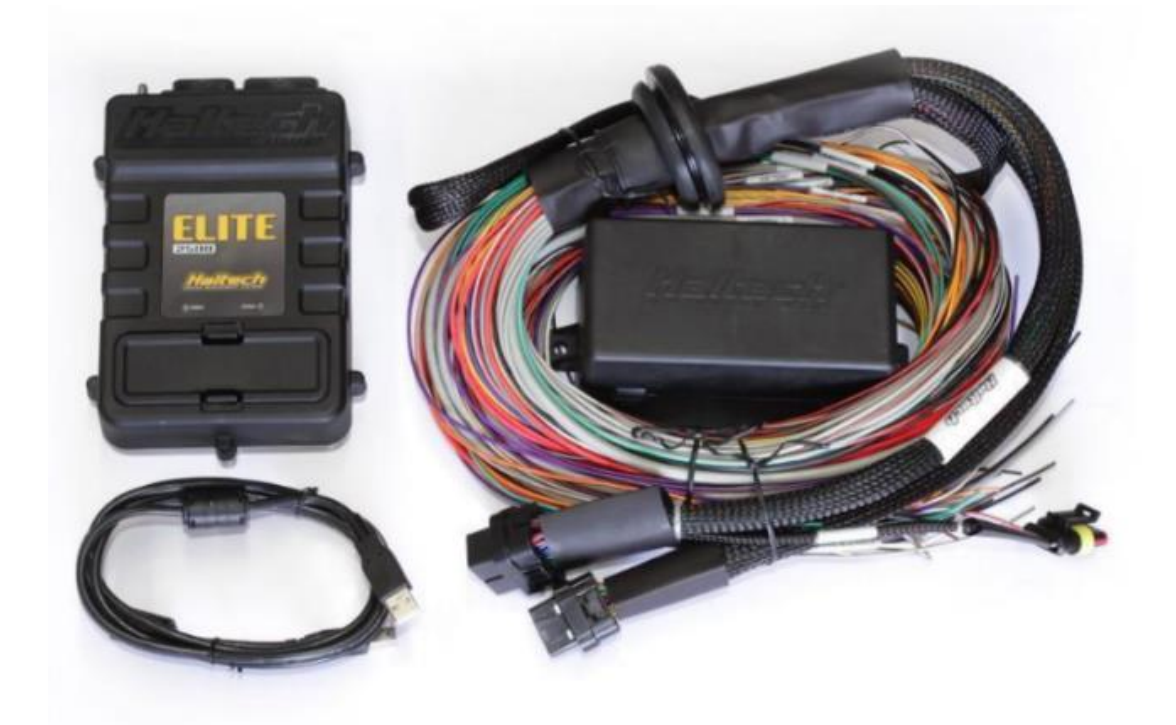

*Nota:* Como se puede observar los diferentes elementos que conlleva la ECU Haltech. Tomado de (Autores, UPS)

### **2.6.1. Implementación de la computadora Haltech 2500**

La ECU Haltech ha permitido desarrollar sus módulos que permiten el control, donde contiene sus programas para modificar las curvas de ignición y combustible. El Motor Hyundai G4CS se encontraba incorporado por una ECU denominada "Mega Squir II", donde por el año de fabricación, dificulta la conexión a la PC. Por lo tanto, se opta con la implementación de la ECU programable nombrada "Haltech Elite 2500", que permite manejar motores a inyección, vehículos de competencia y un sin número de funciones.

### **Figura 2. 35**

*Computadora "Haltech Elite 2500"*

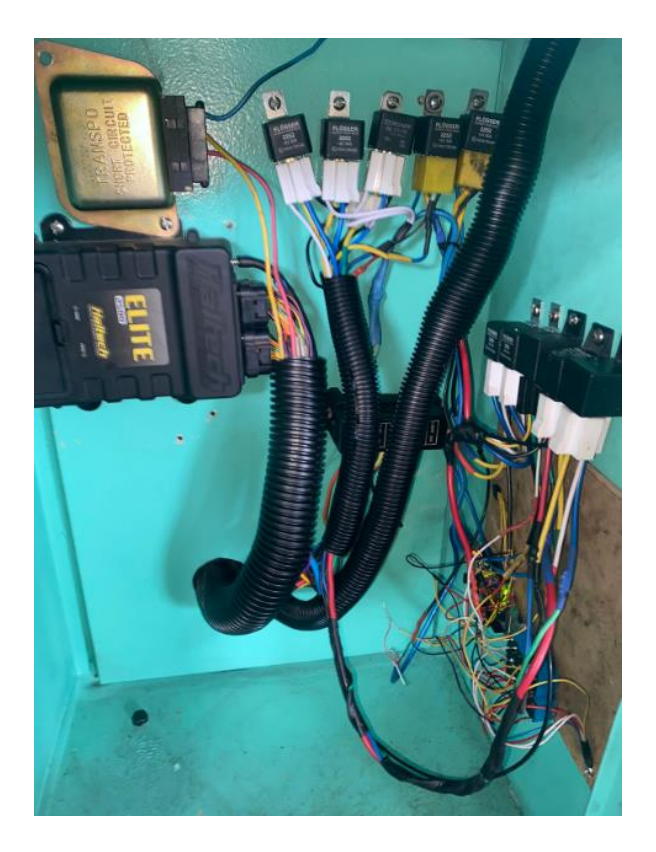

*Nota:* Como se observa, la instalación de la computadora Haltech, que permite el encendido y programación del motor G4CS. Tomado de (Autores, UPS)

### **2.6.2. Recomendaciones para la Instalación de la ECU Haltech Elite 2500**

Leer e investigar sobre el diagrama de cableado, donde se procede a verificar que no exista fugas de combustible y que todo el cableado este con aislamiento evitando provocar un cortocircuito. Se recomiendo el cableado esté conectado en función del diagrama (Anexo  $A - B$ ).

### **2.6.3. Herramientas y materiales**

- $\checkmark$  Cortadores de alambre
- $\checkmark$  Terminales.
- $\checkmark$  Cinta Aislante.
- $\checkmark$  Bridas o correas.
- $\checkmark$  Lampara de tiempo.
- $\checkmark$  Multímetro.
- $\checkmark$  Pernos, tornillos, fusibles, relays.
- $\checkmark$  Portátil o laptop (Windows XP con puerto USB).
- $\checkmark$  Pistola de calor.

### **2.6.4. Montaje de la ECU Haltech Elite 2500**

Para un montaje adecuado de la ECU, se procede a verificar los siguientes componentes:

- $\checkmark$  ECU Haltech Elite 2500.
- Arnés de cableado.
- $\checkmark$  Cable USB (Permite la comunicación entre la ECU y la PC).
- $\checkmark$  Programa "Haltech".
- $\checkmark$  Sensores disponibles en el motor (TPS, CKP, MAP, IAT, ECT,
	- O2).

#### **2.6.4.1. Color de cableado**

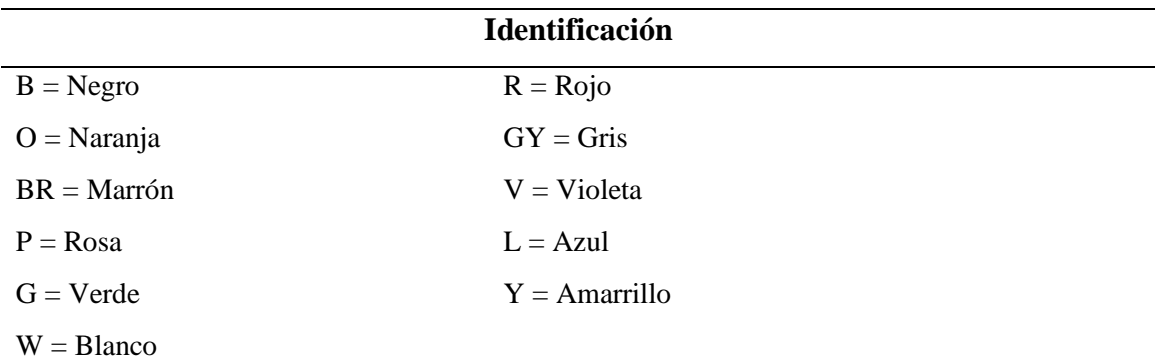

*Nota:* Cuando se utilizan dos colores en un cable por el código alfabético, la primera letra indica el color básico del cable, el segundo color indica el color de la raya.

### **2.6.5. Cableado de la Ecu Haltech Elite 2500**

La tecnología moderna permite una gran variedad de posibilidades con respecto al control del automóvil, lo que permite la computadora Haltech es desarrollar y

extender el rendimiento de los motores controlando sistemas de encendido, combustible, RPM, etc. Se procede a tomar de referencia el manual eléctrico de la computadora Haltech 2500, donde permite visualizar dos sockets universales premium, uno de 34 pines y el otro de 26 pines.

#### **Figura 2. 36**

*Socket de 34 PIN, Haltech 2500*

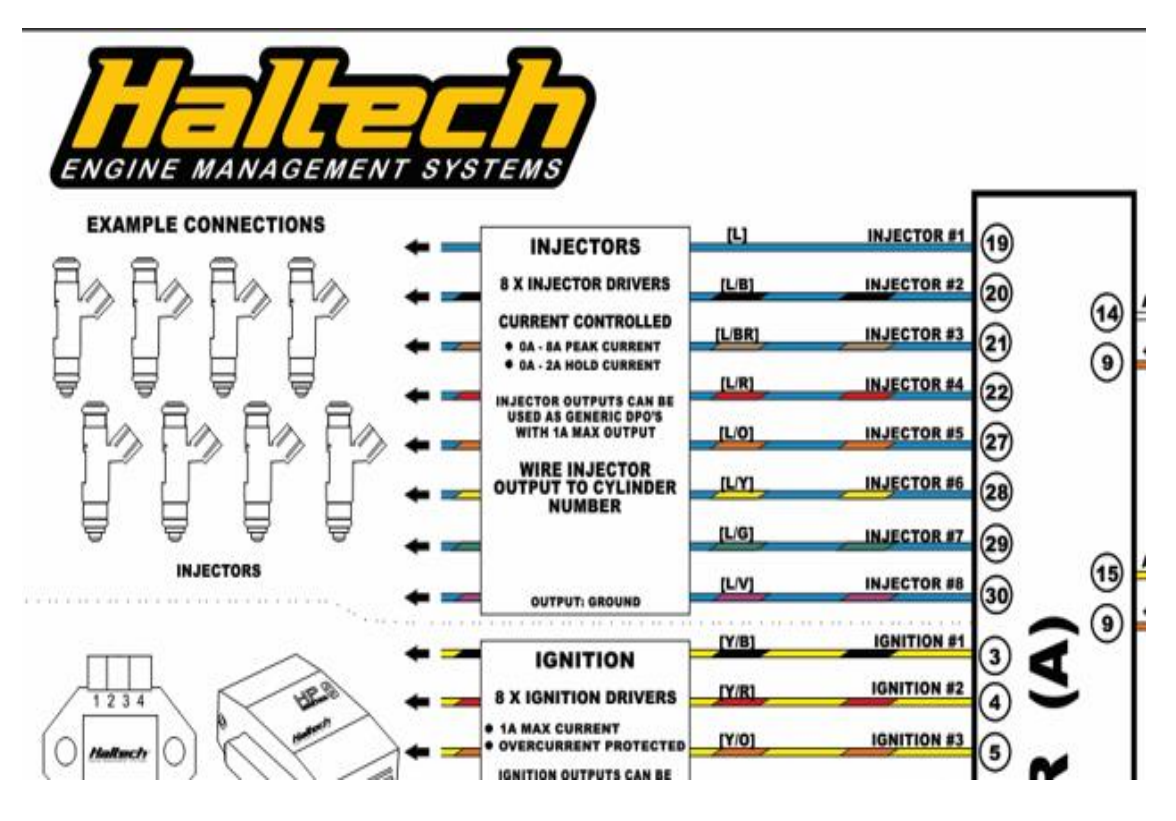

*Nota:* Como se observa en el diagrama de cableado, las conexiones principales dirigidas al motor G4CS, son Inyectores, encendido, RPM, fusilera, relés; además consta de otros elementos de conexión que no van enfocados a nuestro motor (Revisar Anexo A). Tomado de (Centro de soporte Haltech , 2021)

### **Figura 2. 37**

*Socket de 26 PIN, Haltech 2500*

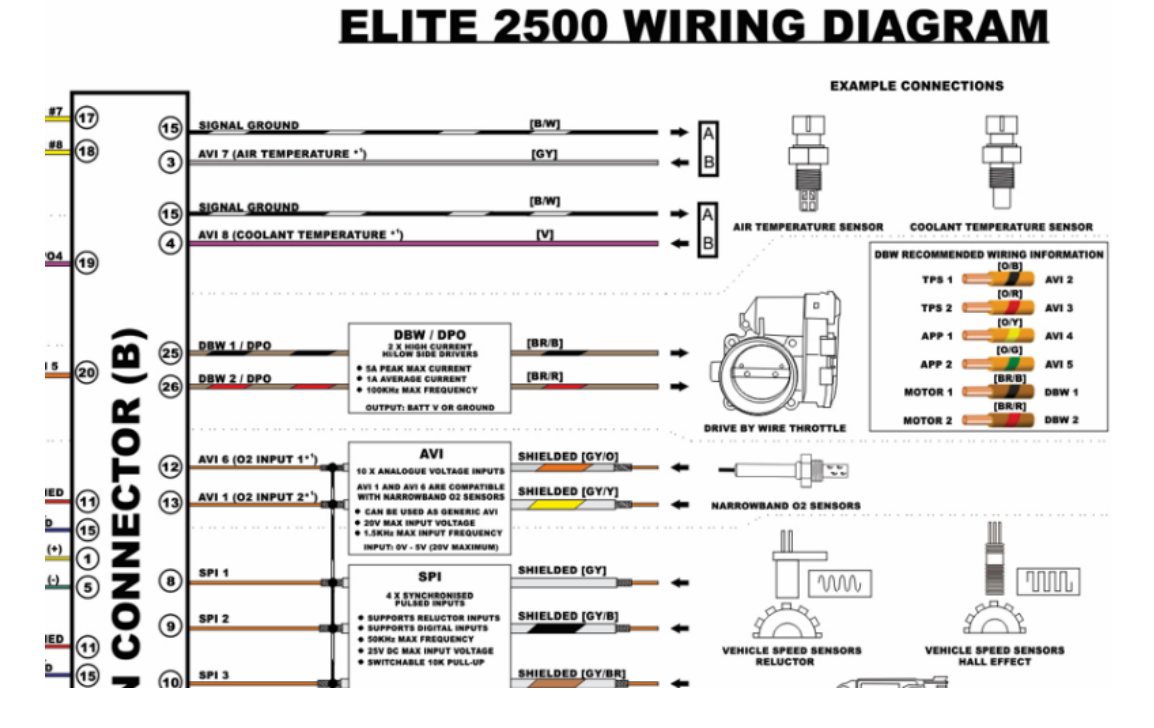

*Nota:* Como se observa en el diagrama, las conexiones principales dirigidas al motor G4CS, son positivo de batería, sensor de temperatura de refrigerante, además consta de otros elementos de conexión que van enfocados a nuestro motor (Revisar Anexo B). Tomado de (Centro de soporte Haltech , 2021)

A continuación, se muestra el cableado de la computadora Haltech hacia los respectivos elementos del motor. Como un inicio se enumeró mediante una cinta todos los pines requeridos con su respectivo nombre y después con la unión de los respectivos sensores, relés, fusibles que consta nuestro motor. Dichos sensores son los que se menciona a continuación.

- Sensor ECT
- Sensor IAT
- Sensor CKP
- Sensor TPS
- $\checkmark$  Sensor O2
- $\checkmark$  Sensor MAP

### **Figura 2. 38**

*Procedimiento del cableado*

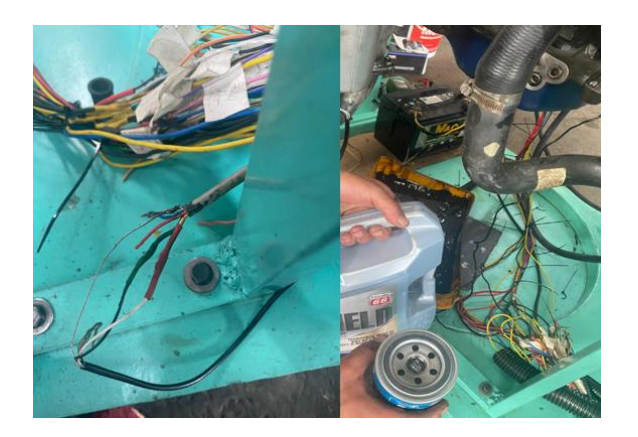

*Nota:* Como se observa el respectivo procedimiento de cableado realizado para la incorporación de la ECU "Haltech Elite 2500" al motor. Tomado de (Autores, UPS)

### **2.6.6. Diseño del panel de instrumentos Haltech 2500**

En la Figura 2.39, se describe las diferentes partes que contiene el software perteneciente a la ECU Haltech Elite 2500, visualizado en la pantalla de la PC.

### **Figura 2. 39**

### *Software Haltech Elite 2500*

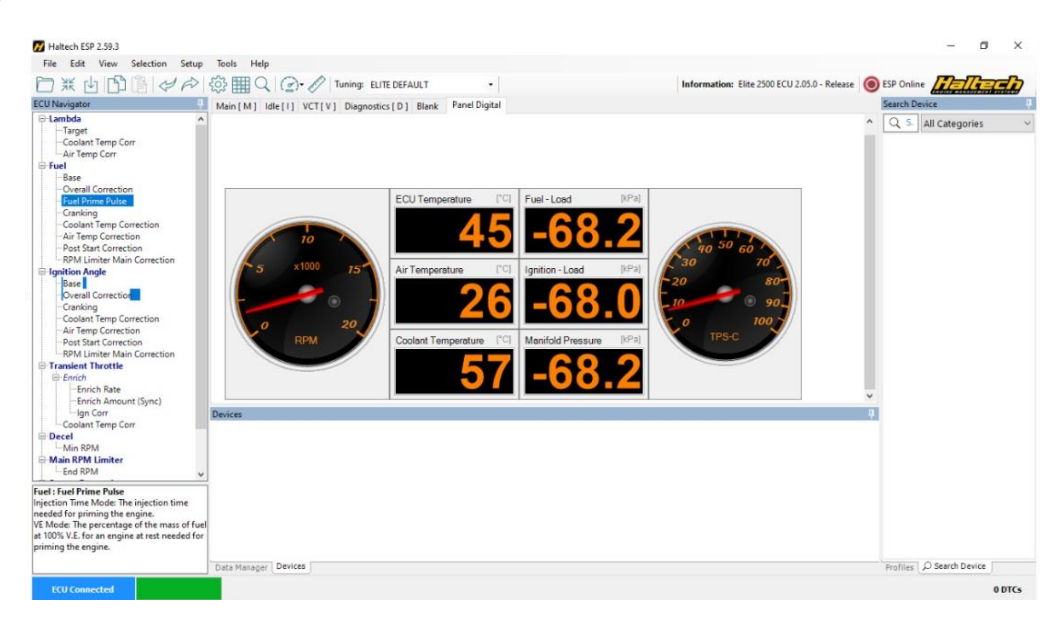

*Nota:* Como se representa el programa consta de una gran variedad de comandos, que permite configurar la ECU del motor. Tomado de (Autores, UPS)

### **Partes del Software**

- **1.** Navegadore de la ECU.
- **2.** Páginas de modulación.
- **3.** Menú.
- **4.** descripción del navegador.
- **5.** Barra de conexión a internet.
- **6.** Barra de comunicación (PC / Auto).
- **7.** Conectividad de la ECU.
- **8.** Barra de ayuda.
- **9.** Barra de editar.

### **2.6.7. ECU Haltech Elite 2500, en tiempo real**

La cartografía y manómetros que se visualiza en la pantalla de la PC, contribuyen de distintos colores que permiten la calibración del mapa. Sea en su caso de la manera correcta o incorrecta, donde se lo realizó en un motor Hyundai G4CS.

Las distintas calibraciones que se realiza mediante el Software desde la ECU conectado mediante un cable USB a la PC permiten que estos equipos estén comunicados mediante una interfaz de conexiones eléctricas, de tal manera podremos interpretar los distintos mapas que el software nos brinda.

### **2.6.8. Identificación del Mapa**

Los colores que nos brinda el software se pueden interpretar como valores positivos o negativos, entre ellos tenemos:

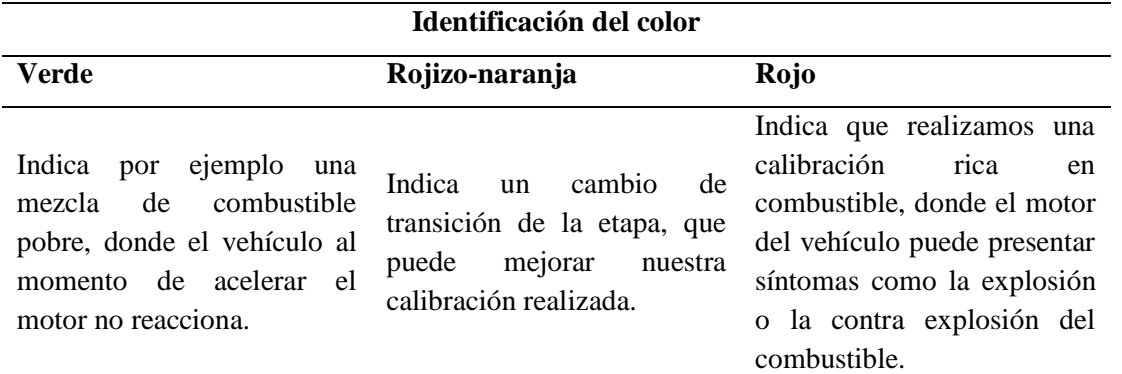

*Nota:* Estos colores son los principales en la distinción de un mapa que se esté analizando. Tomado de (Autores, UPS)

### **2.6.9. Árbol de reglaje**

Se realiza el reglaje del motor en el Software para las siguientes calibraciones:

- $\checkmark$  Fuel Load (Carga de combustible)
- $\checkmark$  Ignition Load (Carga de encendido)

### **2.6.9.1. Fuel -Load (Carga de combustible)**

En la Figura 2.40, y la Tabla 2.13, tenemos los mapas de carga de combustible.

El cartograma 3D y el plano (x-y), donde las tablas de valores representan las revoluciones vs la presión, donde podemos modificar dichos valores en función de las calibraciones de mejora que permite cambiar para obtener un óptimo funcionamiento del motor Hyundai G4CS.

### **Tabla 2. 13**

*Valores de carga de combustible*

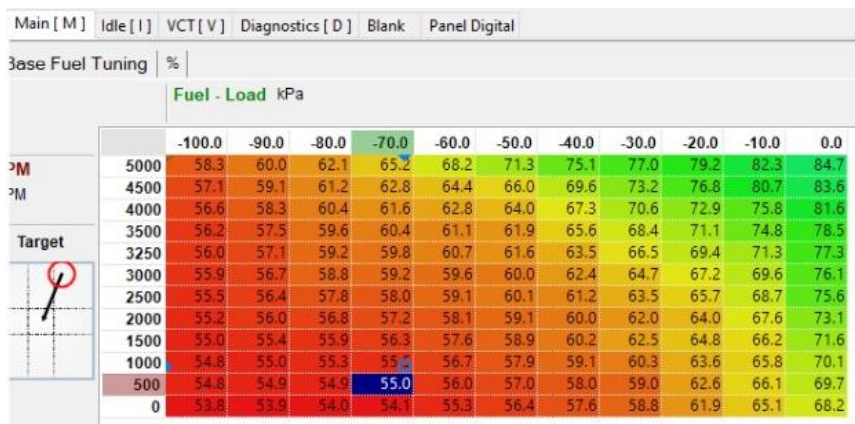

*Nota:* Como se visualiza los valores de carga de combustible se coloca de acuerdo con el requerimiento del motor y buscar su optimo funcionamiento. Tomado de (Autores, UPS)

#### **Figura 2. 4033**

*Mapas (Fuel - Load)*

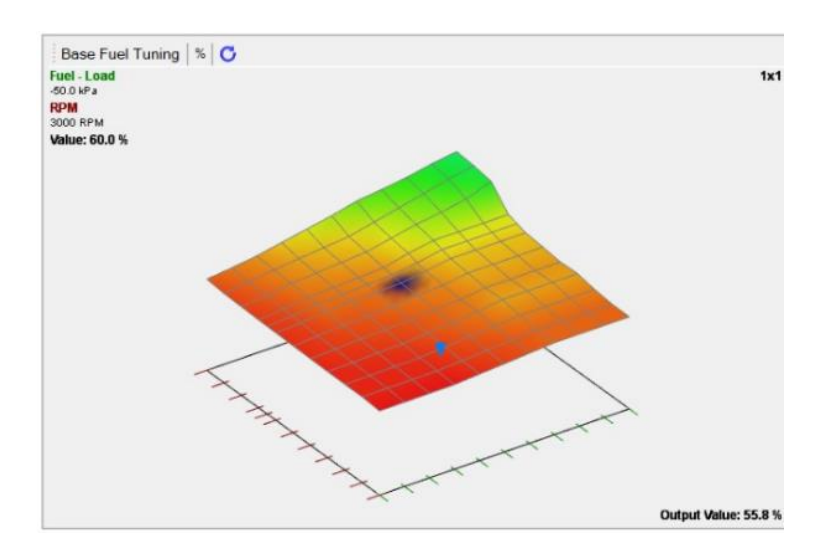

*Nota:* Como se interpreta el cartograma 3D, a medida que aumenta las revoluciones la presión cambia, obteniendo valor de 60 %, que corresponde a la carga de combustible que se encuentra en ese momento. Tomado de (Autores, UPS)

Todos los mapas se visualizará un comando que nos permite ingresar valores que se puede modificar según los requerimientos del motor que se esté evaluando para mejorar el reglaje de funcionamiento. En la siguiente Figura 2.41, se puede observar los valores de carga de combustible que van de un mínimo de 0 % a un máximo de 200 %.

#### **Figura 2. 41**

*Ingreso de valores (%)*

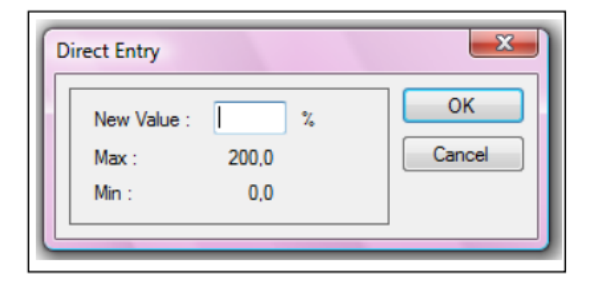

*Nota:* Como se puede observar los valores de carga de combustible son medidos en porcentaje (%). Tomado de (Autores, UPS)

### **2.6.9.2. Ignition – Load (Carga de encendido)**

En la Tabla 2.14 y la Figura 2.42, poseemos los mapas de carga de encendido en un plano (x-y) y un cartograma 3D. donde contiene los valores de las revoluciones del motor vs la presión, la cual se puede variar y realizar las calibraciones pertinentes para un óptimo funcionamiento del motor Hyundai G4CS.

Donde el valor reflejado se interpreta como existe el cambio de transición de la etapa, la cual puede mejorar nuestra calibración realizada.

### **Tabla 2. 14**

*Valores - Mapa de Carga de encendido*

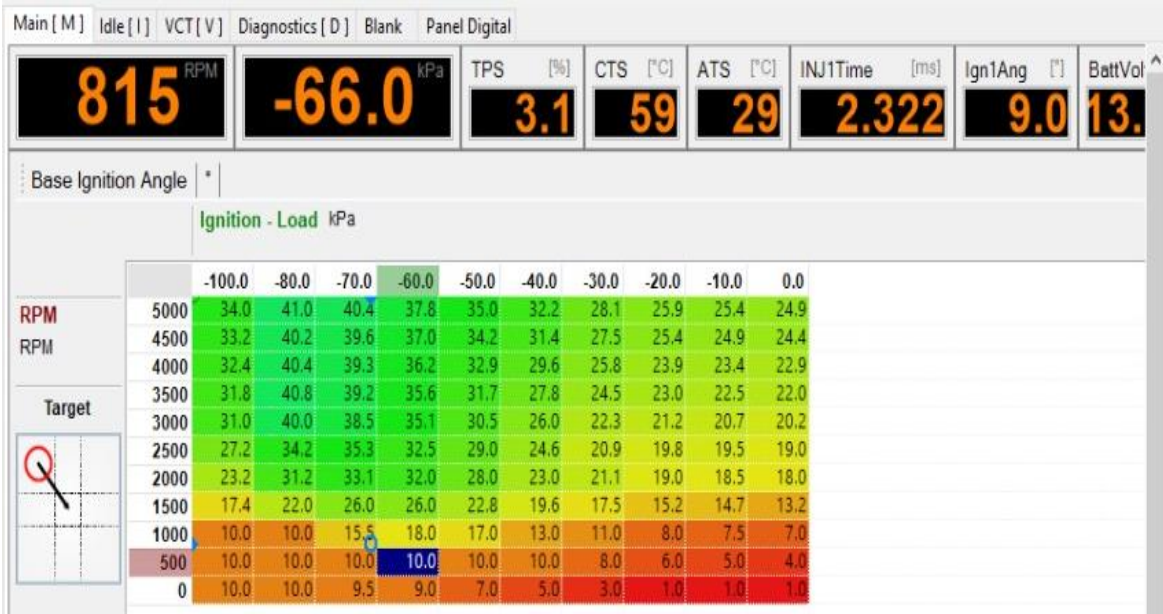

*Nota:* Como se visualiza los valores de carga de encendido se coloca de acuerdo con el requerimiento del motor y buscar su optimo funcionamiento. Tomado de (Autores, UPS)

### **Figura 2. 42**

*Mapa - Ignition Load*

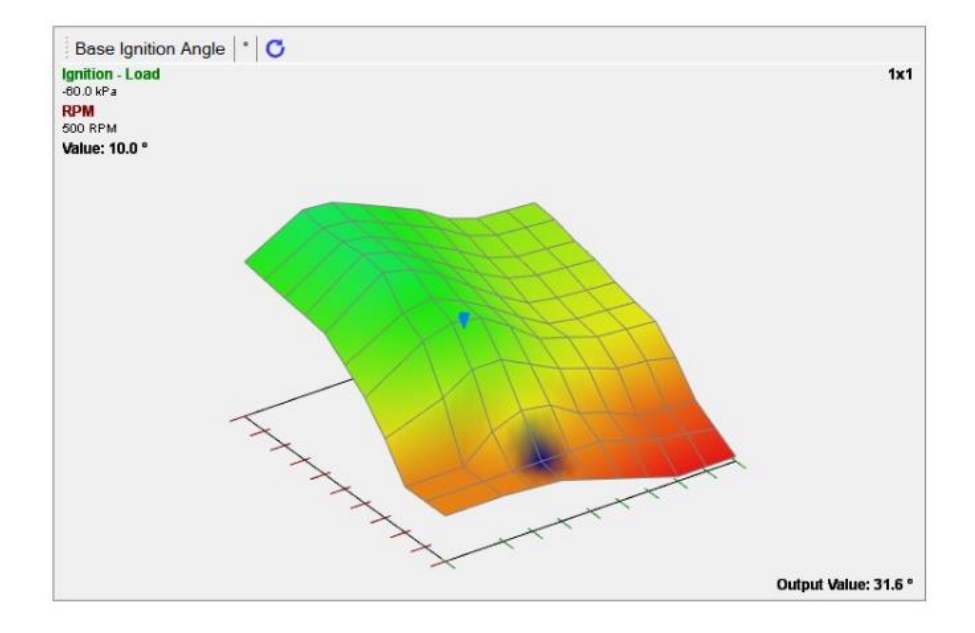

*Nota:* Como se interpreta el cartograma 3D, a medida que aumenta las revoluciones la presión cambia, obteniendo valor de 10.0 ° que corresponde a la carga de encendido que se encuentra el motor. Tomado de (Autores, UPS)

Donde el rango de encendido es medido en grados, estos valores se representan en el cuadro de calibración que va de un mínimo de  $-20^{\circ}$  a un máximo de 60°.

## **2.7. Implementación de los elementos (Panel de instrumentos del tablero de control en el banco didáctico y otros equipos en el motor)**

El manual como indica el fabricante nos permite verificar los respectivos diagramas eléctricos y esquemas de los circuitos, donde permite una correcta instalación de todos los componentes, tales pasos para la implementación de los elementos son las siguientes.

#### **2.7.1. Diseño de panel de instrumentos**

El panel de instrumentos permite representar los diferentes manómetros o conjunto de sistemas de control del motor, es decir un grupo de indicadores que permiten visualizar en tiempo real, cuando el motor esté en funcionamiento, tales instrumentos se visualizan en la siguiente tabla.

### **Tabla 2. 15**

*Sistemas de control del motor*

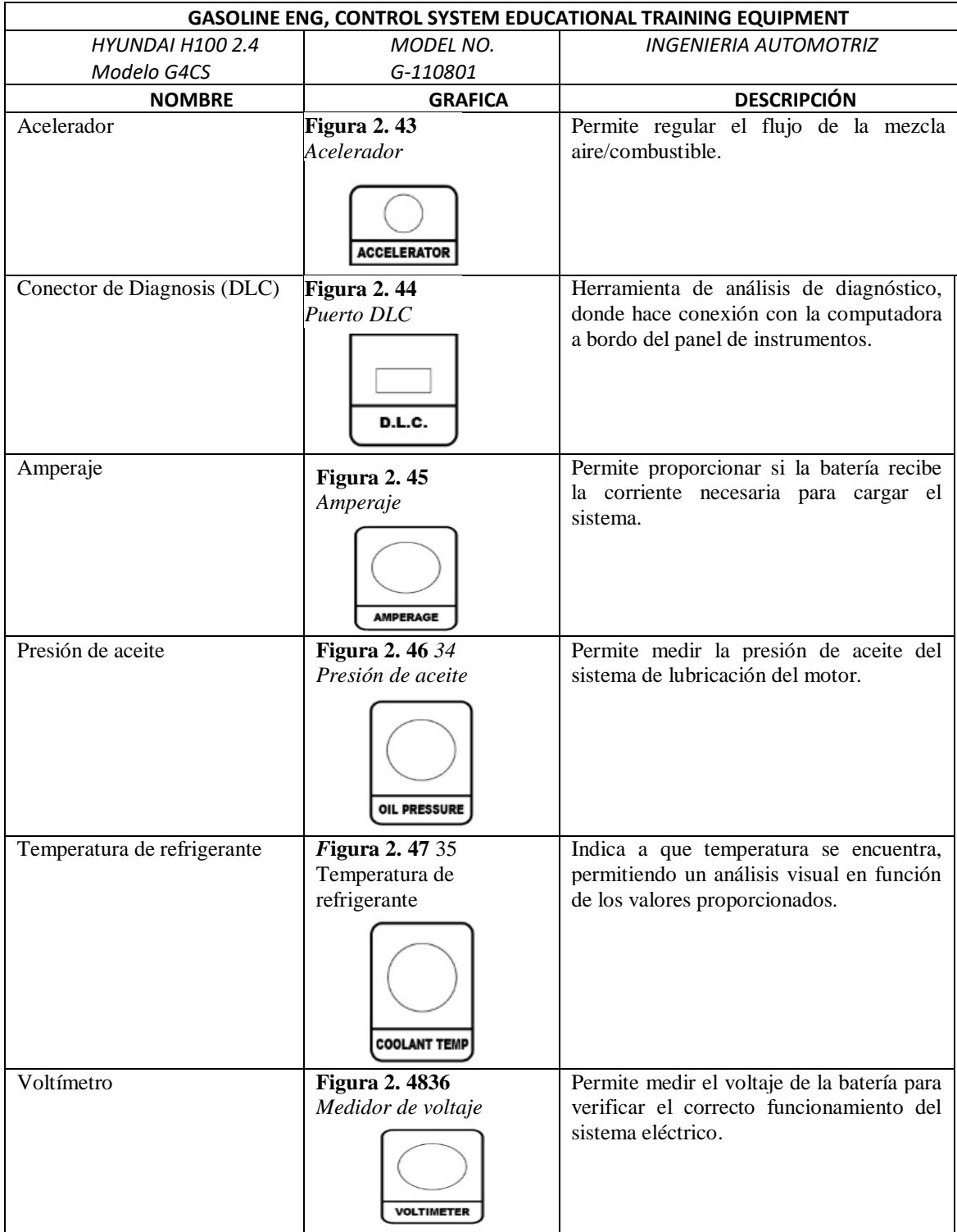
#### **CAPÍTULO 2: Reacondicionamiento del Banco Didáctico del Motor Hyundai G4CS.**

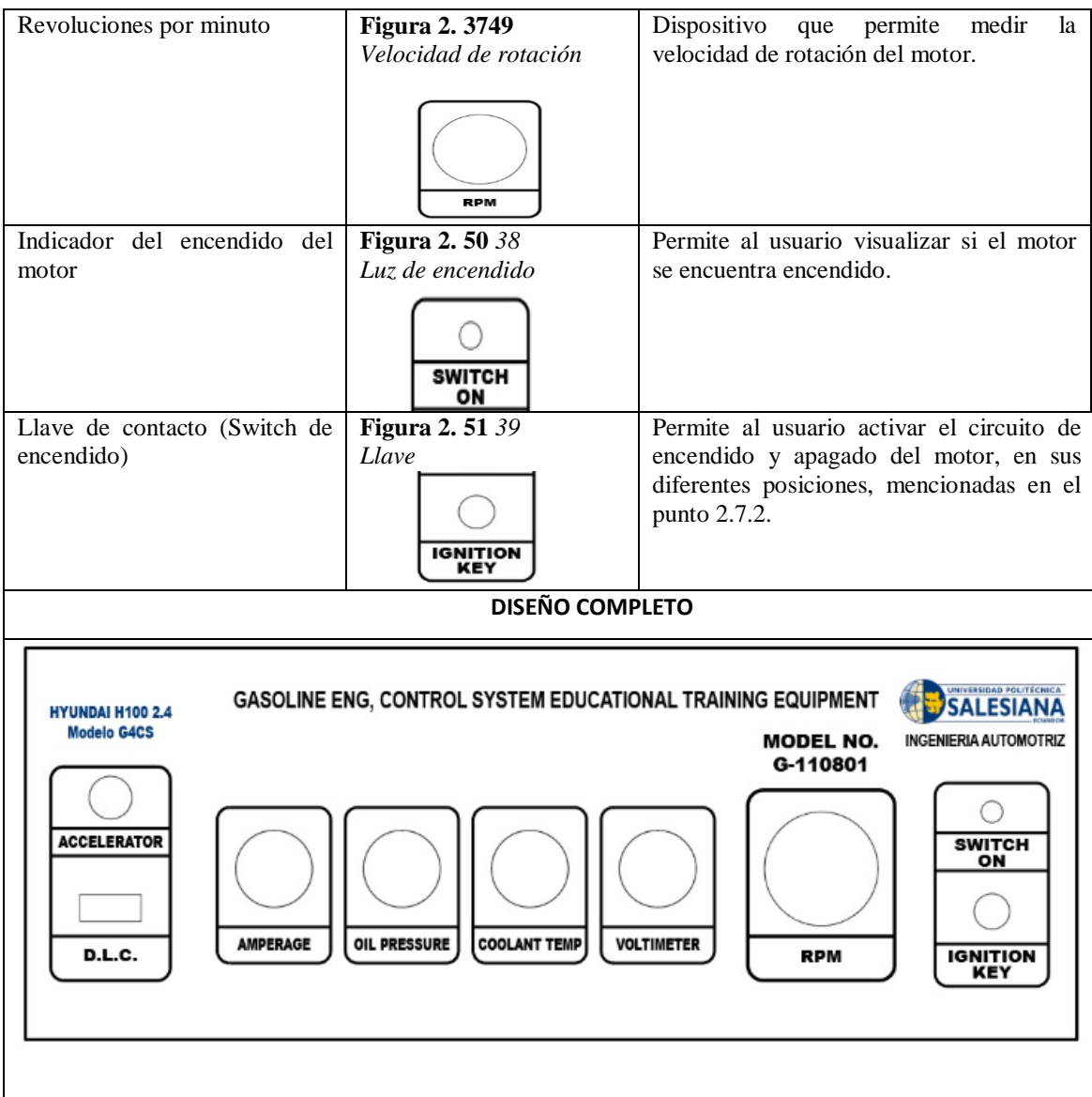

*Nota:* Como se observa el diseño del panel de instrumentos permite visualizar los diferentes sistemas del control del motor. Tomado de (Autores, UPS)

#### **2.7.2. Llave de contacto (Switch de encendido)**

Como se menciona la llave de encendido permite que el usuario u operador active el circuito de encendido y apagado del motor, donde sus posiciones comúnmente nombradas son las siguientes:

 **Apagado (OFF):** es la única posición en la que se puede meter o sacar la llave. Al retirarse la llave, se bloquea la dirección.

- **Accesorios (ACCESORY):** Permite utilizar alguno de los circuitos eléctricos, por ejemplo, el de la radio.
- **Contacto activado (IGNITION ON):** Es el que permite activar todos los circuitos eléctricos excepto el del motor de arranque. La llave permanece en esta posición durante la conducción.
- **Arranque (START):** Es aquel cuando el motor de arranque funciona mientras se mantiene la llave en esta posición, contra la fuerza del muelle (Activa el encendido del motor)

#### **Figura 2. 52**

*Posiciones de la llave de encendido del motor*

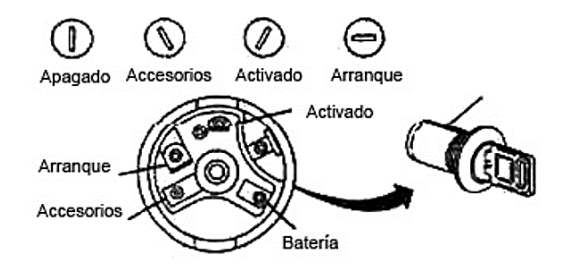

*Nota:* Como se puede observar existen 4 posiciones en la llave de contacto que permite activar distintos sistemas del vehículo. Tomado de (Encendido convencional , 2018)

### **Figura 2. 53**

*Diagrama del Switch de encendido*

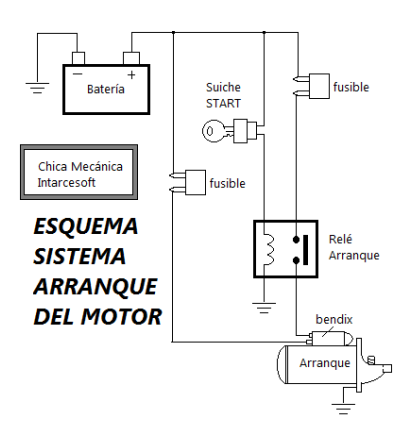

*Nota:* Se observa la conexión general para el sistema de arranque. Tomado de (Encendido convencional , 2018)

En base al esquema eléctrico dispuesto por el fabricante, se prosiguió con la correcta instalación en el banco didáctico para el encendido del Motor Hyundai G4CS.

#### **Figura 2. 54**

*Llave de contacto*

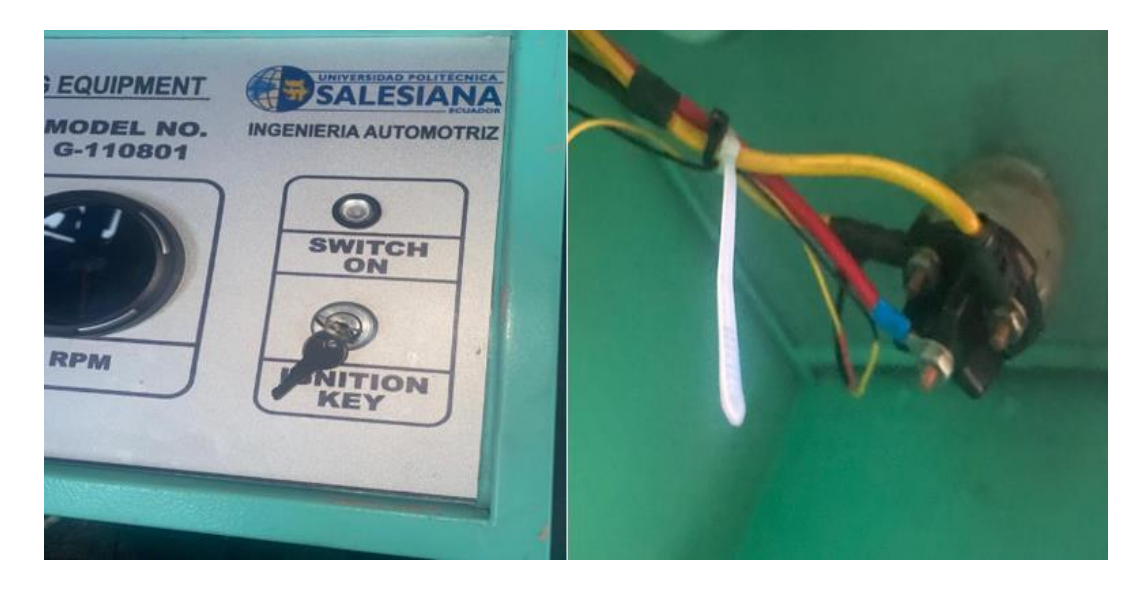

*Nota:* Se puede observar la conexión respectiva de la llave de encendido en base al diagrama mencionado en la Figura 2.53. Tomado de (Autores, UPS)

#### **2.7.3. Medidor de revoluciones (RPM)**

Dispositivo que permite medir la velocidad de rotación del motor, cabe recalcar que todo motor tiene asignado ciertas RPM en ralentí (comúnmente va entre los 800 a 1000 rpm); se toma de referencia una guía de conexión.

En la Figura 2.55, se puede determinar el diagrama de conexión del tacómetro de Revoluciones por minuto, donde el pin número uno es el que permite generar la señal desde la ECU, siendo alimentado de igual manera por positivo de batería y negativo de la misma. Se puede observar de manera visual todo el diagrama de conexión a continuación.

# **Figura 2. 55**

*Diagrama de conexión del tacómetro*

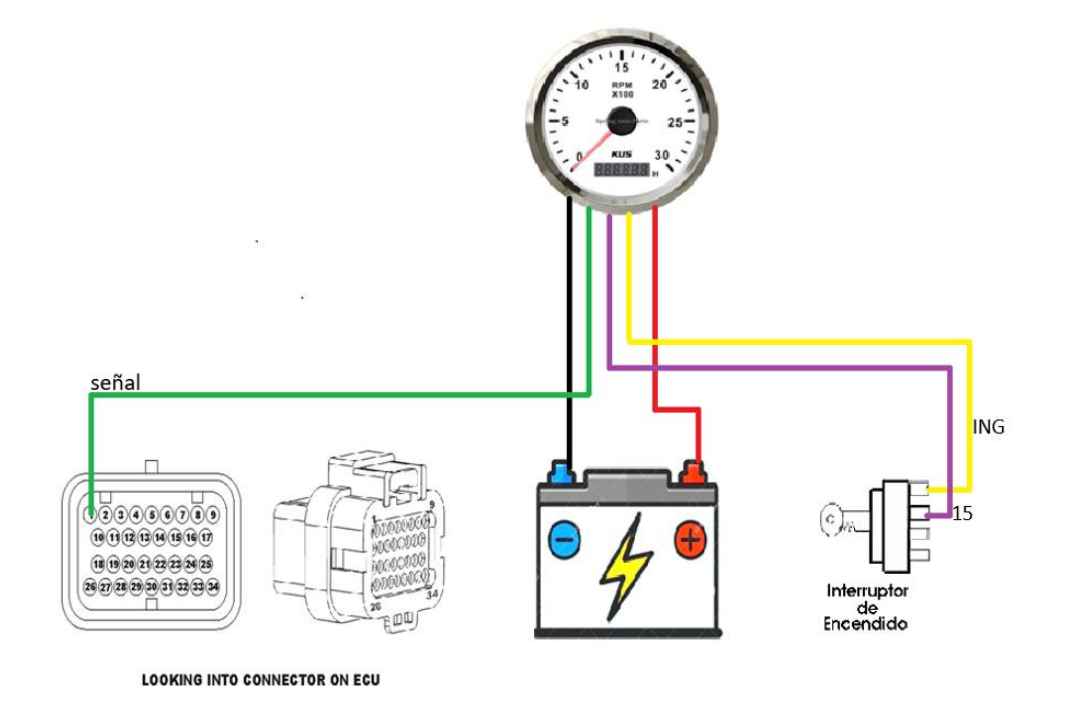

*Nota:* Como se observa todo cable debe ir conectado de la manera correcta para no tener inconvenientes en el encendido del tacómetro de las revoluciones por minuto. Tomado de (Autores, UPS)

# **Figura 2. 56** *40*

*Implementación de Revoluciones por minuto (RPM)*

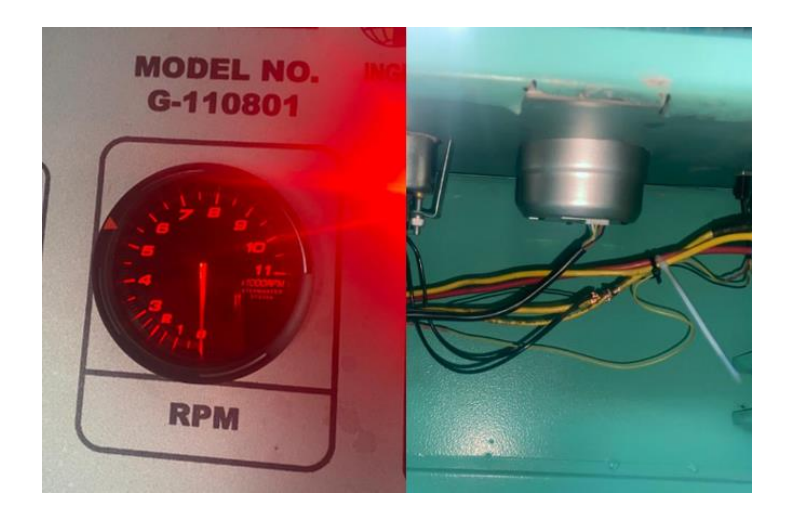

*Nota:* Como se puede observar la implementación del manómetro de RPM, que permite verificar el motor a cuantas revoluciones se encuentra en dicho modo de funcionamiento, a su vez la conexión respectiva. Tomado de (Autores, UPS)

#### **2.7.4. Medidor de presión de aceite**

Este dispositivo es un indicador analógico, que permite medir la presión de aceite del sistema de lubricación del motor. Cuando el motor está en frio la presión de aceite cera más elevada en comparación cuando este en caliente. Donde presenta dos tipos de presión de aceite caliente y baja.

- **Presión Baja:** Las fallas que puede presentar es que el filtro de aceite este obstruido o taponado, roturas en la línea de lubricación.
- **Presión alta:** Normalmente es cuando el motor está trabajando a altas revoluciones o esforzado a grandes cargas.

#### **Figura 2. 57** *41*

*Instalación del medir de aceite*

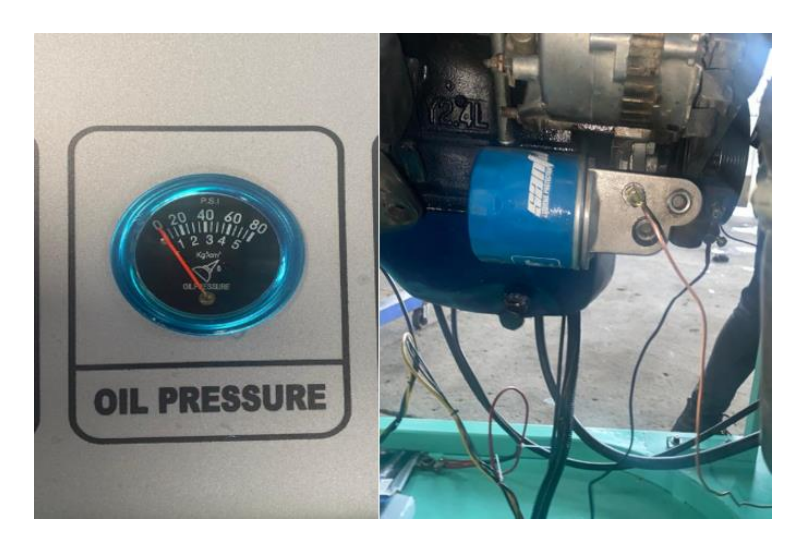

*Nota:* Este dispositivo es de fácil conexión, ya que va conectado a un costado del filtro de combustible, y mediante una cañería al manómetro del medidor. Tomado de (Autores, UPS)

#### **2.7.5. Medidor de Amperaje**

El amperaje nos proporciona la cantidad de energía que suministra la batería, dando a conocer si la misma toma la corriente necesaria para su método de carga. En la siguiente tabla se referencia el proceso de instalación.

#### **Tabla 2. 16**

*Proceso de instalación*

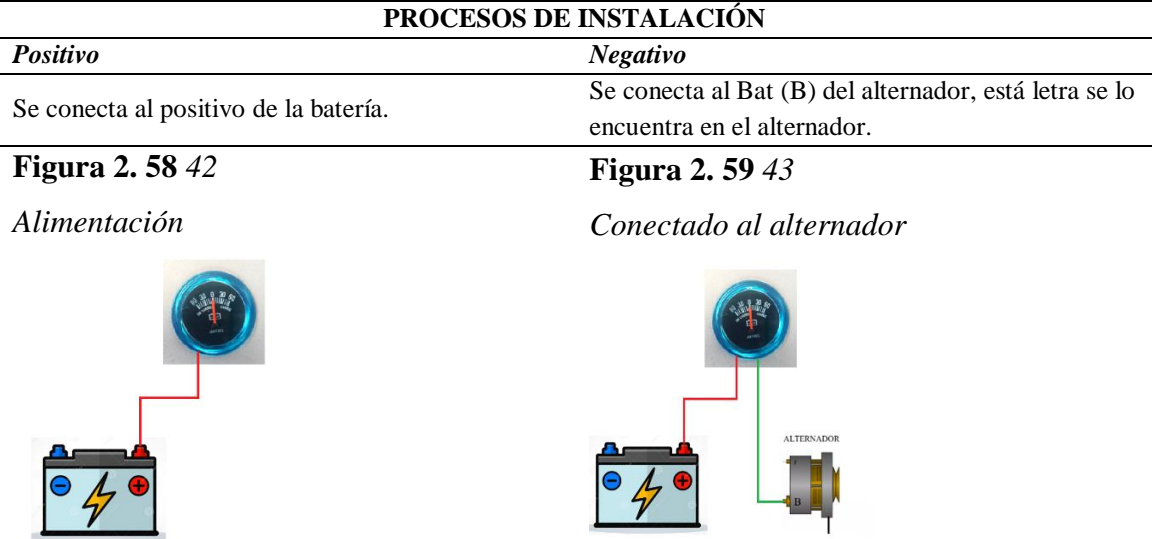

### **Figura 2. 60** *44*

*Instalación del medidor de amperaje*

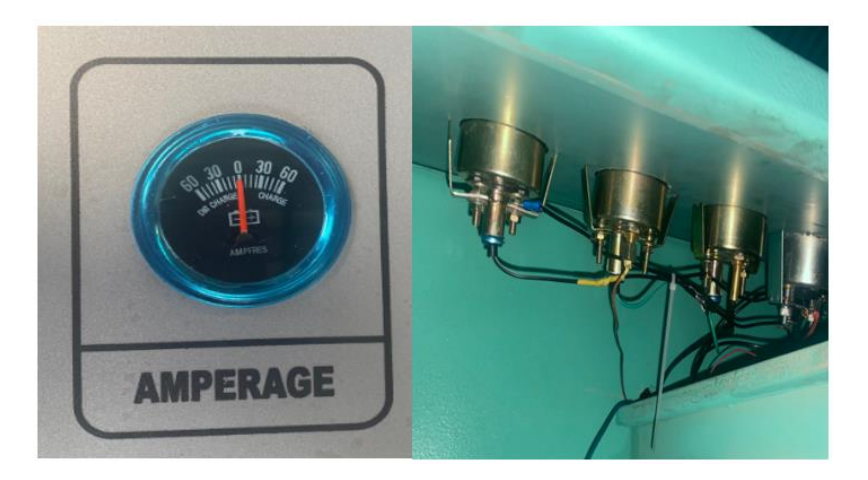

*Nota:* Como se visualiza en la tabla 2.16 el proceso de instalación con respecto al amperaje. Tomado de (Autores, UPS)

#### **2.7.6. Temperatura de refrigerante**

La temperatura de refrigerante permite la medición en un rango de 85 ° y 95 °C, de igual manera el panel permite medir en grados Fahrenheit (°F); a la cual se encuentra el refrigerante para un óptimo trabajo del motor, donde su panel es el que indica a que temperatura se encuentra, permitiendo un análisis visual en función de los valores proporcionados.

#### **Figura 2. 61** *45*

*Instalación del dispositivo de temperatura de refrigerante*

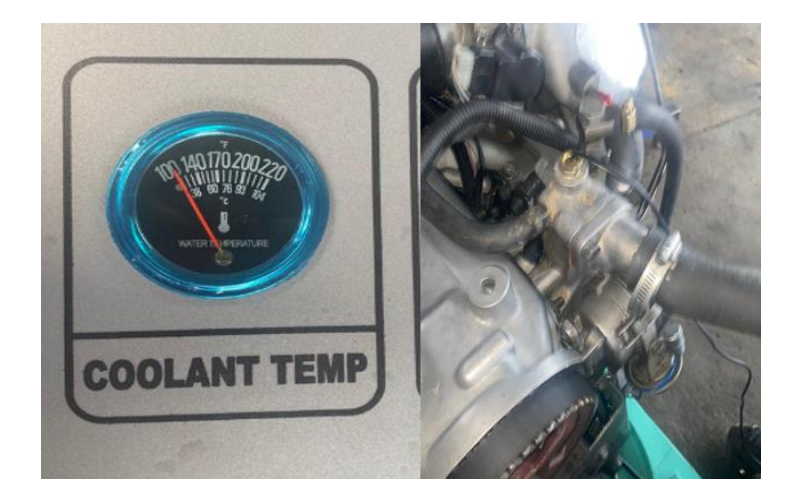

*Nota:* Este dispositivo es de fácil conexión, por su incorporación en el acople de refrigeración y mediante una cañería al manómetro del medidor. Tomado de (Autores, UPS)

#### **2.7.7. Indicador del voltímetro**

Es aquel que permite medir el voltaje de la batería para verificar el correcto funcionamiento del sistema eléctrico. Donde se puede verificar el estado de carga de la batería.

La instalación del medidor de voltaje analógico se lo realiza en paralelo, entrada de positivo y entrada de negativo, esto permite que los cables van conectados directamente a los bornes positivo y negativo de batería según el borne.

A continuación, se presenta el diagrama de conexión para la medición del voltímetro, desarrollado en el Software Proteus 8.9, que permite simular el diagrama de conexión alimentado a las salidas del manómetro (Voltímetro).

#### **Figura 2. 62** *46*

*Diagrama de conexión*

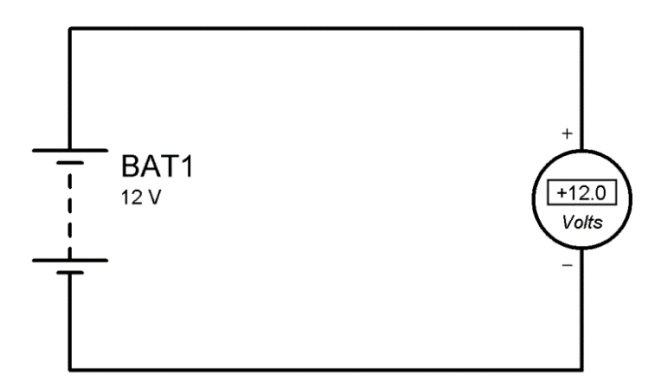

*Nota:* Como se muestra el diagrama de conexión toma de referencia la salida del positivo de batería al positivo del manómetro (Voltímetro) y la salida del negativo de batería al negativo del voltímetro. Tomado de (Autores, UPS)

#### **Figura 2. 63** *47*

*Implementación del voltímetro*

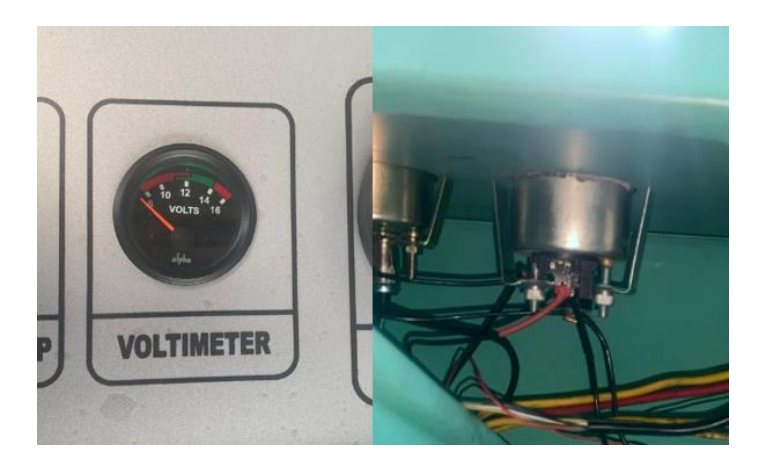

*Nota:* Se puede observar la instalación del voltímetro en el panel de instrumentación. Tomado de (Autores, UPS)

#### **2.7.8. Rueda Fónica**

Es una polea dentada con un número determinado de tienes. Consta de sesenta menos dos dientes, la polea dentada tiene uniformemente repartido los sesenta dientes, sin embargo, ha sido eliminado dos dientes, por lo cual contiene al final de cincuenta y ocho dientes.

#### **Figura 2. 64** *48*

*Esquema y señal de una rueda fónica*

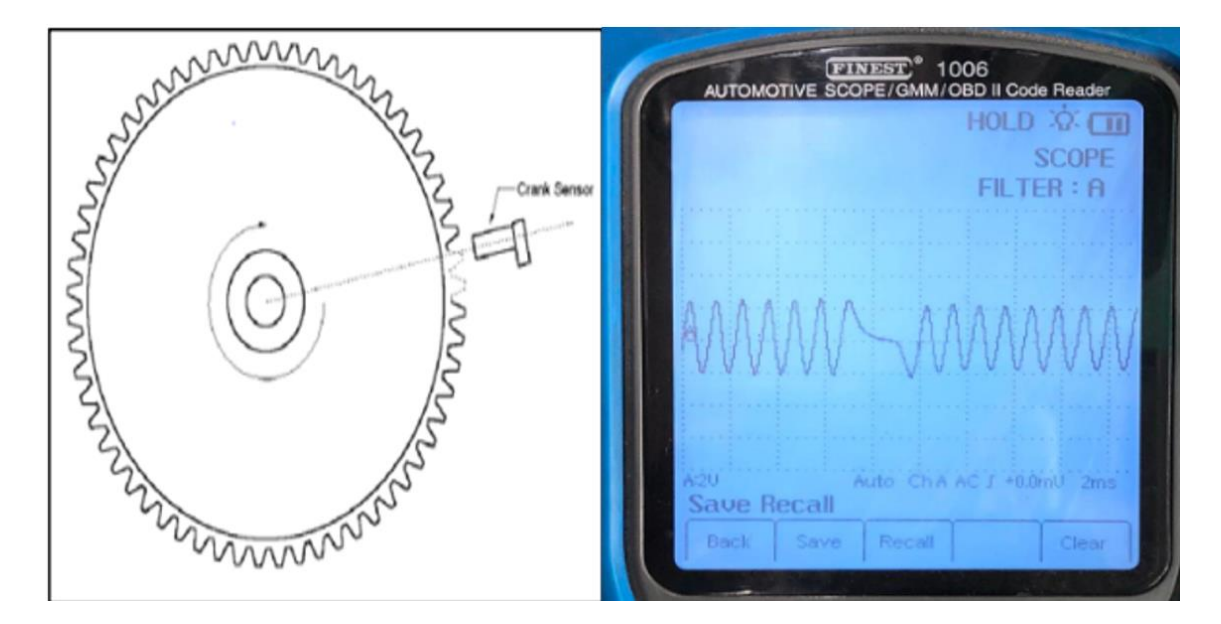

*Nota:* Como se observa el esquema de la rueda fónica se coloca de la manera correcta con los 2 dientes restantes de su total, cerca del sensor CKP. Tomado de (IntarseSoft, 2020)

El sensor CKP inductivo genera su propio voltaje, gracias a la velocidad del volante motor es estable y la disposición de los dientes al ser más simétrica de una sesenta menos dos dientes, permitiendo obtener una señal estable. El eje vertical corresponde a la referencia de 0 voltios, donde el pico más alto llega a 1 voltio y el pico, el voltaje pico a pico incumbe a 2 voltios. Y su frecuencia está establecida en 2 milisegundos (ms).

#### **Acoplamiento**

La rueda fónica se acoplado de manera fija y sincrónica con el cigüeñal, para poder acoplarla este mecanismo se reemplazó por la rueda fónica que llevaba el motor original. Tales inconvenientes fue que la anterior rueda fónica constaba de 17 menos dos dientes, lo cual dificultaba la lectura y encendido del motor. En la Figura 2.65 se puede observar la implementación de la rueda fónica. Para garantizar que el sensor CKP de "TIPO INDUCTIVO" funcione de la manera correcta.

#### **Figura 2. 65** *49*

*Acoplamiento de la rueda fónica*

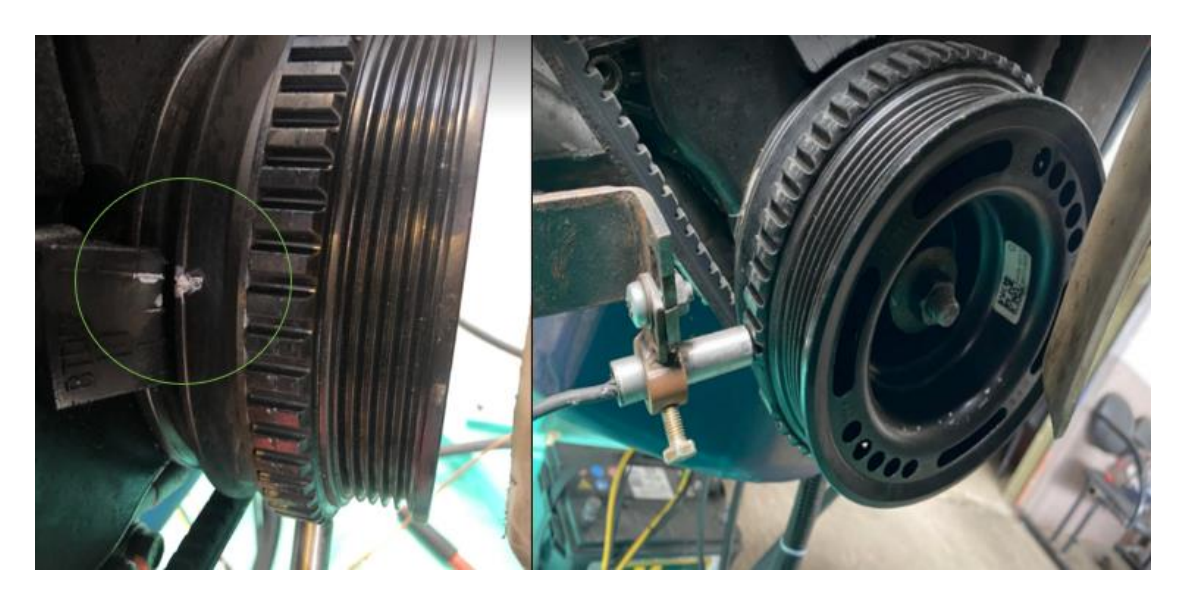

*Nota:* Como se visualiza la rueda fónica se ha acoplado de manera fija y sincrónica con el cigüeñal, cabe recalcar que existe las señales que pertenece al tiempo de encendido, si existe el adelanto o retraso de este, se debe mediante la ECU "Haltech 2500" configurar el tiempo. Tomado de (Autores, UPS)

#### **2.7.9. Bobina de encendido**

Para el encendido del motor Hyundai G4CS, se opta por la eliminación del distribuidor y por la incorporación de las bobinas que permiten las chispas de alta tensión. La sincronización de la chispa es controlada por la Unidad de control electrónico (ECU).

#### **Figura 2. 66**

*Diagrama de conexión*

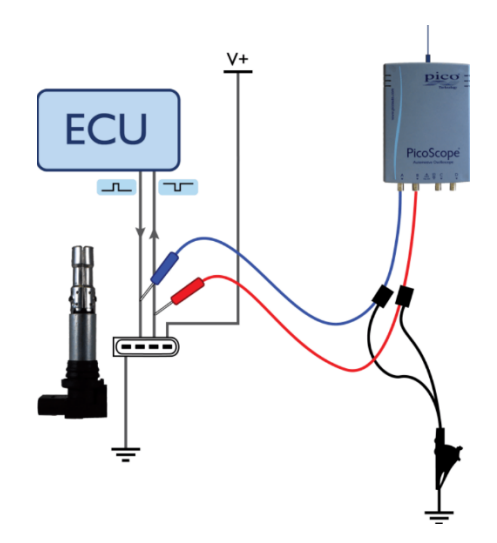

*Nota:* Como se observa la bobina consta de 4 pines, conectados semi-secuencial, donde la señal uno generada va al cilindro 2-3 y la señal dos generada va al cilindro 1-4, y los pines restantes pertenecen a masa y alimentación. Tomado de (Pico Technology, 2021)

### **Figura 2. 67**

*Implementación - Bobina de encendido*

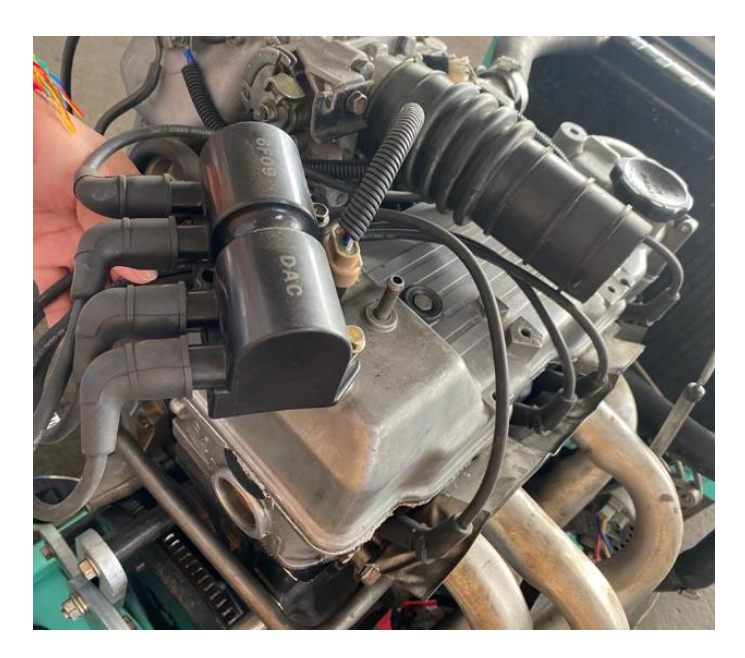

*Nota:* Como se visualiza, la bobina se incorpora encima de la tapa válvulas, entornillado para su sujeción. Tomado de (Autores, UPS)

#### **2.7.10. Depósito de combustible**

Se realizo una restauración del depósito de combustible, permitiendo un mejor acabado para mejorar su diseño.

# **Tipo del material**

- o Dureza.
- o Buena calidad.
- o Resistencia a la temperatura.
- o Resistencia al desgaste.

Ejecución del depósito de combustible, se describe a continuación:

# **Tabla 2. 17**

*Materiales para la implementación del tanque de combustible*

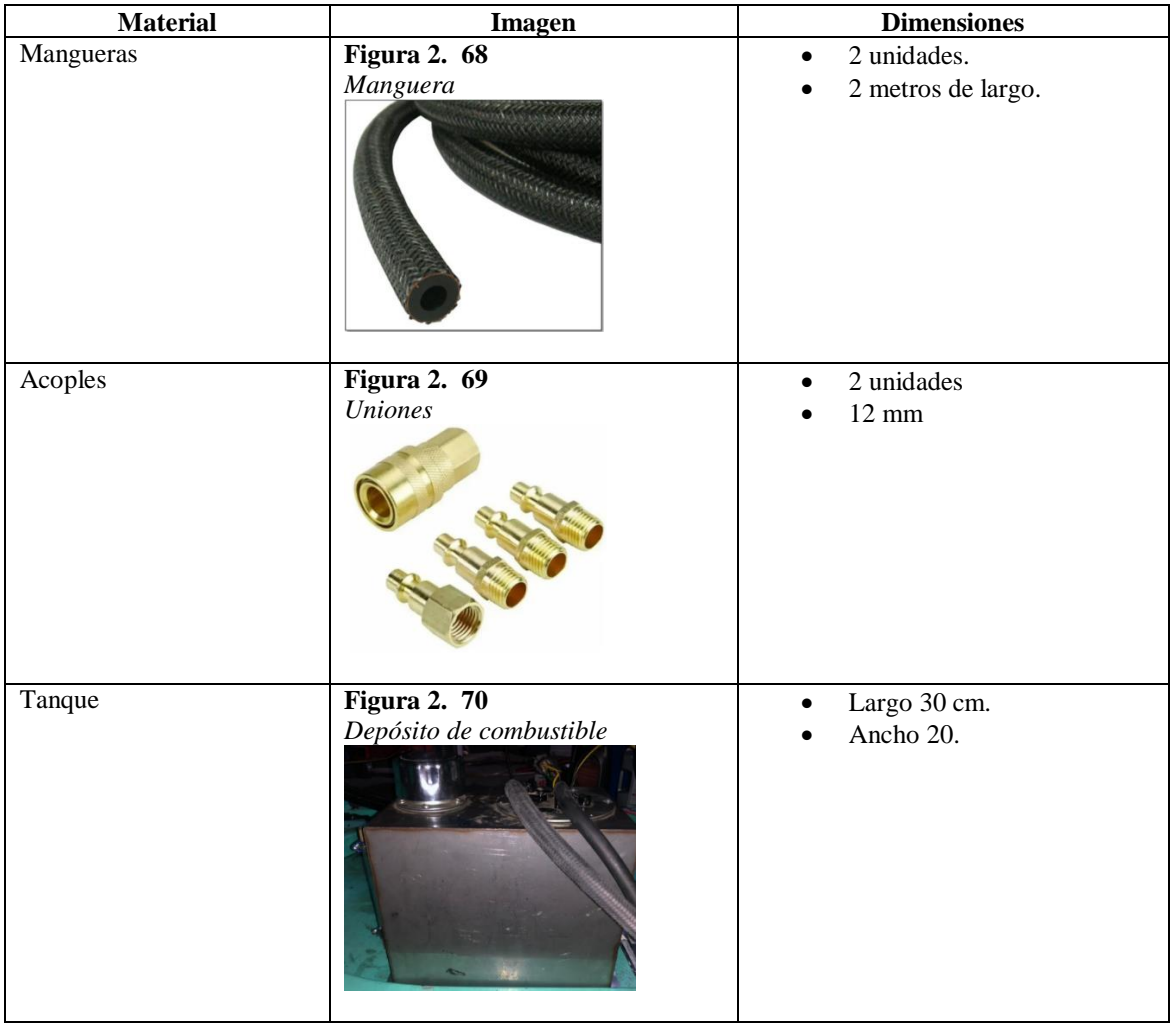

*Nota:* Como se observa, los materiales incorporados al tanque de combustible permiten un mejor ajuste en sus uniones de nivel de combustible como el paso de este. Tomado de (Autores, UPS)

En la Figura 2. 71, se puede observar la restauración del depósito de combustible, generando un acabado para mejorar su diseño.

# **Figura 2. 71**

*Tanque de combustible*

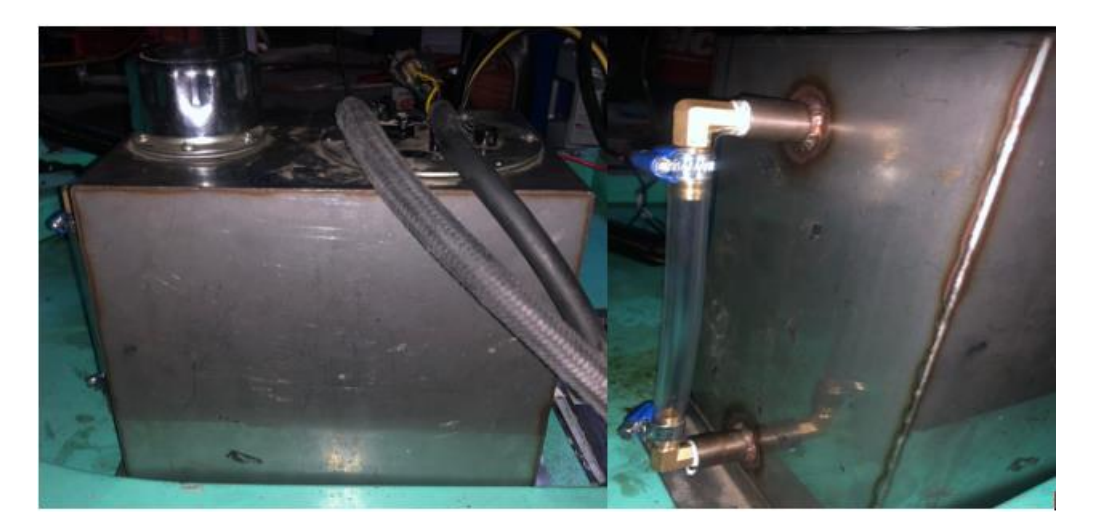

*Nota:* Como se observa el depósito junto a sus cañerías, permite el paso de combustible, y la manguera que permite medir el nivel en la cual se encuentra. Tomado de (Autores, UPS)

**Implementación del panel digital para el monitoreo del banco didáctico del motor Hyundai G4CS**

# **CAPÍTULO 3**

#### 3.1. **Sistemas de monitores y control**

En este capítulo presenta la implementación de un panel digital y un dispositivo electrónico, que permite generar fallas en el motor Hyundai G4CS.

#### 3.2. **Señal analógica**

Está señal consiste en tomas de infinito, valores de forma continua a lo largo del tiempo, casos como: presión, sonido, temperatura, etc.

#### **Figura 3. 1**

*Señal analógica*

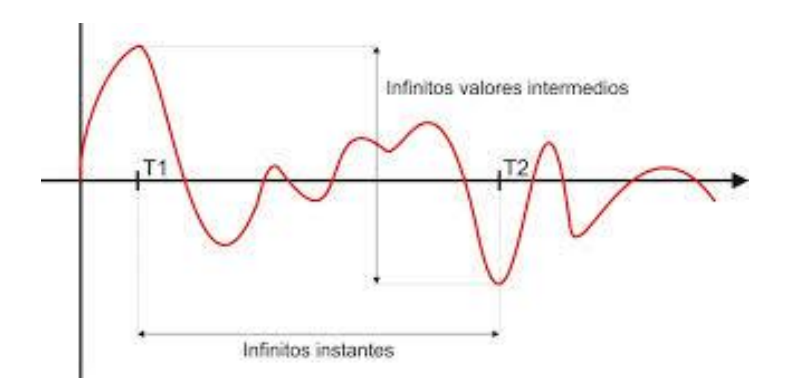

*Nota:* Como se observa la señal análoga genera ondas sinusoidales dispersar de acuerdo con los infinitos instantes y los infinitos valores intermedios. Tomado de (Wikia, 2020)

#### 3.3. **Digitalización**

Permite generar señales digitales, donde la lógica binaria, son sustituidos por ceros y unos que indican el estado low y high de la tensión eléctrica. El tipo de procesador se puede utilizar un conversor analógico, la cual posee la placa Arduino.

Permite tomar muestras cada cierto tiempo, es decir valores binarios como 0 y 1.

#### **Figura 3. 2**

*Señal analógica y digital*

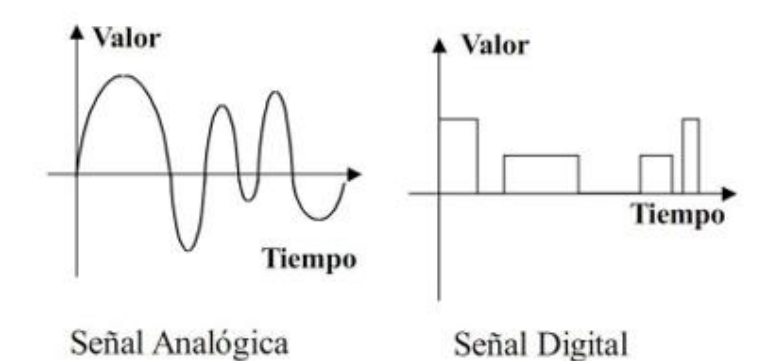

*Nota:* Como se observa las señales varían drásticamente entre una y otra, permitiendo generar comparación en cada señal. Tomado de (Alegsa, 2019)

Para realizar la conversión digital se tiene que seguir los siguientes pasos:

 **Muestreo:** Permite tomar prototipos de voltaje o tensiones en otros puntos de la onda senoidal.

#### **Figura 3. 3**

*Muestreo, señal*

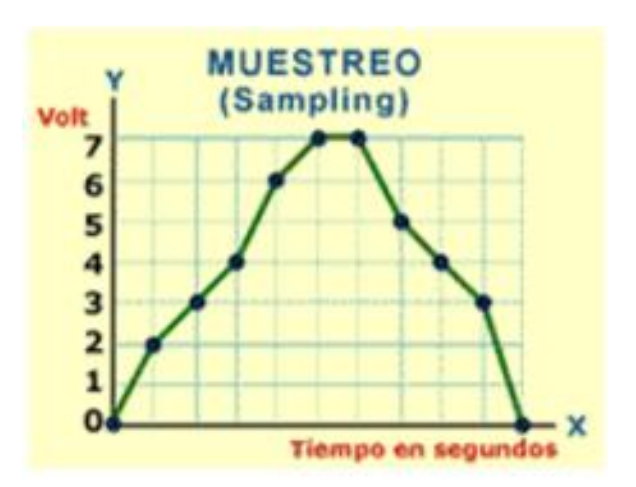

**CAPÍTULO 3: Implementación del panel digital para el monitoreo del banco didáctico del motor Hyundai G4CS**

*Nota:* Como se observa en la gráfica, a medida que el tiempo en segundos aumenta, el voltaje aumenta, siendo directamente proporcional, hasta llegar al pico más alto, y luego decrece consecutivamente. Tomado de (Alegsa, 2019).

 **Cuantificación:** Permite medir los valores en bits (voltajes, tensiones), en base a la asignación de niveles. Generando en diferentes puntos de la onda sinusoidal.

#### **Figura 3. 4**

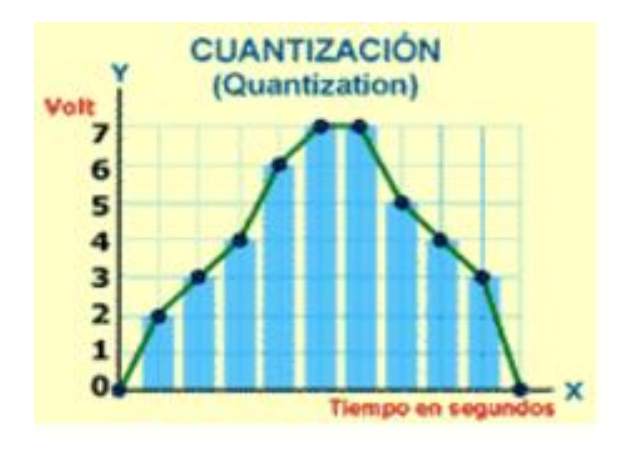

*Cuantización*

*Nota:* Está onda permite cuantificar los valores. Tomado de (Alegsa, 2019)

#### 3.4. **Arduino Mega Microcontrolador ATmega328P**

Permite generar prototipos electrónicos de código abierto basada en hardware y software flexibles y cómodos de utilizar. La placa que posee en nuestro proyecto es un microcontrolador basado en ATmega328P. (Control Voltage, 2021)

Contiene 14 pines de entrada y salida (6 pines se utilizan para salidas PWM), las seis analógicas son: conexión USB, alimentación, oscilador de cristal de 16 MHz, encabezado ICSP y botón de reinicio. En la siguiente tabla se muestra las especificaciones técnicas del Arduino:

# **Tabla 3. 1**

*Especificaciones Técnicas*

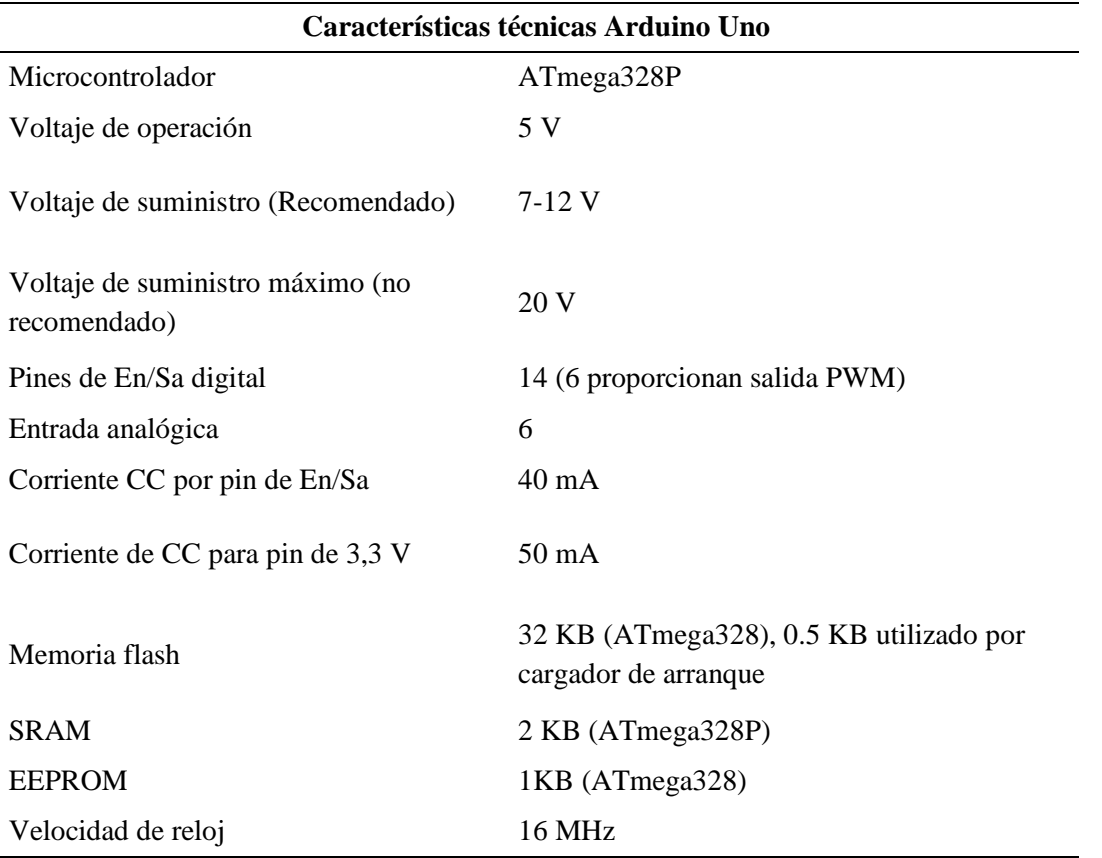

*Nota:* Como se observa el Arduino Uno tiene la capacidad de crear objetos o entornos

interactivos. Tomado de (Control Voltage, 2021)

# **Figura 3. 5**

*Implementación – Arduino*

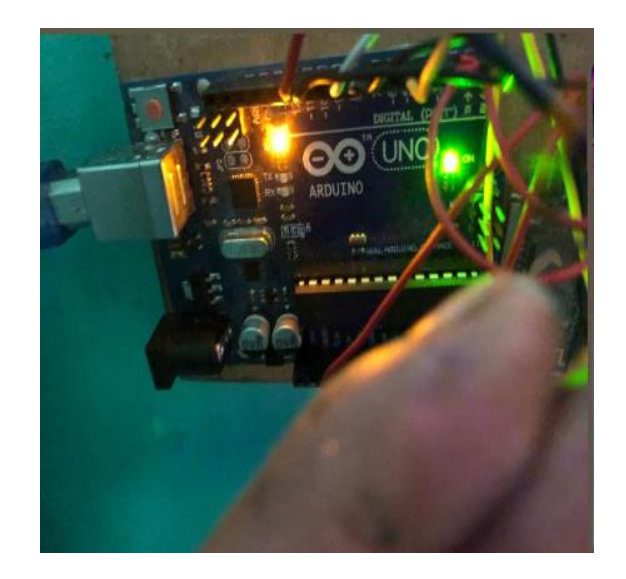

**CAPÍTULO 3: Implementación del panel digital para el monitoreo del banco didáctico del motor Hyundai G4CS**

*Nota:* Como se observa el Arduino Uno, es uno de los equipos de programación que se utiliza para el tema de proyecto, que es la creación de un panel digital que se muestra más adelante. Tomado de (Autores, UPS)

#### 3.5. **Transmisor de texto (Tx) Modulo Bluetooth HC – 05**

El módulo Bluetooth HC-05 permite conectar a los proyectos con Arduino a un smartphone o PC de forma inalámbrica (Bluetooth). El módulo Bluetooth HC-05 viene configurado de fabrica para trabajar como esclavo, preparado para escuchar peticiones de conexión.

#### **Tabla 3. 2**

#### *Especificaciones técnicas*

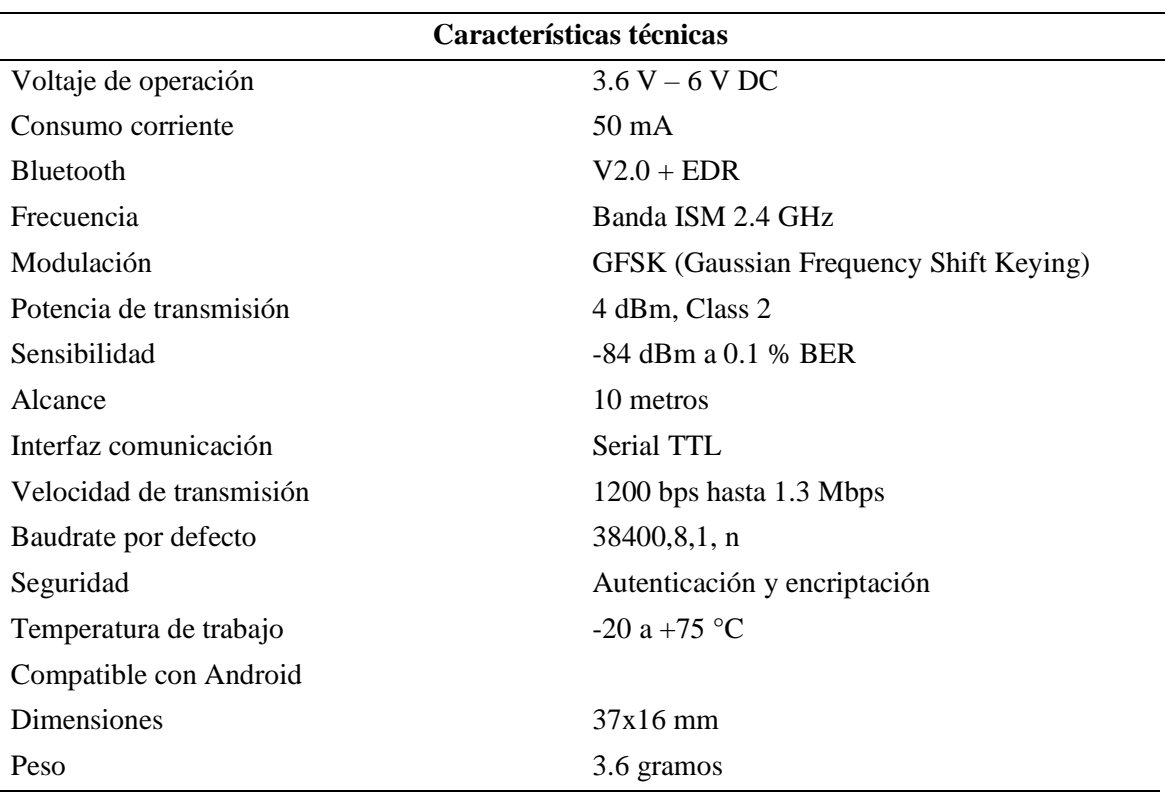

*Nota:* Como se observa el Transmisor de texto (Bluetooth), contiene una gran variedad

de características que permite al usuario manejarlo de una manera clara. Tomado de

#### (NAYLAMPMECHATRONICS, 2019)

# **Figura 3. 6**

*Implementación del Regulador*

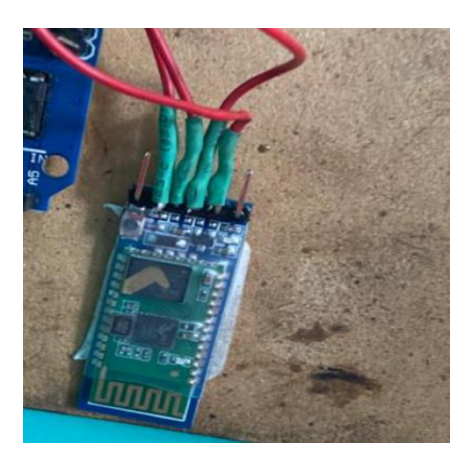

*Nota:* Como se observa el módulo Bluetooth, permite conectarse a la PC para el control del motor. Tomado de (Autores, UPS)

# 3.6. **Regulador de voltaje 7805**

Emplea corriente interna, lo cual proporciona un apagado térmico y protección de área de funcionamiento segura, donde suministra una disipación de calor apropiada, este emisor-receptor de datos permite entregar más de 1 A de corriente de salida.

# **Tabla 3. 3**

*Especificaciones del regulador*

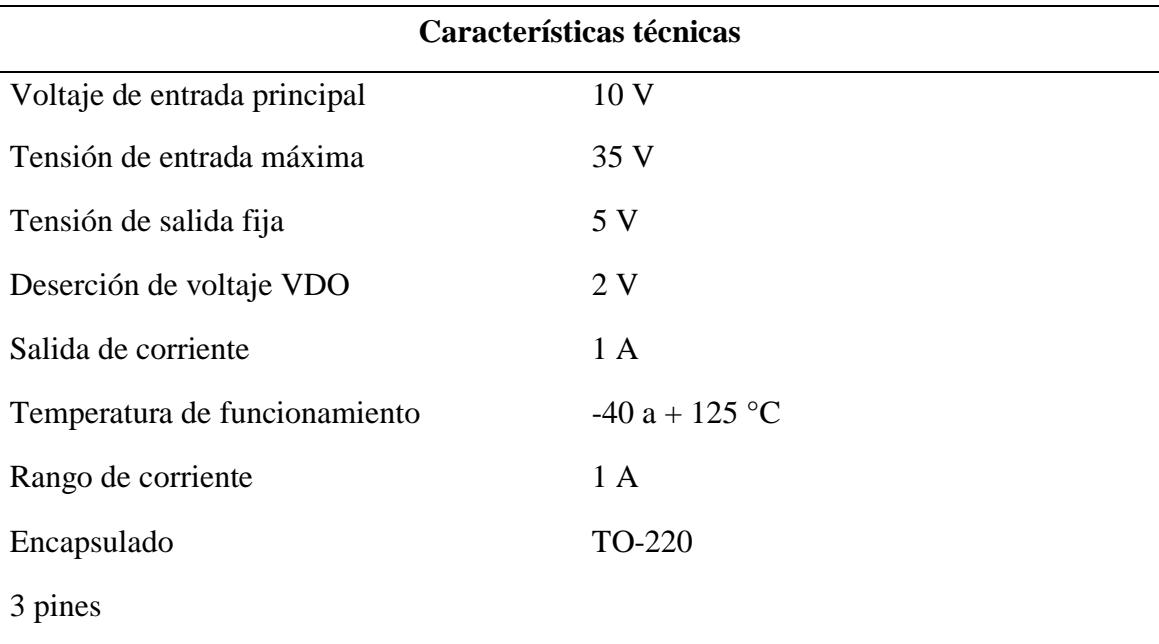

**CAPÍTULO 3: Implementación del panel digital para el monitoreo del banco didáctico del motor Hyundai G4CS**

*Nota:* Como se observa el regulador permite reducir el voltaje a la salida de la tensión.

Tomado de (ElectroCrea, 2022)

#### **Figura 3. 7**

*Regulador de voltaje*

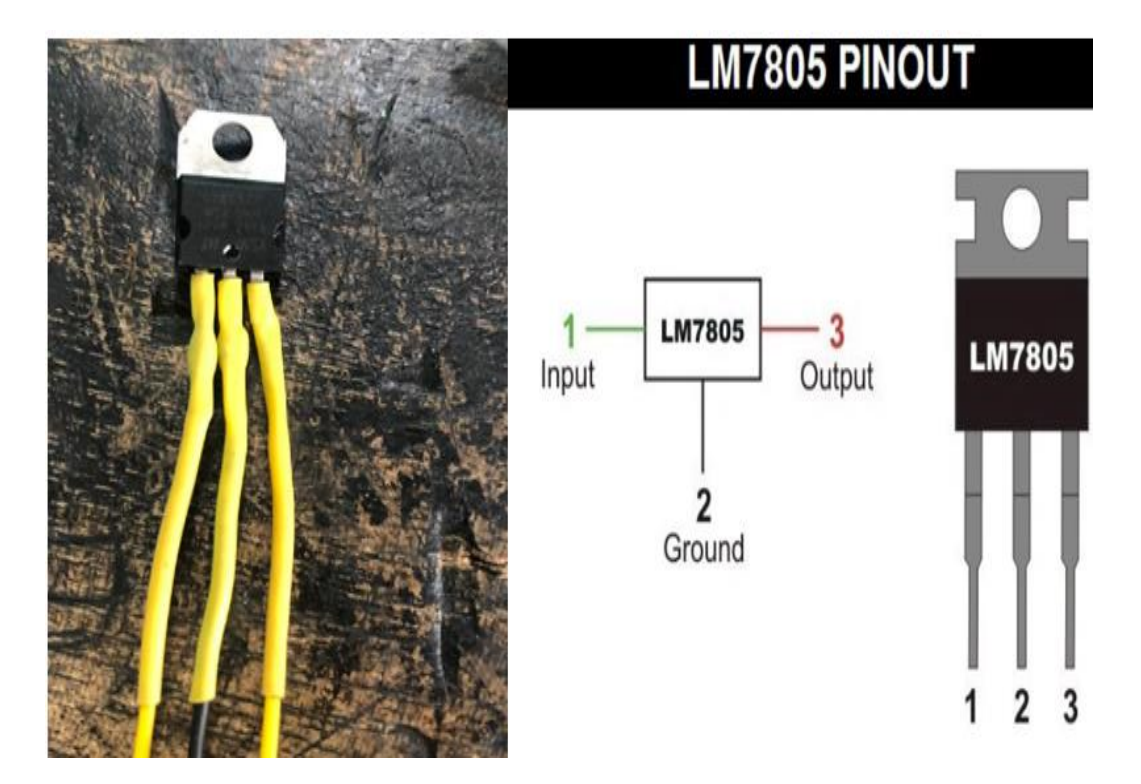

*Nota:* Como se observa el regulador de voltaje es un circuito integrado que permite mantener un voltaje de 5V en su pin de salida. Tomado de (Autores, UPS)

#### 3.7. **Funcionamiento del programa**

Para el correcto funcionamiento del programa, se debe seguir las siguientes indicaciones.

#### **3.7.1. Programa – Control mediante computadora portátil (PC)**

Nuestro programa está diseñado en LabView (Programación gráfica) y Arduino, con sus respectivos componentes que se va a monitorear de acuerdo con el funcionamiento del motor Hyundai G4CS.

# **Figura 3. 8**

*Conexión mediante Bluetooth a la PC*

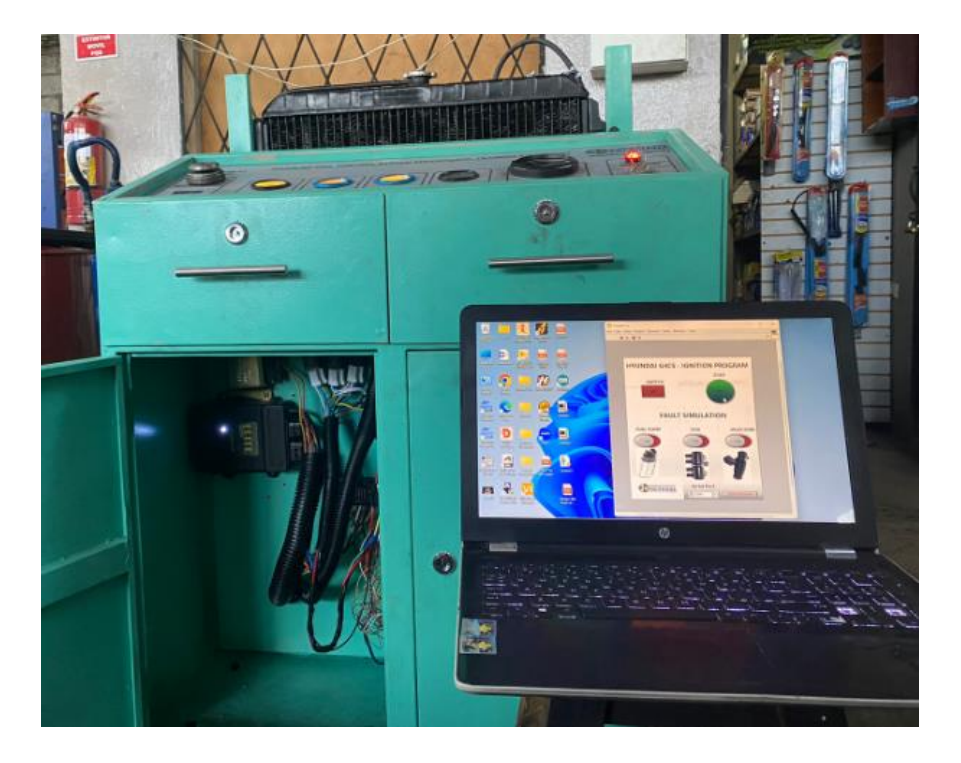

#### **3.7.2. Generación de fallas**

El programa de encendido del motor permite al usuario, conectarse a una cierta distancia mediante Bluetooth gracias a la señal que genera la misma. Permitiendo el encendido y apagado del motor y a su vez la generación de fallas que permiten conectar y desconectar ciertos actuadores que generan problemas en el funcionamiento del motor, cabe recalcar que existe un botón que permite para el programa. Las fallas generadas son:

### **3.7.2.1. Faul Simulation – Bomba de combustible (Fuel Pump)**

En la Figura 3.9, se presenta el diagrama de conexión desde el Arduino hasta la bomba, que permite simular la falla mediante el programa. Donde consta del uso de un relevador de 5 voltios y los pines de conexión para la salida de este.

# **Figura 3. 9**

*Diagrama - Arduino y Bomba de Combustible*

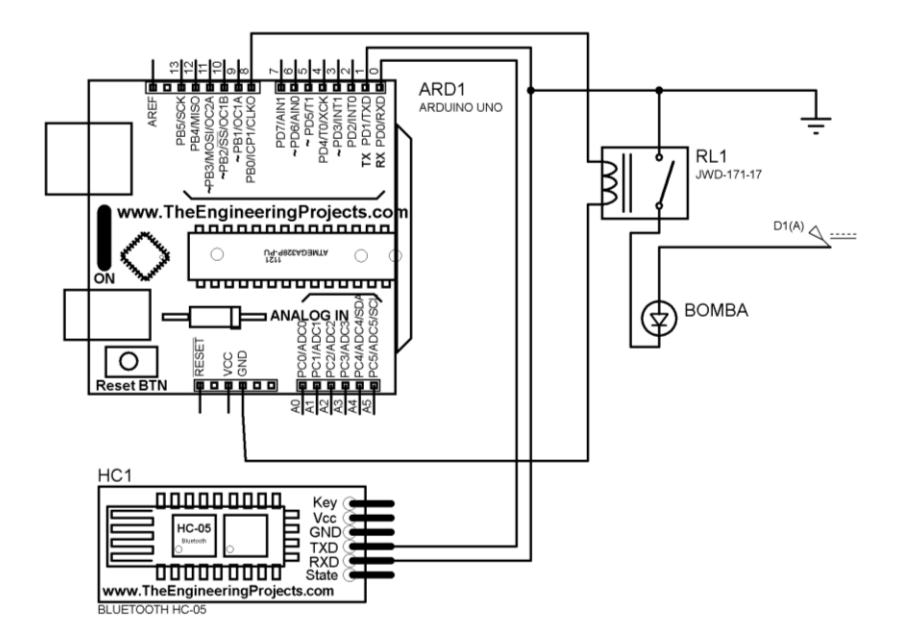

*Nota:* Como se observa el presente diagrama permite simular de manera correcta la falla de la bomba. Tomado de (Autores, UPS)

En la Figura 3.10, representa el diagrama de la bomba de combustible donde se lo realizó en LabVIEW que mediante los canales digitales conectados con Arduino son de 0 y 1, para bajo (low) y alto (higt), donde la salida de la bomba de combustible es el punto número 8 que va conectado a la salida del canal digital de Arduino.

### **Figura 3. 10**

*Diagrama - Generación de fallas*

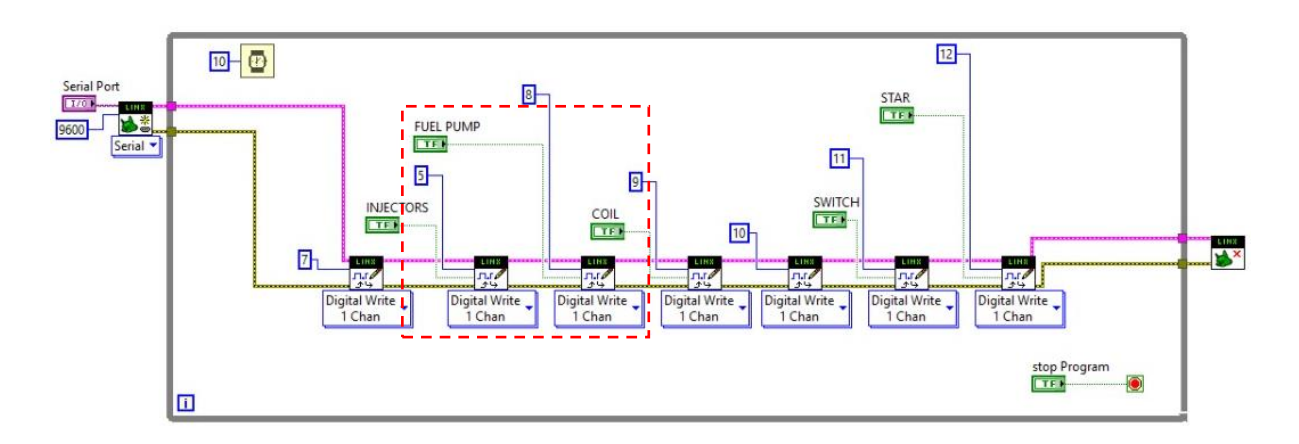

**CAPÍTULO 3: Implementación del panel digital para el monitoreo del banco didáctico del motor Hyundai G4CS**

*Nota:* Como se observa el diagrama total del programa representa las conexiones en referente a la bomba de combustible, que permite desconectar la bomba de combustible para que la falla se elabore. Tomado de (Autores, UPS)

En la Figura 3.11, representa al esquema del programa que permite conectar y desconectar la bomba de combustible, una vez desconectado causara problemas en el funcionamiento del motor, debido a que se cancela el paso de combustible.

#### **Figura 3. 11**

*Fault - Fuel Pump*

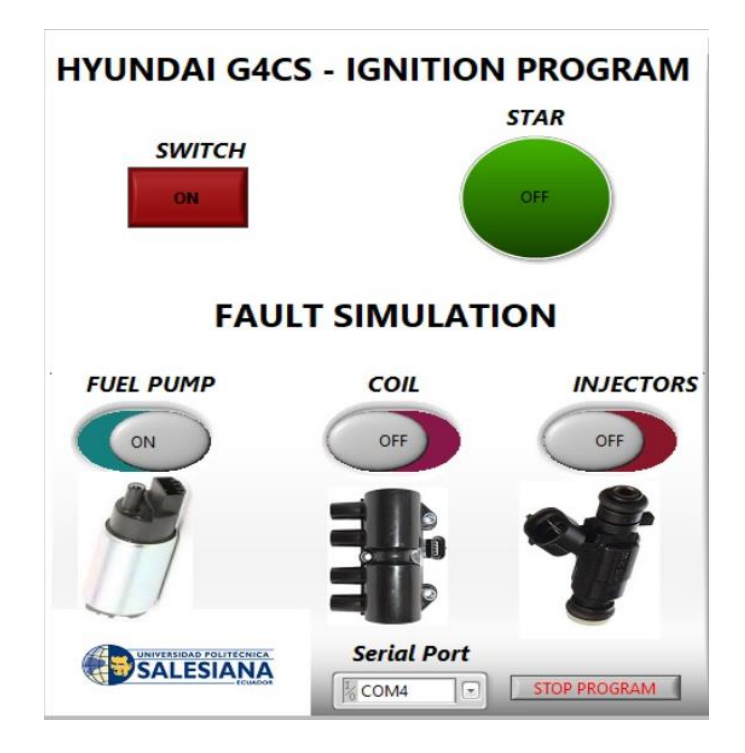

*Nota:* Como se observa la bomba de combustible permite la creación de la falla en el motor (dar un clic para el encendido y apagado de la falla). Tomado de (Autores, UPS)

#### **3.7.2.2. Faul Simulation – Bobina (Coil)**

En la Figura 3.12, se presenta el diagrama de conexión desde el Arduino hasta la bobina, donde permite simular la falla mediante el programa, mediante los pines de conexión para la salida de la bobina.

# **Figura 3. 12**

*Diagrama- Arduino y bobina*

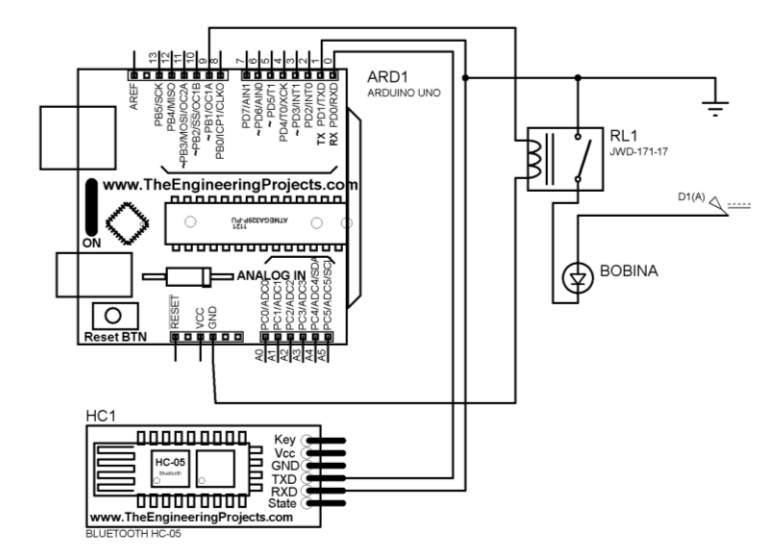

*Nota:* Como se muestra mediante la bobina permite la creación de la falla en el motor Hyundai. Tomado de (Autores, UPS)

En la Figura 3.13, representa el diagrama de la bobina de encendido (Coil), donde se lo realizó en LabVIEW que mediante los canales digitales conectados con Arduino 0 y 1, para bajo (low) y alto (higt), donde la salida para la bobina es el punto número 9 que va conectado a la salida del canal digital de Arduino.

### **Figura 3. 13**

*Diagrama - Generación de falla*

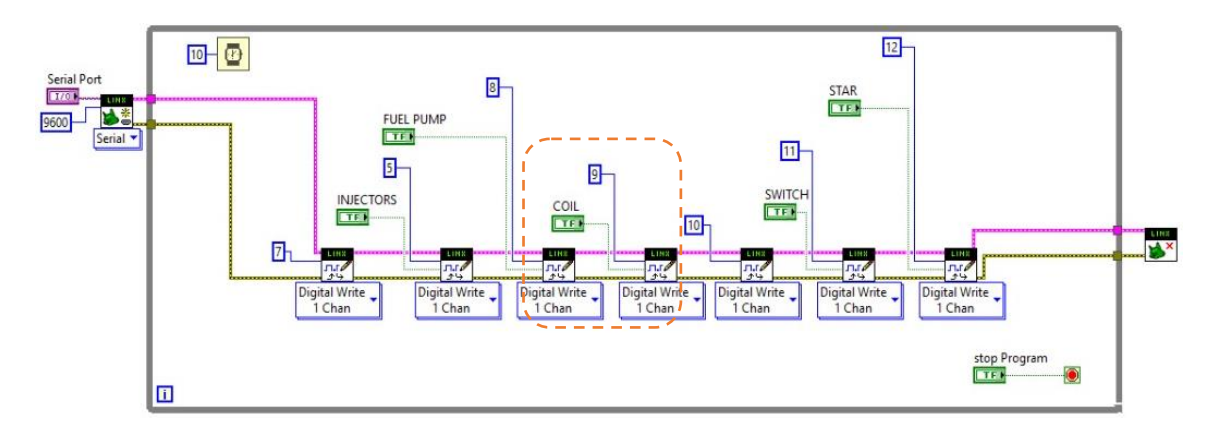

*Nota:* Como se visualiza el Digital Write, es la salida del Arduino, permite el apagado o encendido de la falla. Tomado de (Autores, UPS)

En la Figura 3.14, representa el esquema del programa que permite conectar y desconectar la bobina, una vez desconectado causara problemas en el funcionamiento del motor, debido a que deja de generar chispa y no existe alimentación.

#### **Figura 3. 14**

*Faul - Coil*

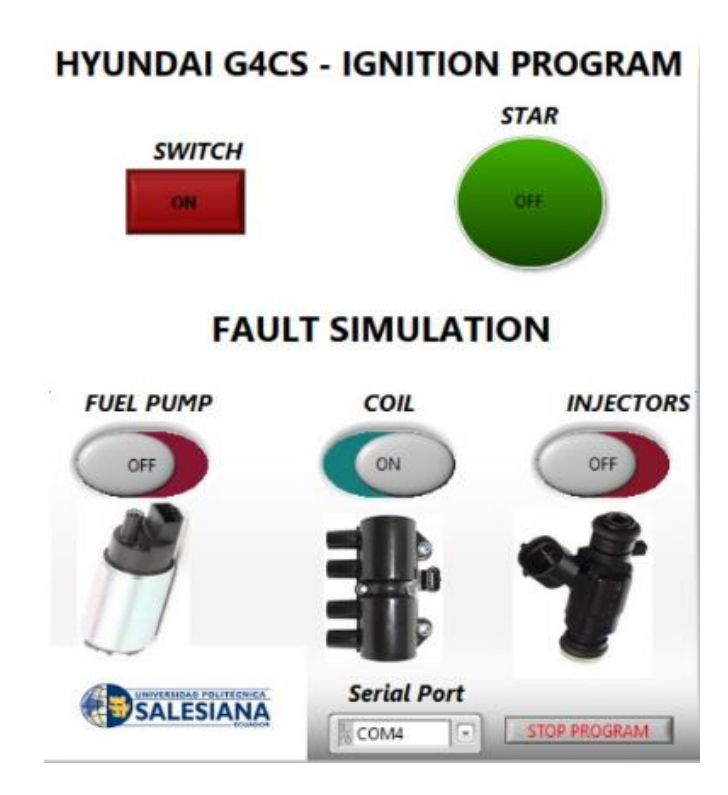

*Nota:* Como se observa al deshabilitar la bobina se elimina la chispara, generando problemas en el funcionamiento del motor. Tomado de (Autores, UPS)

### **3.7.2.3. Faul Simulation – Inyectores (Injectors)**

En la Figura 3.15, se presenta el diagrama de conexión desde el Arduino hasta los inyectores, la cual permite simular la falla mediante el programa, con sus pones de conexión en la salida de la bobina.

#### *Figura 3. 15*

*Diagrama - Arduino e Inyectores*

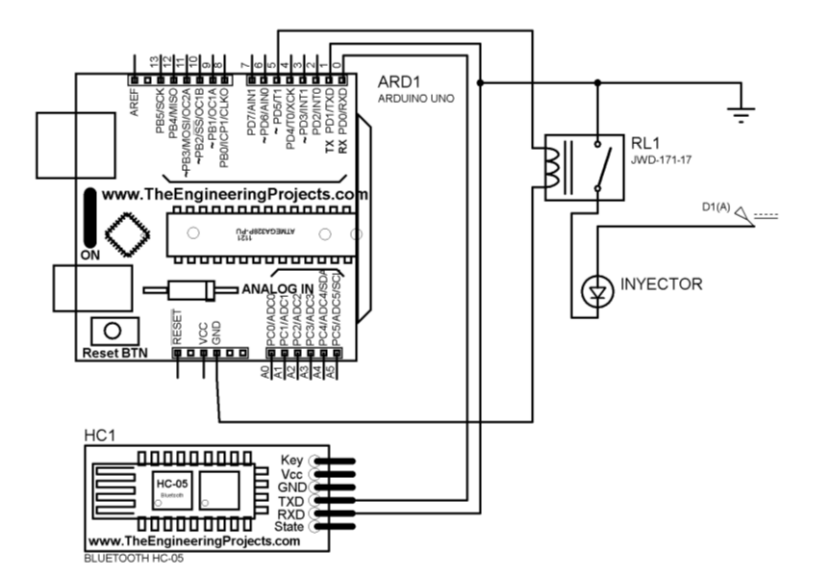

*Nota:* Como se muestra mediante los inyectores permite la creación de la falla en el motor Hyundai. Tomado de (Autores, UPS)

En la Figura 3.16, representa el diagrama de los inyectores (Injectors) el mismo que se realizó en el programa LabVIEW, mediante los canales digitales conectados con Arduino son de 0 y 1, para bajo (low) y alto (higt), donde la salida para los inyectores es el punto número 5 que va conectado a la salida del canal digital de Arduino.

### **Figura 3. 16**

*Diagrama - Generación de fallas*

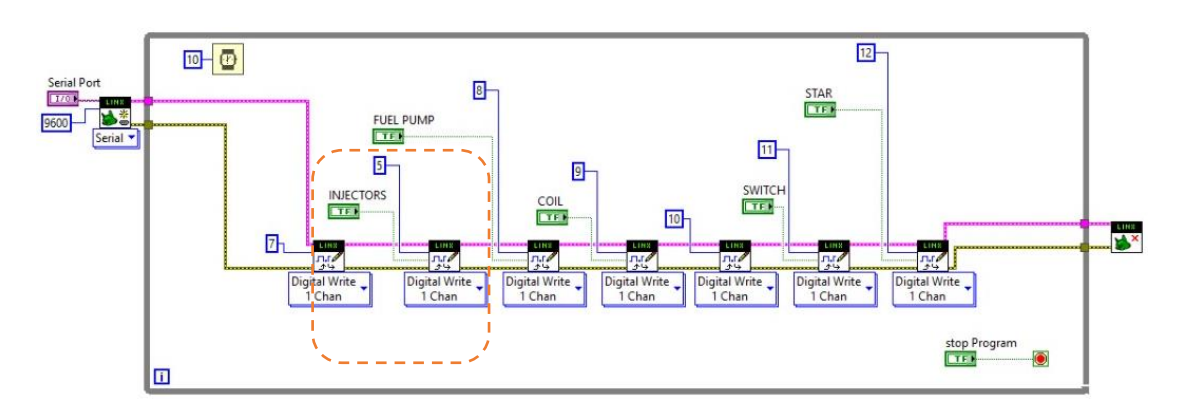

*Nota:* Como se representa el diagrama, permite a los inyectores el encendido o apagado de la falla. Tomado de (Autores, UPS)

En la Figura 3.17, representa el esquema del programa que permite conectar y desconectar los inyectores, una vez desconectado provocará problemas en el funcionamiento del motor, debido que se deja inyectar combustible en la cámara de combustión.

### **Figura 3. 17**

*Fault - Injectors*

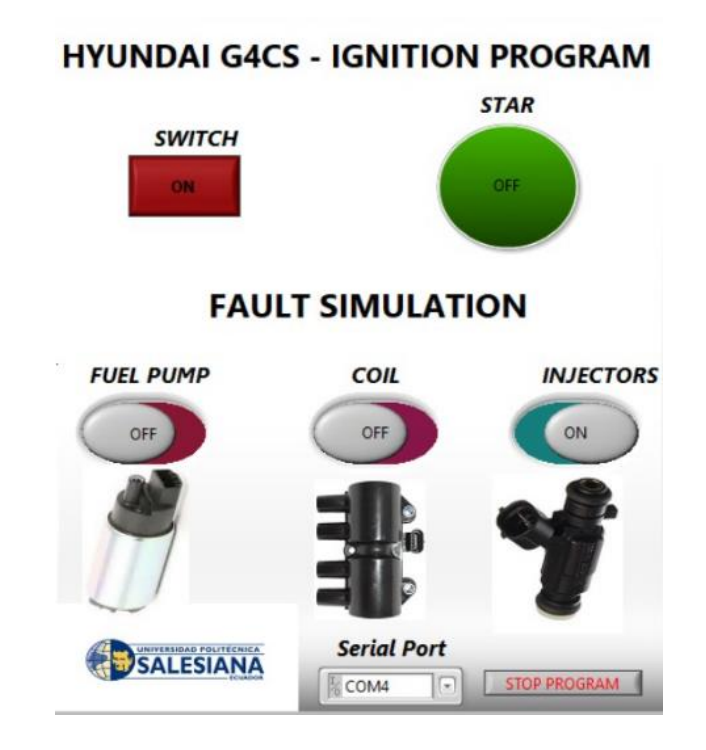

*Nota:* La representación del programa permite al usuario la activación o desactivación de la falla de los inyectores. Tomado de (Autores, UPS)

# 3.8. **Comprobación entre la comunicación del computador y el bluetooth implementado en el banco didáctico**

Se realizó las respectivas pruebas de conexión entre el banco didáctico y la computadora (PC), dando los siguientes resultados.

#### **Tabla 3. 4**

*Conexión mediante Bluetooth*

#### **Distancia Imagen Observaciones**

# **Figura 3. 18**

*Distancia - 3 metros*

3 metros

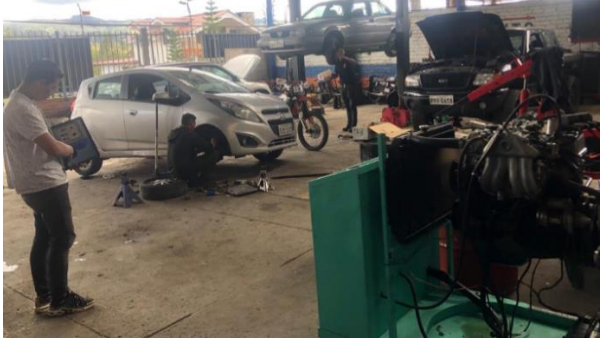

De acuerdo con la distancia de 3 metros, el Bluetooth funciona de la mejor manera, sin interrupción al momento del encendido del motor o creación de una falla.

**Figura 3. 19**

*Distancia - 6 metros*

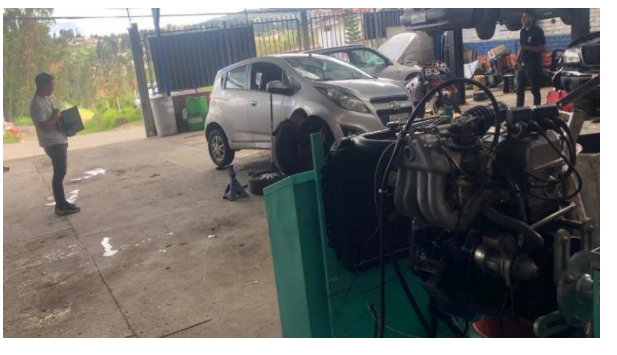

De acuerdo con la distancia de 6 metros, el Bluetooth funciona de la manera correcta, sin interrupción al momento del encendido del motor o creación de alguna.

6 metros

### **Figura 3. 20**

*Distancia - 10 metros*

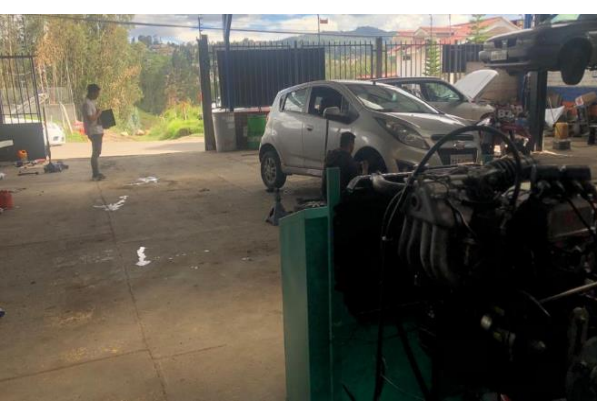

Finalmente se realiza la comprobación a una distancia de 10 metros, obteniendo un retraso de 4 segundos.

10 metros

*Nota:* Como se observa las gráficas, representa a las distancias la cual la PC se encuentra

conectado al Bluetooth incorporado en el motor. Tomado de (Autores, UPS)

# **Guía de aprendizaje con la implementación de recursos de enseñanza digitales.**

# **CAPITULO 4**

En este capitulo se describe el funcionamiento del programa el cual oermite simular fallas en el motor Hyundai G4CS mediante la aplicación de LabVIEW, Arduino uno y la interfaz bluetooth HC-05.

#### **4.1 Revision previa al uso del banco didactico en el motor Hyundai G4CS**

Para realizar pruebas de diagnosticó en el motor se debe tomar en cuenta varios aspectos como:

- La tension de la Bateria debe ser mayor a 12 voltios para encender facilmente el motor.
- Revisar el nivel de combustible en el deposito en caso de estar vacio agregar combustible, el nivel minimo es de ¼.
- Revisar que el ordenador a utilizar cuente con el software LabVIEW 2019 o posterior y la carpeta con el programa de simulacion de fallas.
- Ademas el ordenador debe incorpoarar un modulo de bluetooth para comunicarse con el arduino.

### **4.2 Funcionamiento del programa**

El programa realizado permite encender y apagar el motor desde el ordenador ademas se puede generar distintas fallas en el motor permitiendo a estudiantes y docentes realizar nuevas actividades de diagnostico en el motor.

Para ello se ha realizado una guia de practica en la cual se puede encontrar paso a paso el uso de la maqueta con el programa de simulacion de fallas.

# **Tabla 4. 1**

# *Guía de práctica*

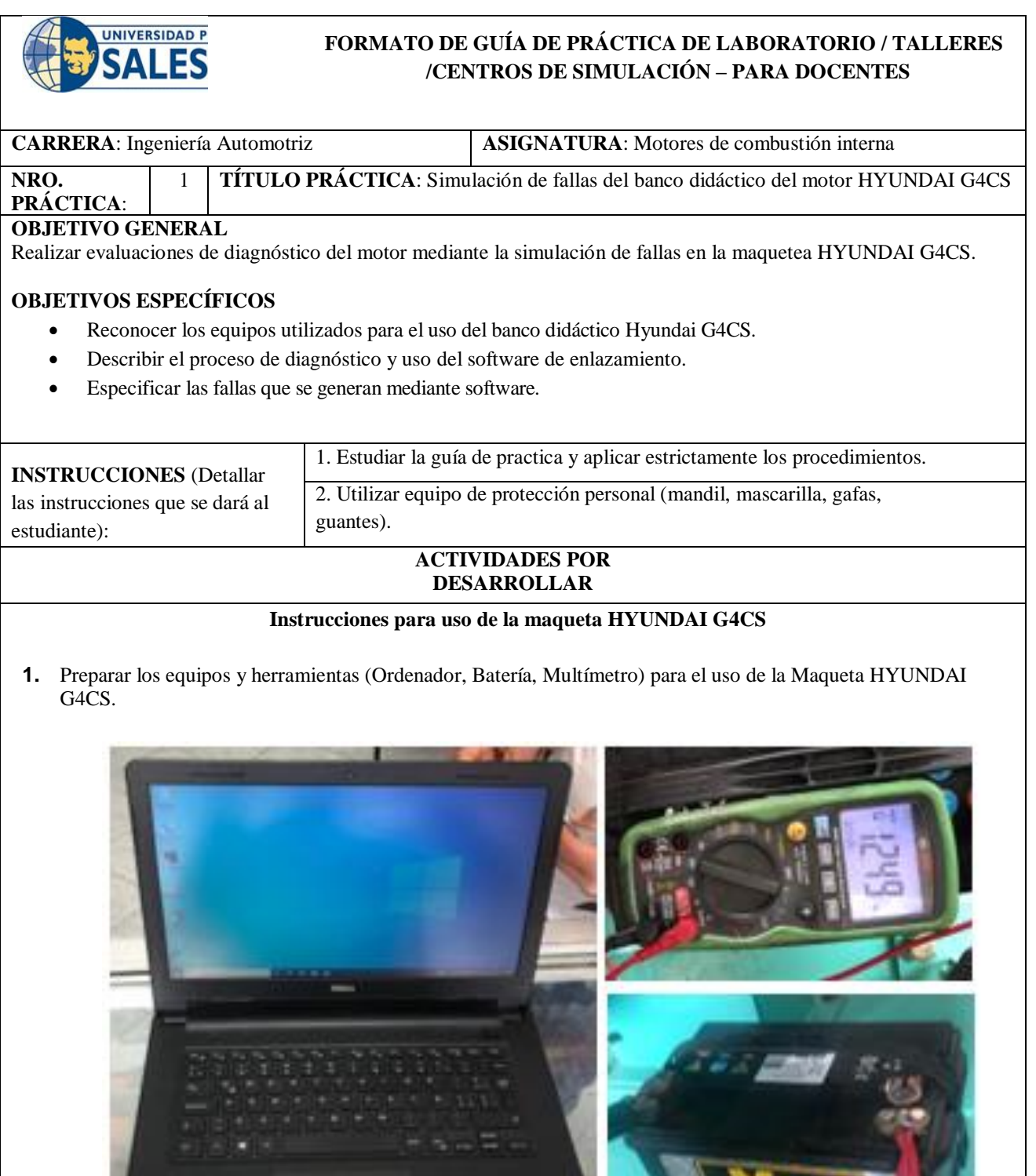

**2.** Revisar que el estado de carga de la batería cumpla con la tensión adecuada para el funcionamiento del motor.

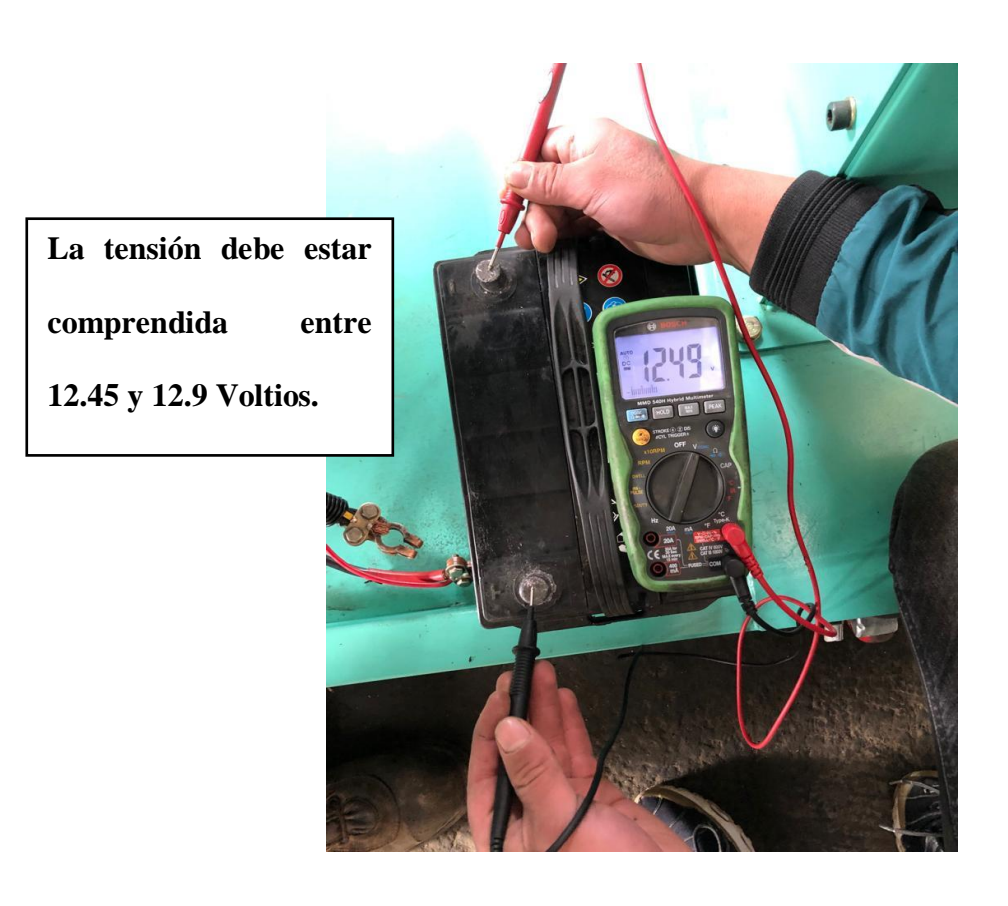

**3.** Instalar la batería en el banco didáctico del motor y tener precaución con la polaridad de los cables "positivo rojo – negativo negro".

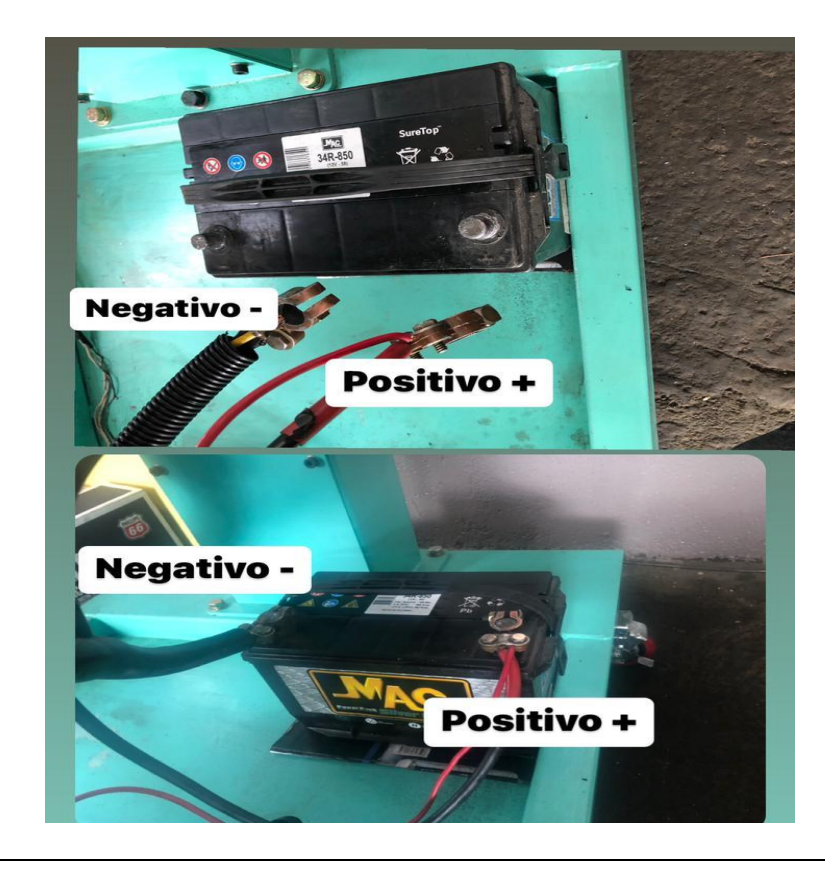

**4.** Verificar en el depósito o tanque el nivel de combustible.

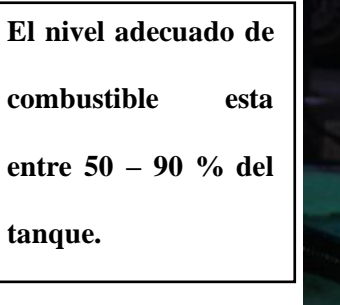

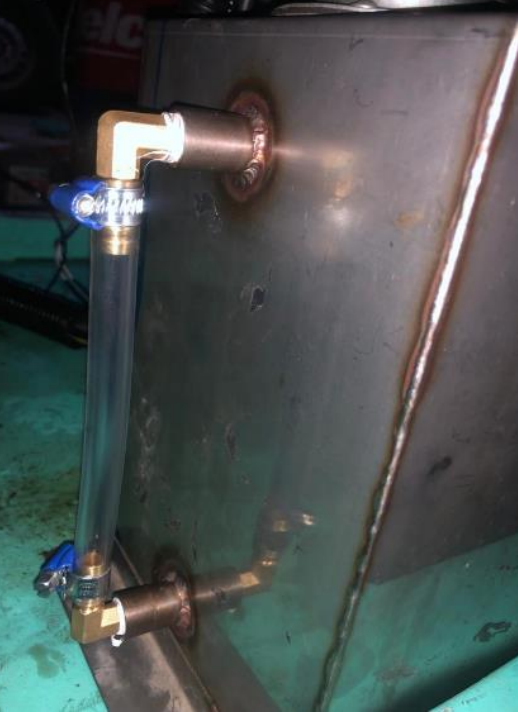

**5.** Encender la maqueta HYUNDAI G4CS para conseguir la temperatura adecuada de funcionamiento del motor.

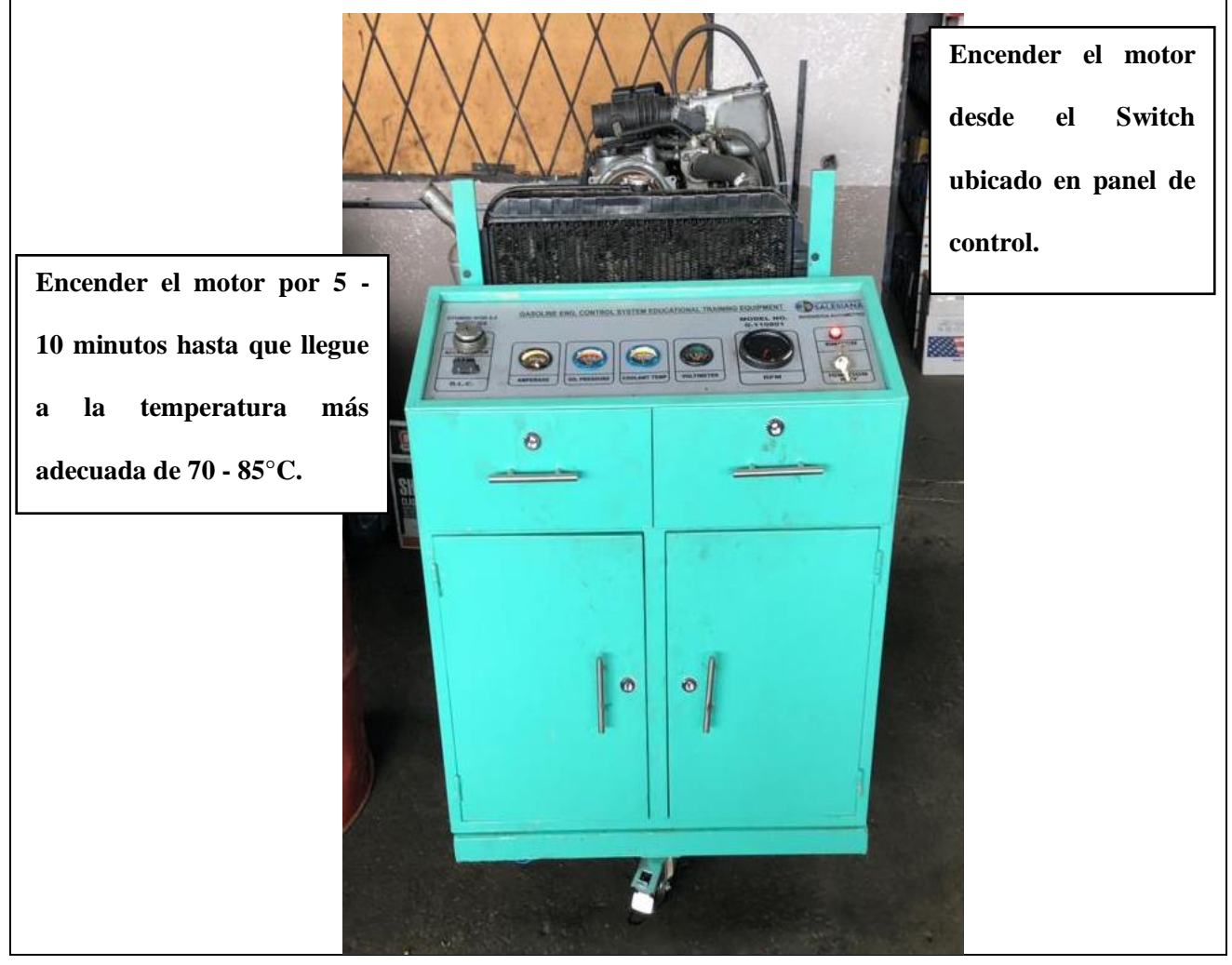

**6.** Apagar el motor.

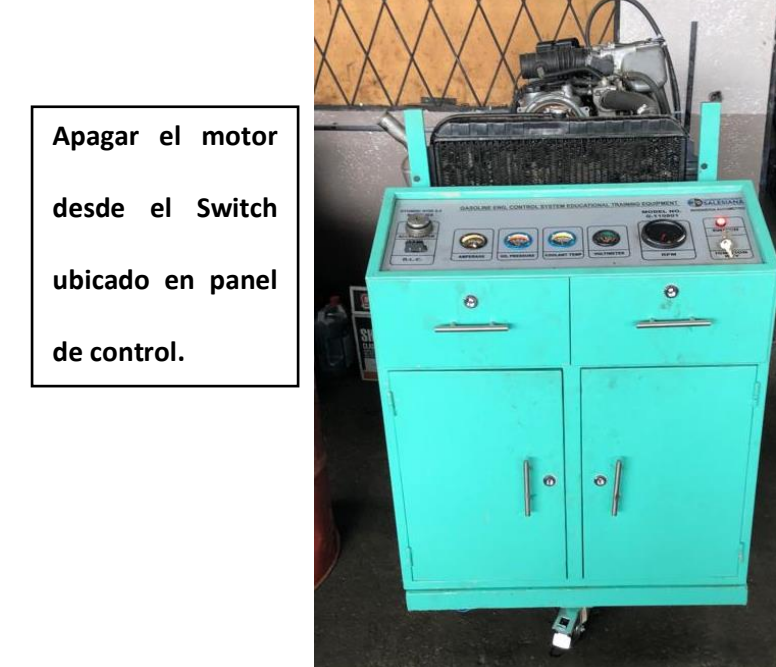

**7.** Encender la placa de Arduino ubicada en el interior izquierdo de la Maqueta.

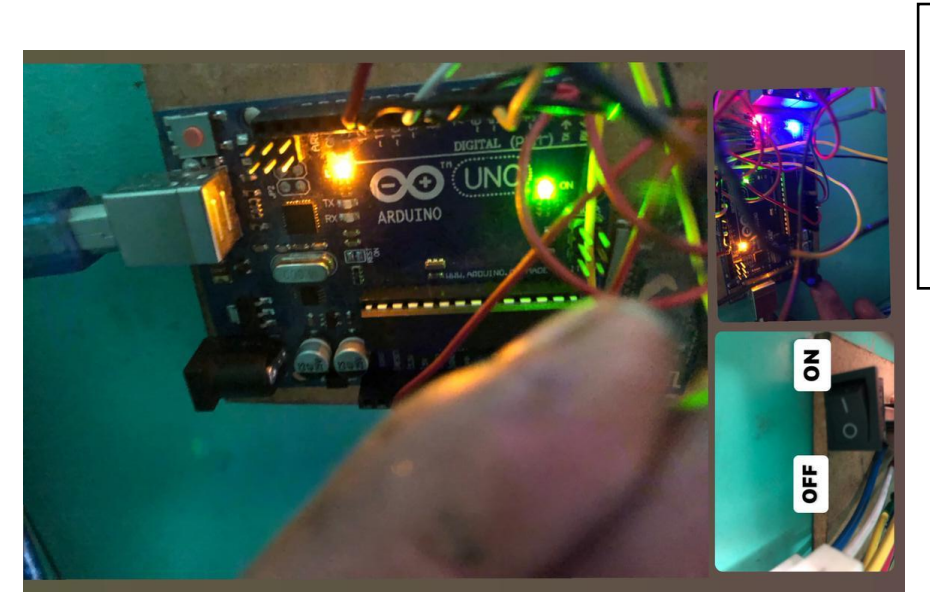

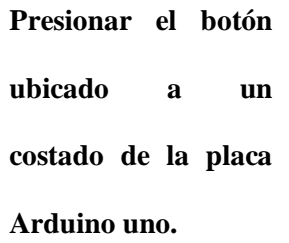

#### **Instrucciones de utilización del software para la simulación de fallas.**

Una vez lista la maqueta se procede a realizar uso del software para simular distintas fallas de funcionamiento del motor. Para ello se debe proceder con las siguientes instrucciones:

**1.** En el escritorio del ordenador se debe seleccionar la carpeta denominada como **"Programa simulación de fallas"**

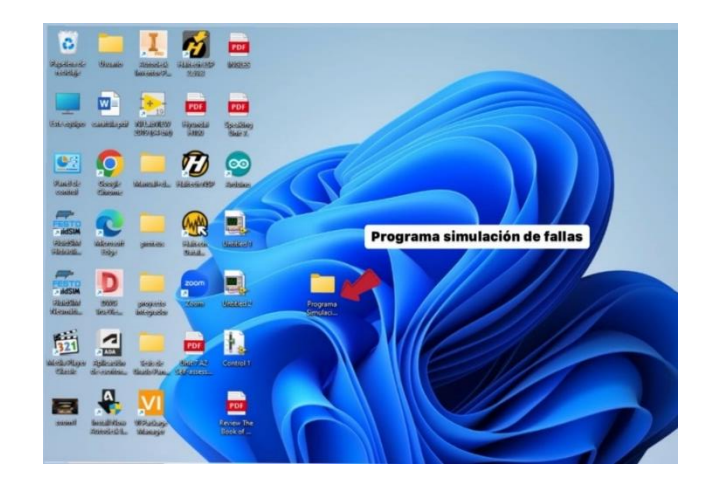

**2.** Una vez ingresado a la carpeta, se debe seleccionar el archivo **"Untitled 2".** 

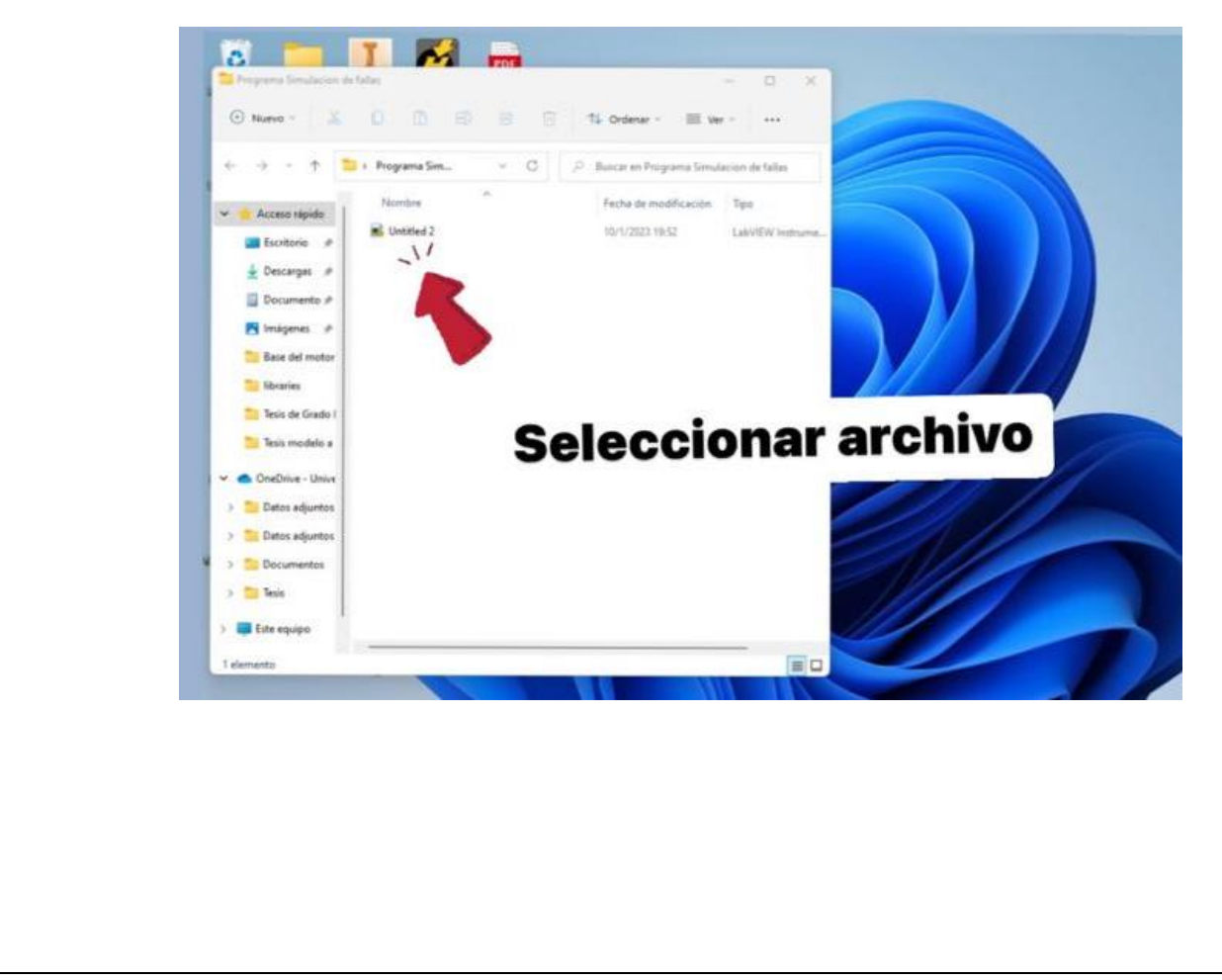

**3.** Al abrir el programa**,** se abrirá una ventana del software LabView en la cual se debe seleccionar "Recover".

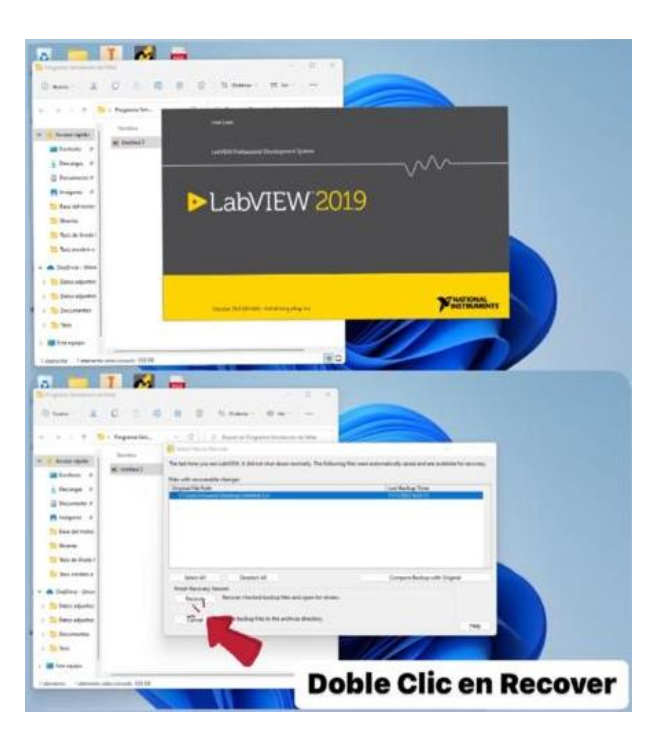

**4.** Consecuentemente al abrir el programa se debe cargar el **"LINX Firmware Wizard"** para comunicación con el Arduino.

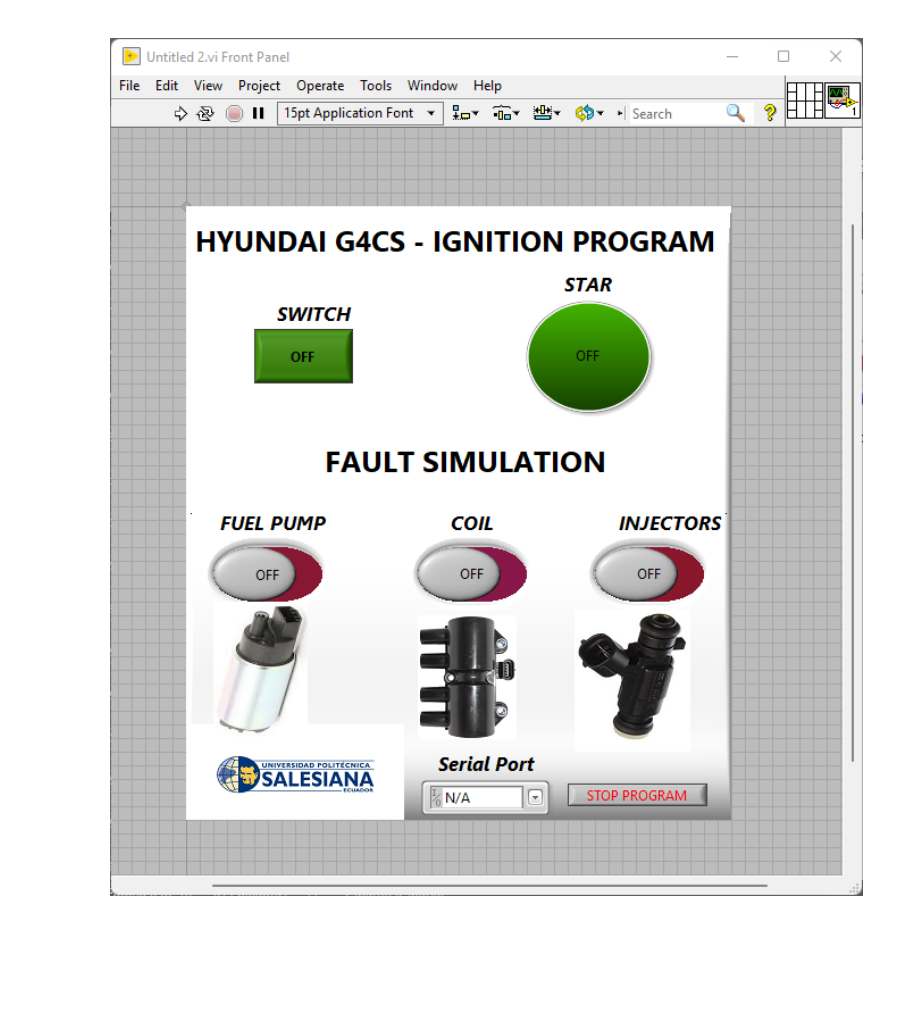

**5.** Para cargar el **"LINX Firmware Wizard"** se debe seleccionar **"Tools"**, luego **"MakerHub", "LINX"** y finalmente **"LINX Firmware Wizard"**.

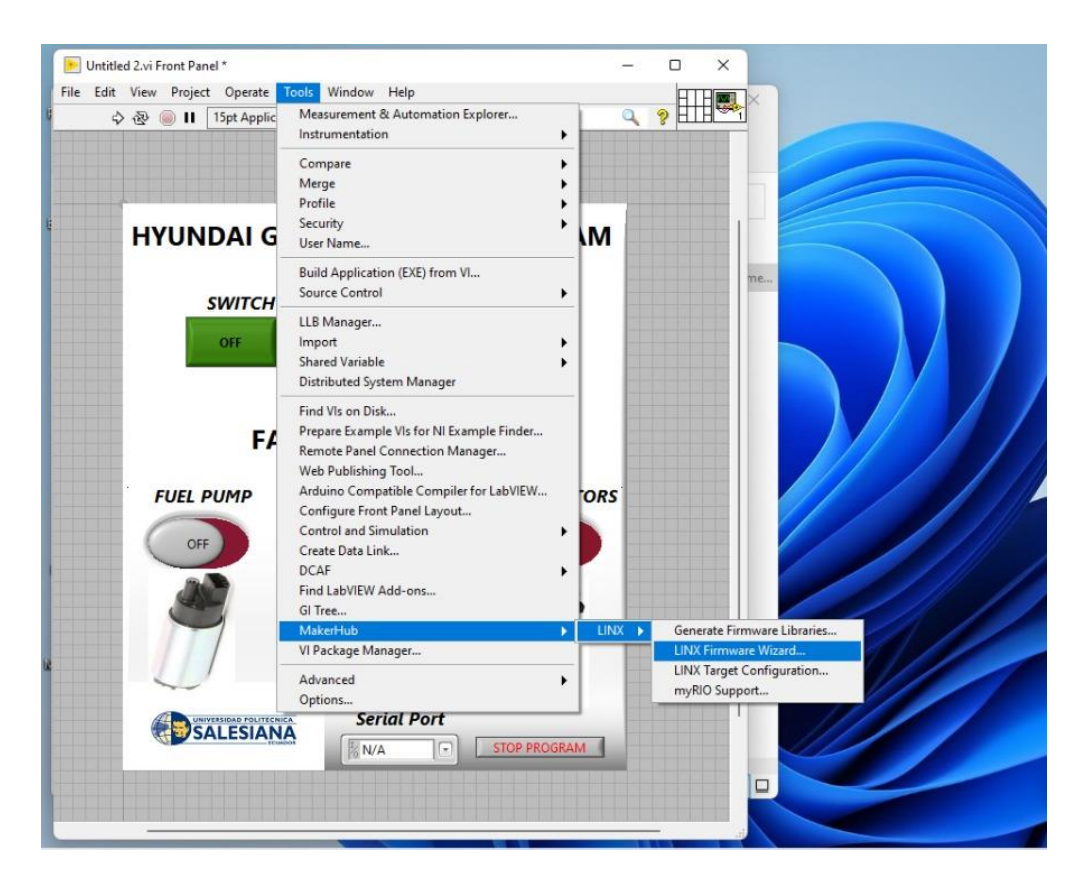

**6.** Luego se abrirá una ventana en donde se debe dar doble clic en **"Arduino uno"** y seleccionar siguiente.

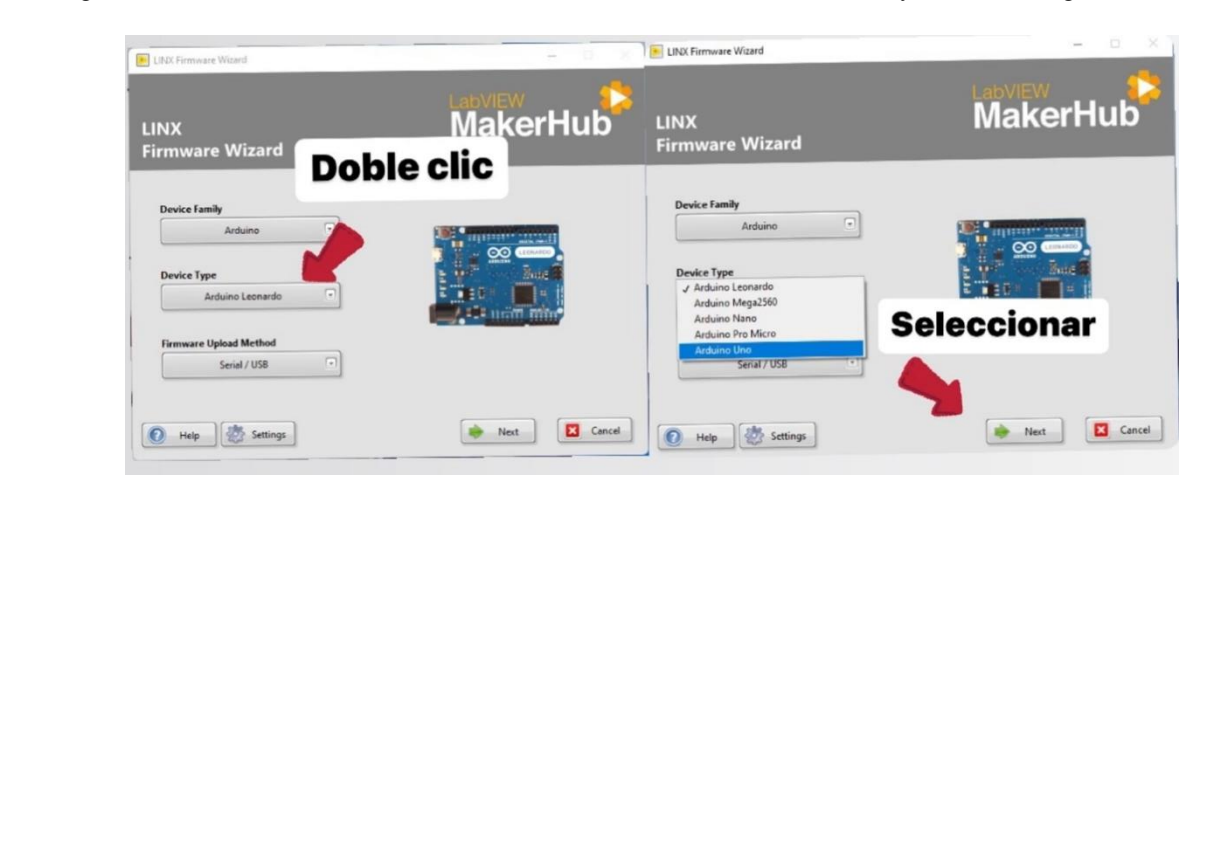
**7.** Luego se abrirá una ventana del programa, seleccionar el **"Puerto COM"** de salida para el Arduino, posteriormente dar doble clic en siguiente dos veces y esperar que se termine de cargar el **"LINX Firmware Wizard".**

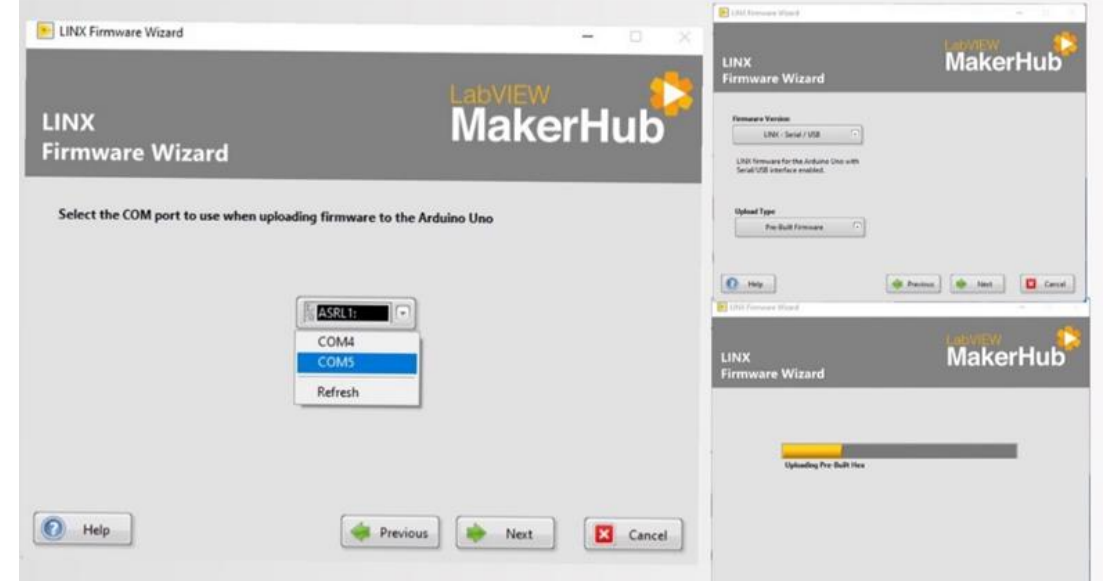

**8.** Por último, se abrirá una ventana dar doble clic en "FINISH"

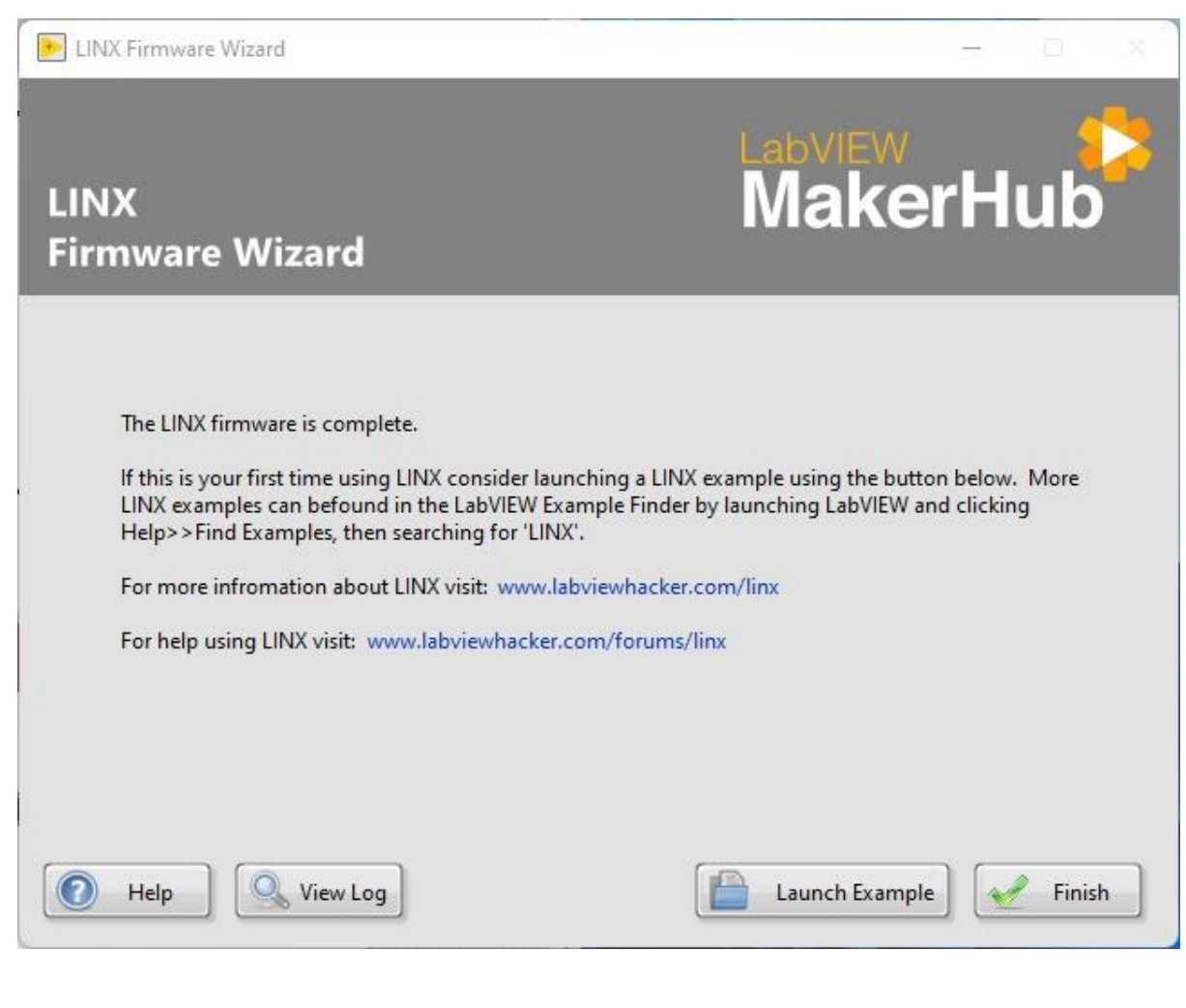

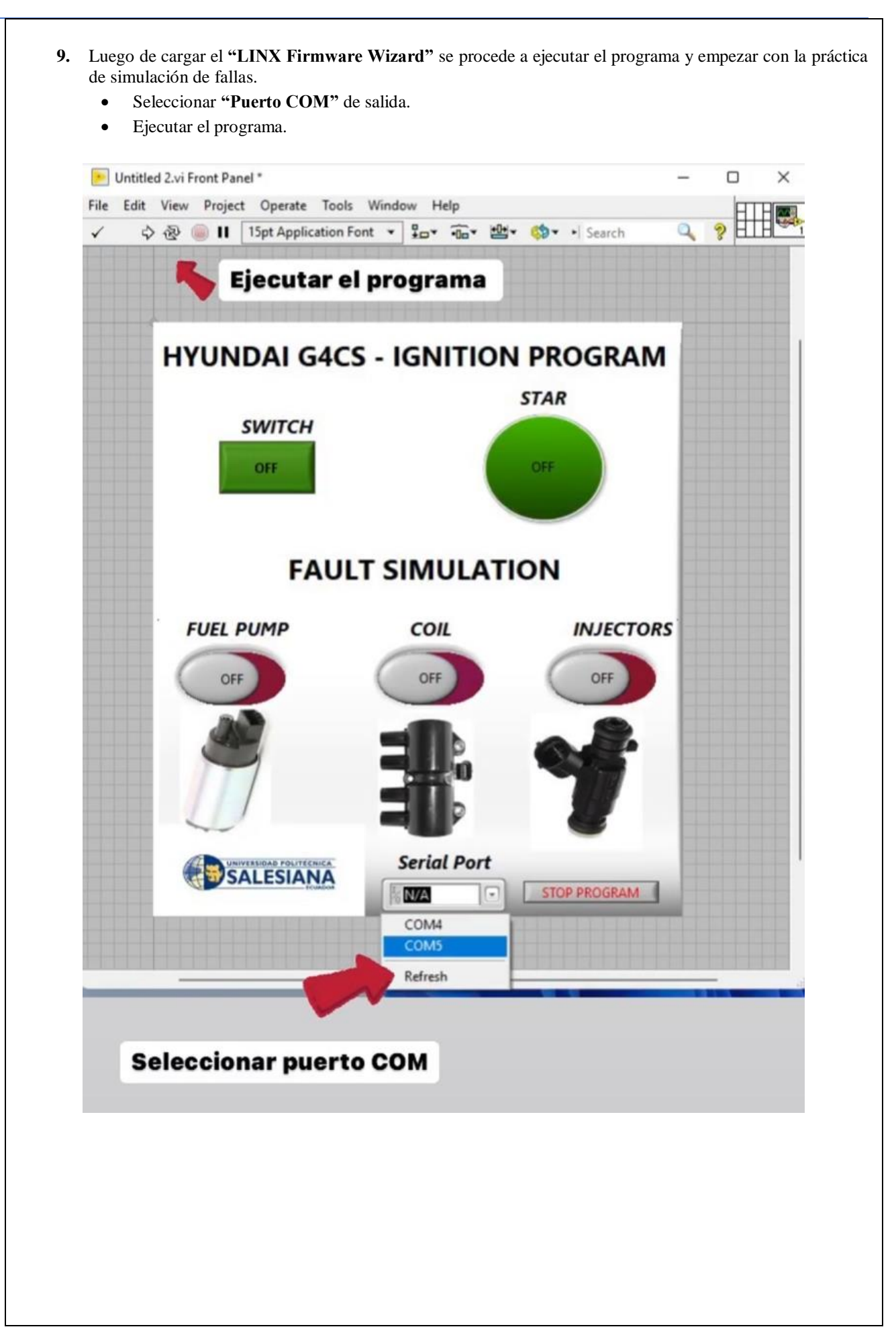

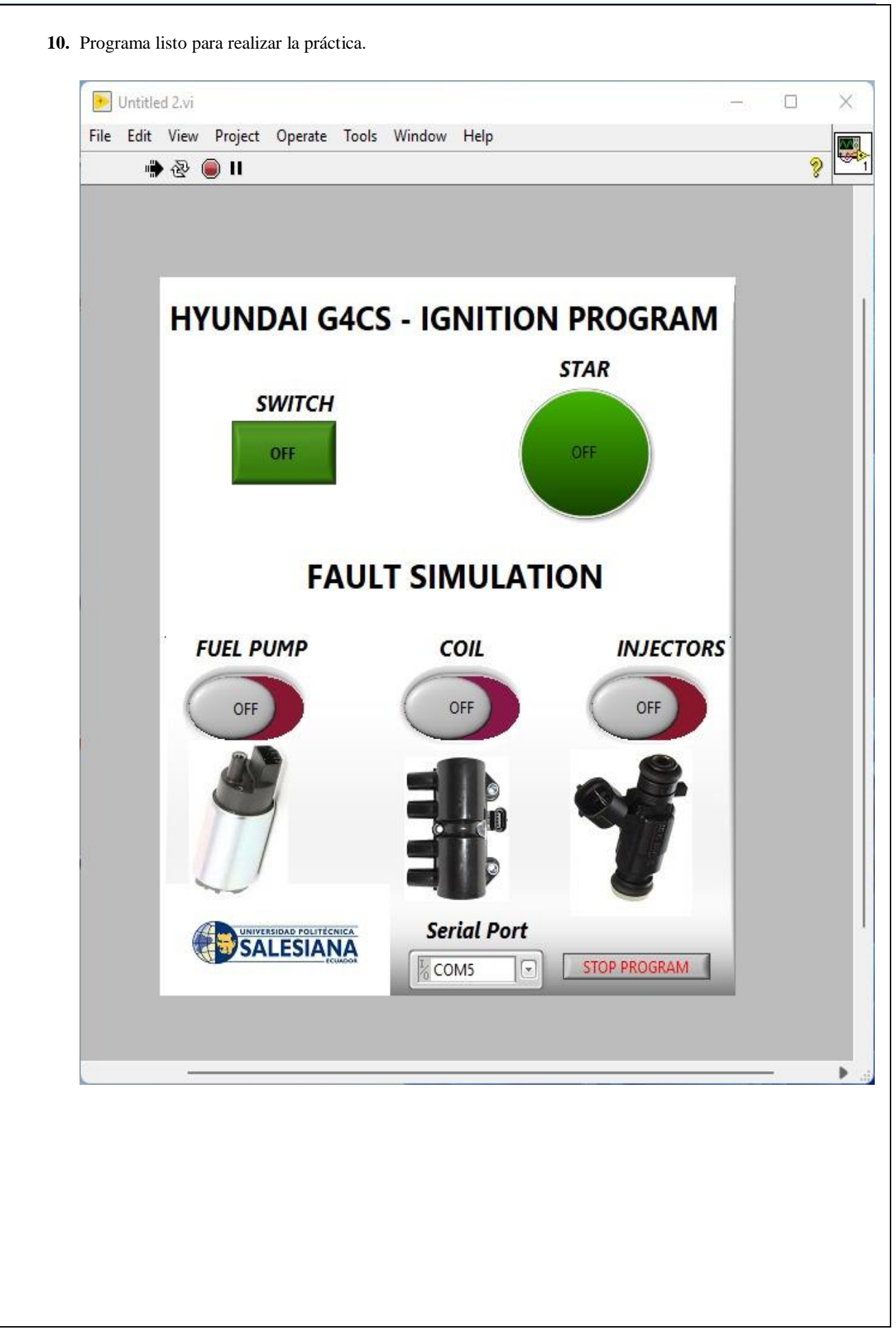

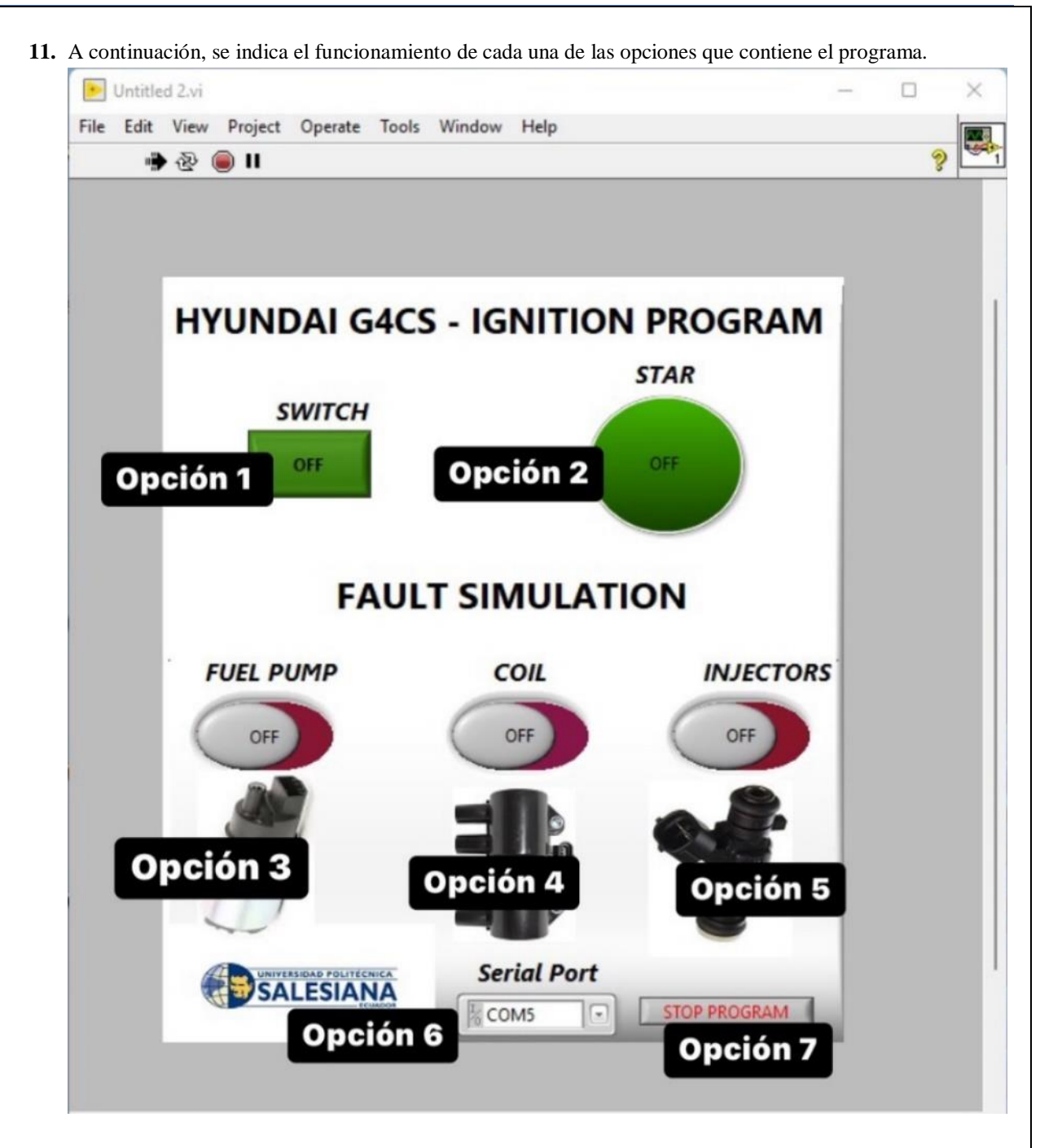

- **Opción 1:** Para encender o apagar el switch del banco seleccionar esta opción.
- **Opción 2:** Esta opción sirve para arrancar el motor del banco.
- **Opción 3:** Esta opción permite simular una falla en todos los inyectores.
- **Opción 4:** Esta opción permite simular falla en la bobina.
- **Opción 5:** Eta opción permite simular falla en la bomba de combustible.
- **Opción 6:** En esta opción se puede seleccionar el puerto COM de salida hacia el bluetooth del Arduino.
- **Opción 7:** Esta opción sirve para detener el programa.

#### **12.** Completar la siguiente tabla con los resultados obtenidos en la práctica.

 Para completar la tabla de resultados se debe experimentar cada una de las opciones del programa y verificar cual es el comportamiento, se adjunta un ejemplo.

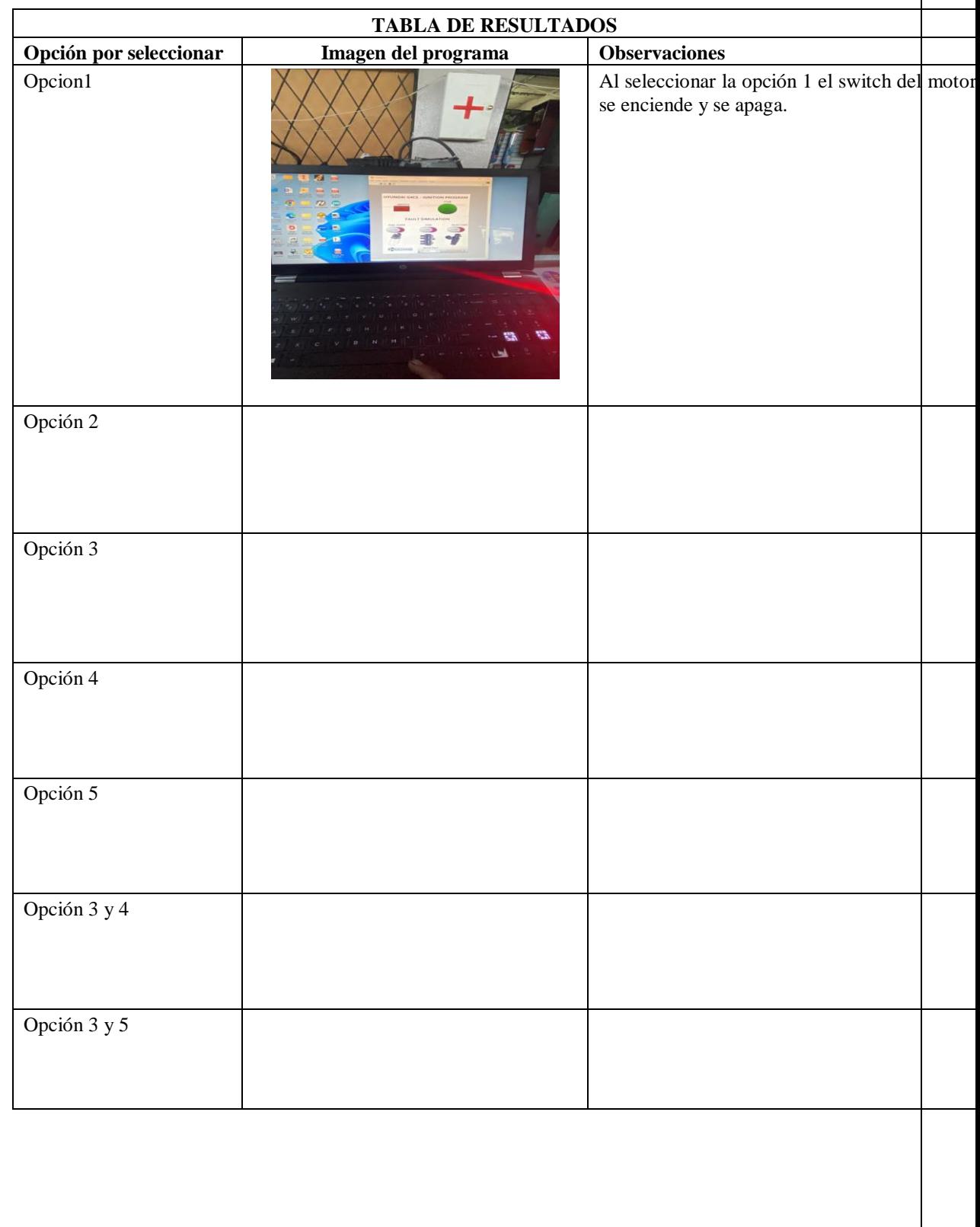

#### **CONCLUSIONES**

- Mediante la revisión bibliográfica, se estableció los diferentes tipos de gestión, el cual permite analizar las diferentes variables de funcionamiento del motor.
- o Previo al reacondicionamiento del motor, fue necesario realizar un diagnóstico inicial del mismo, el cual permitió comprobar su estado y funcionalidad.
- o Se ha logrado reacondicionar en su totalidad el banco didáctico, además es funcional y de fácil acceso para estudiantes y docentes
- o Se completó la implementación del panel digital, manómetros, computadora reprogramable (ECU), los cuales permiten monitorear diferentes parámetros del motor en tiempo real.
- o La ECU implementada en el motor Hyundai G4CS, recibe información de los sensores; por ello estos se encuentran conectados directamente desde la computadora para no generar interferencia en las señales, es así como no permite generar fallas en los sensores MAP, ECT y IAT. Por esta razón, se procedió a realizar las averías directamente en los actuadores.
- o Con la implementación del panel digital, se logró modificar los mapas de inyección del motor dando como resultado la mejor puesta a punto, para reducir las emisiones contaminantes y el consumo de combustible.
- o Se desarrolló una guía de aprendizaje, la cual permite a estudiantes y docentes utilizar de manera adecuada el banco didáctico y con ello lograr simular fallas en el motor desde el ordenador mediante el Software LabVIEW.
- o Para finalizar, se realizó comprobaciones de la funcionalidad del software LabVIEW siguiendo cada paso de la guía de práctica desarrollada, como resultado se obtuvo la simulación de fallas y monitoreo del banco didáctico desde un ordenador.

#### **RECOMENDACIONES**

- o Para el uso del banco didáctico, se recomienda utilizar los siguientes equipos y materiales: overol o mandil, identificación del estudiante, franela, caja de llaves, multímetro, y ordenador con el software LabVIEW con el objetivo de cumplir con un orden durante el desarrollo de la práctica.
- o Previamente antes de iniciar con el uso del software LabVIEW, verificar que el ordenador incorpore un módulo Bluetooth para su correcto enlace con la placa Arduino, además se debe revisar el nivel de combustible y el estado de carga de la batería.
- o En caso de no tener conocimiento en reprogramación de la ECU, no intentar realizar modificaciones en la configuración de la ECU implementada en el motor, por lo que se puede generar modificaciones en el "MAPEO" y causar averías graves en el motor.
- o En caso de que el ordenador no establezca conexión con el Arduino, revisar la guía de practica establecida en el capítulo 4.
- o En caso de que el motor no encienda, revisar la carga de la batería y si el problema persiste revisar los fusibles localizados en el interior del banco didáctico.

### **ANEXOS**

### **ANEXO A**

Diagrama de la ECU Haltech de 34 pines.

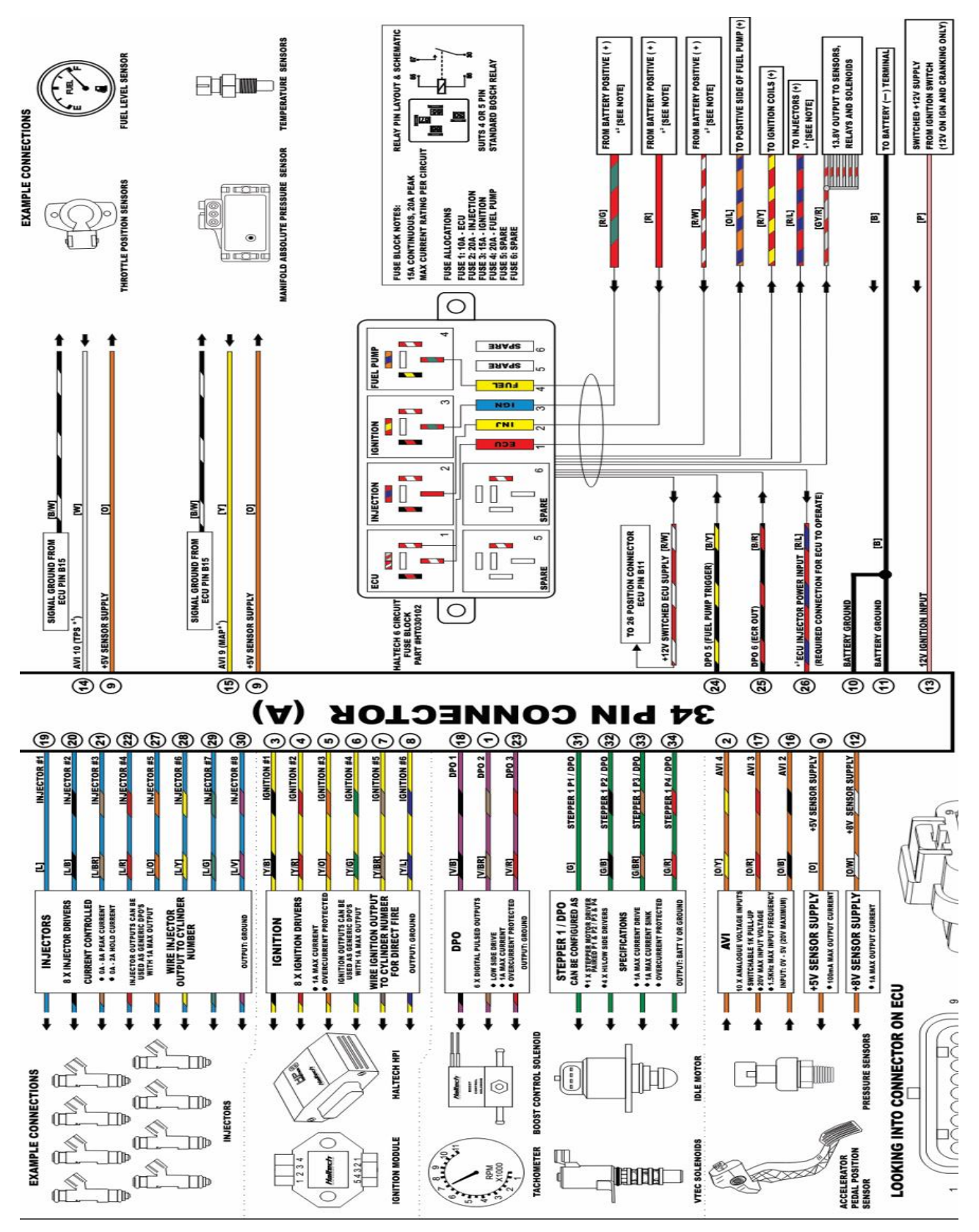

### **ANEXOB**

Diagrama de la ECU Haltech de 26 pines.

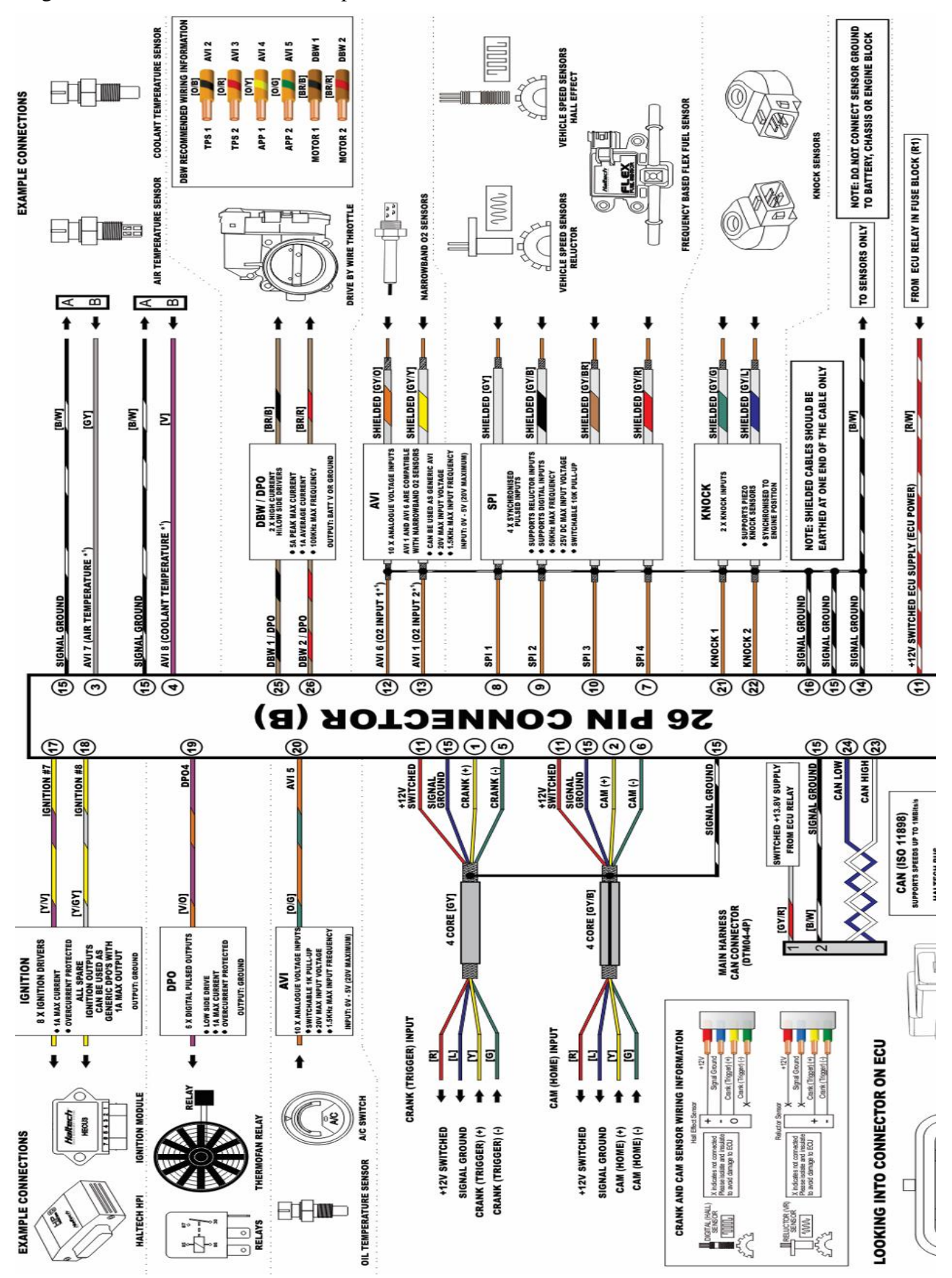

# **ANEXO C**

Estado inicial del motor Hyundai G4CS.

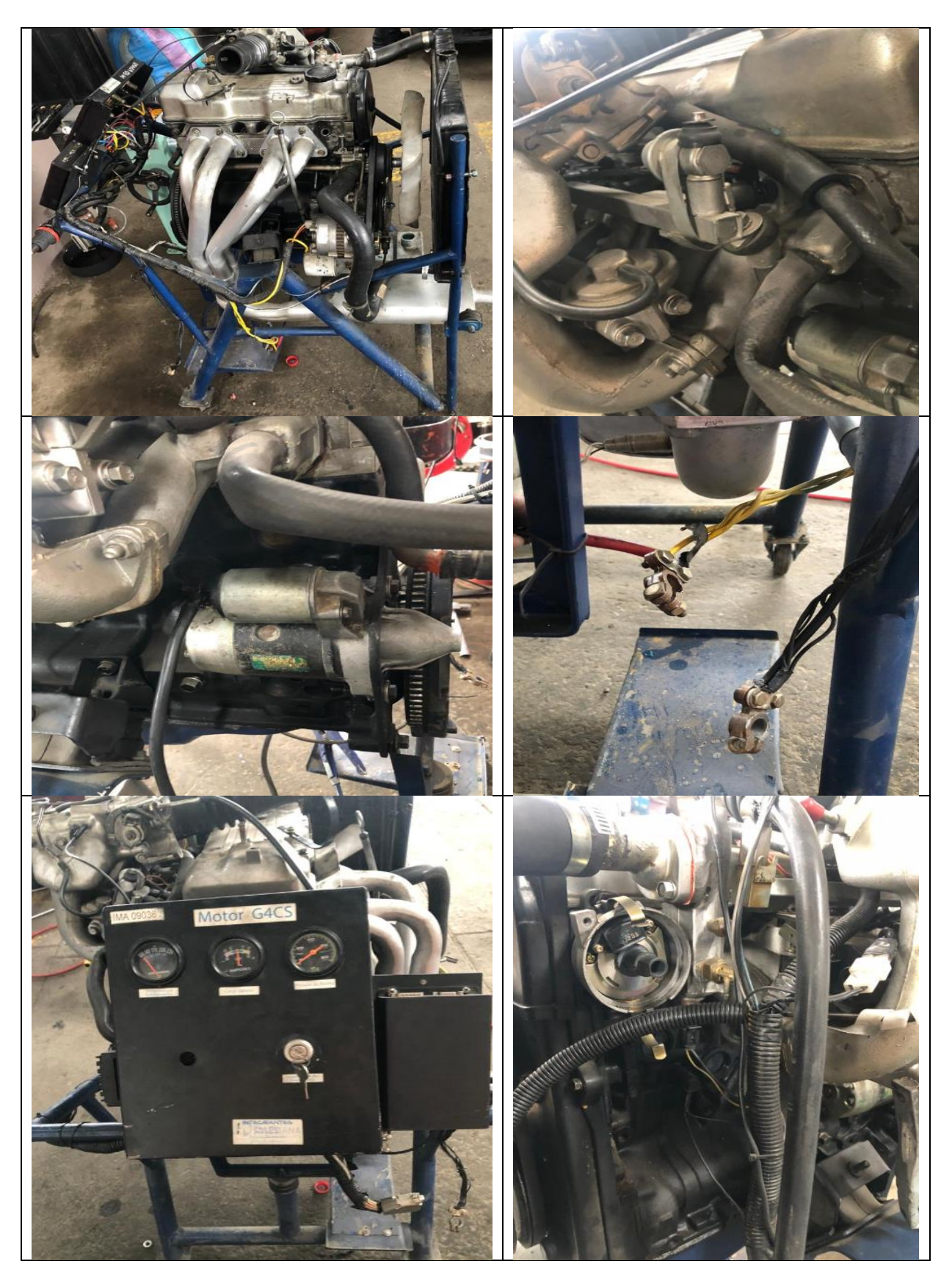

# **ANEXO D**

Implementación de manómetros, cableado y cañerías en el banco didáctico.

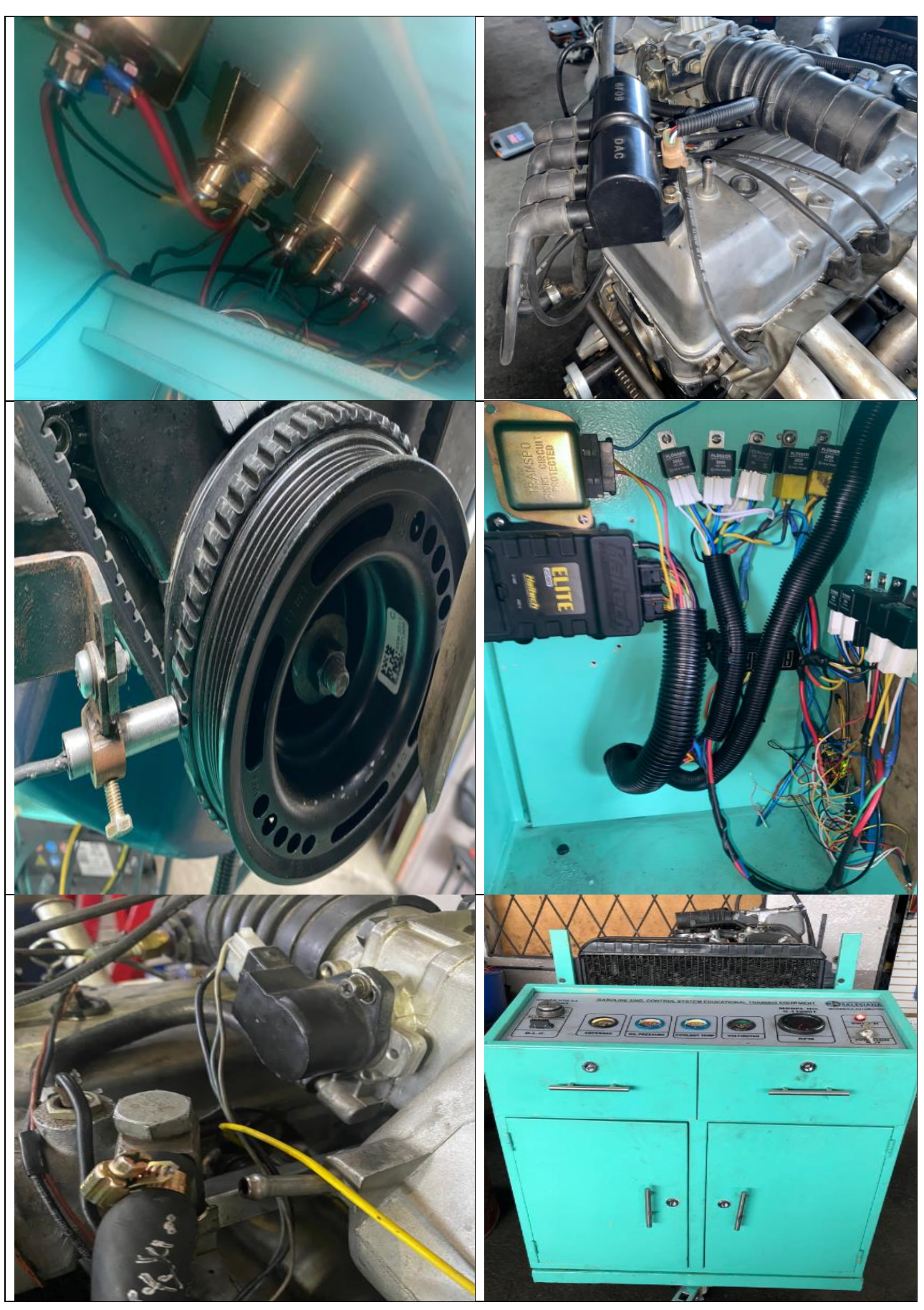

# **ANEXOE**

Cambio de aceite y filtro.

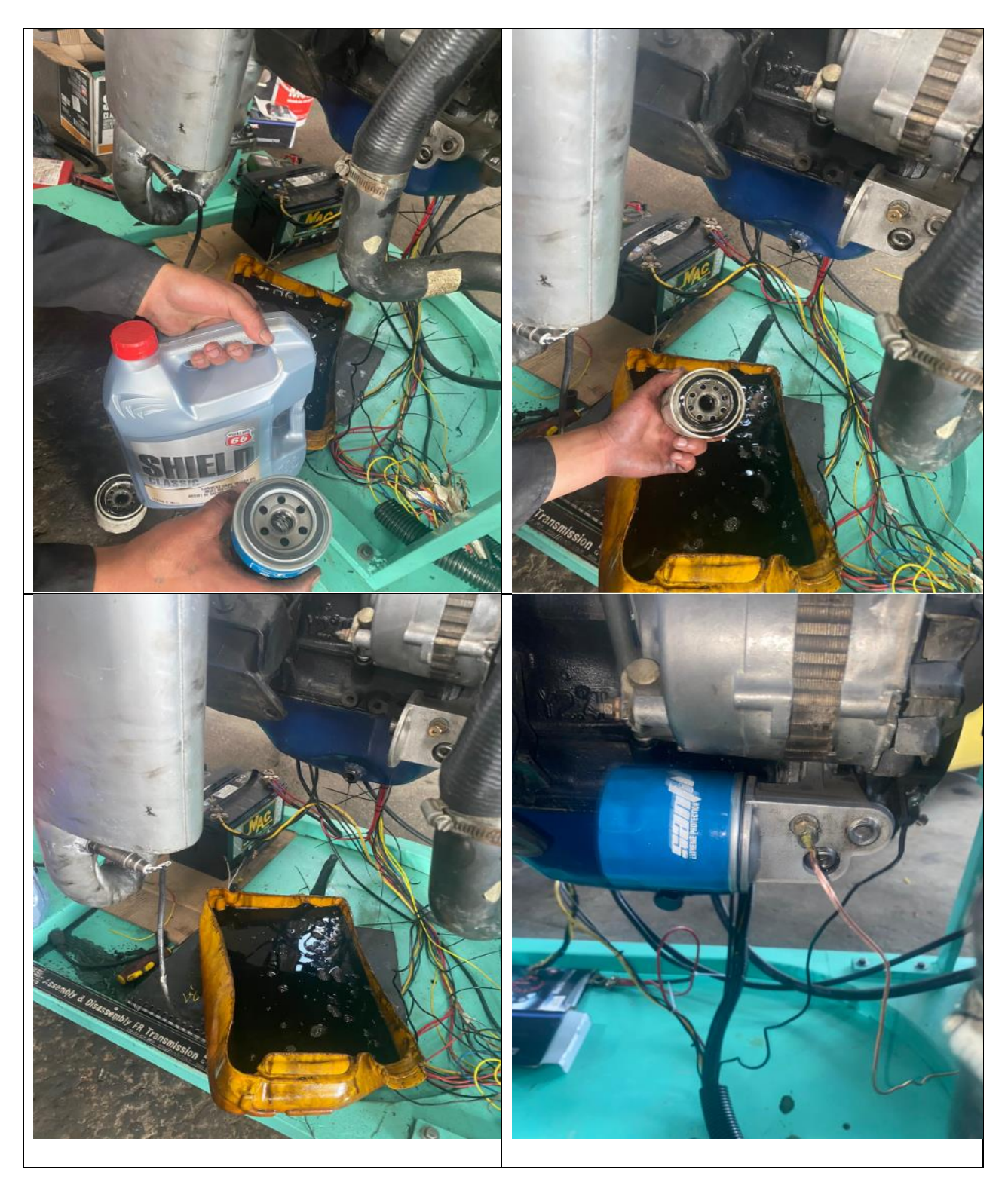

## **ANEXO F**

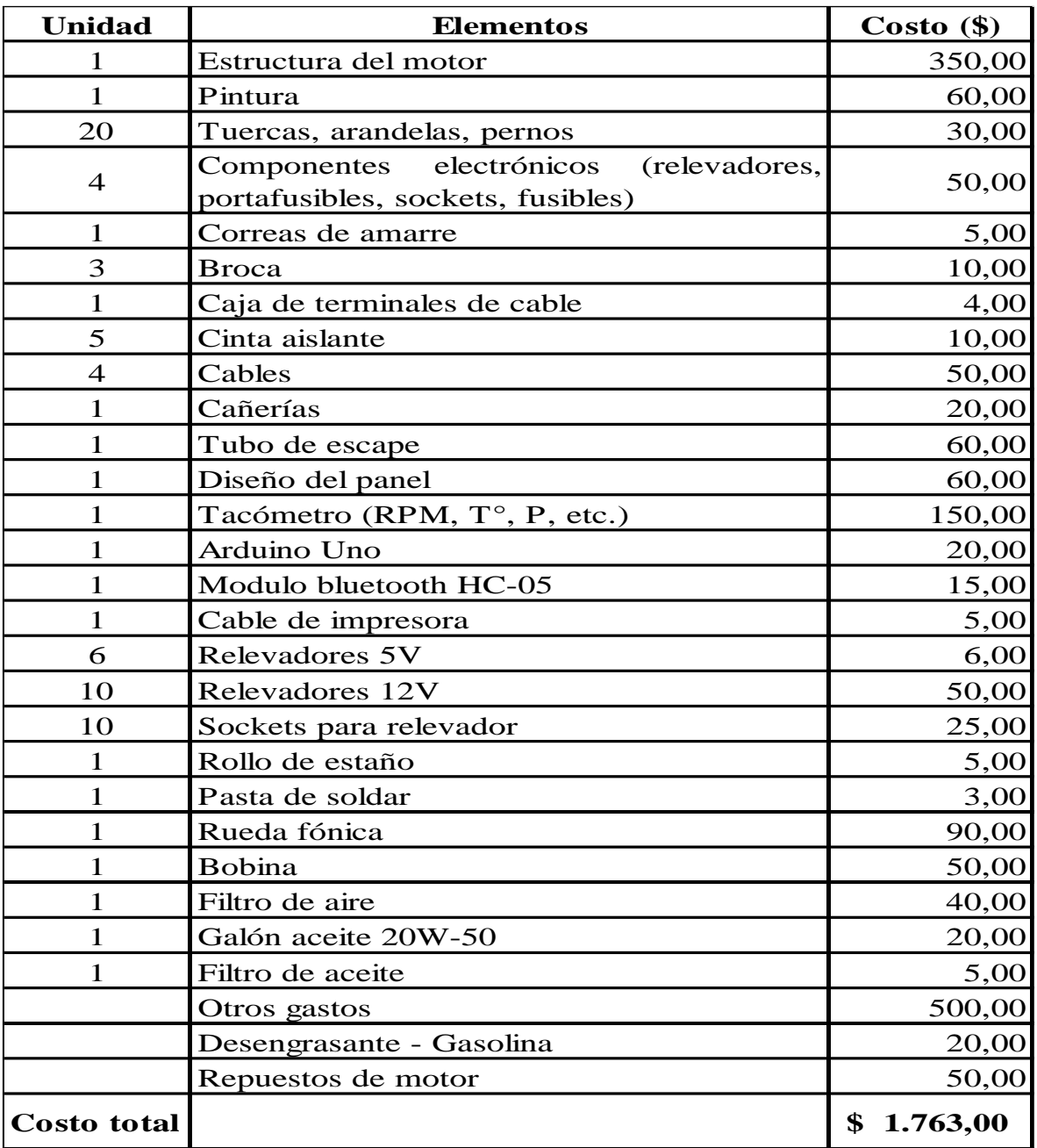

Presupuesto para la realización del proyecto.

### **ANEXO G**

Lugar de realización del proyecto y ubicación.

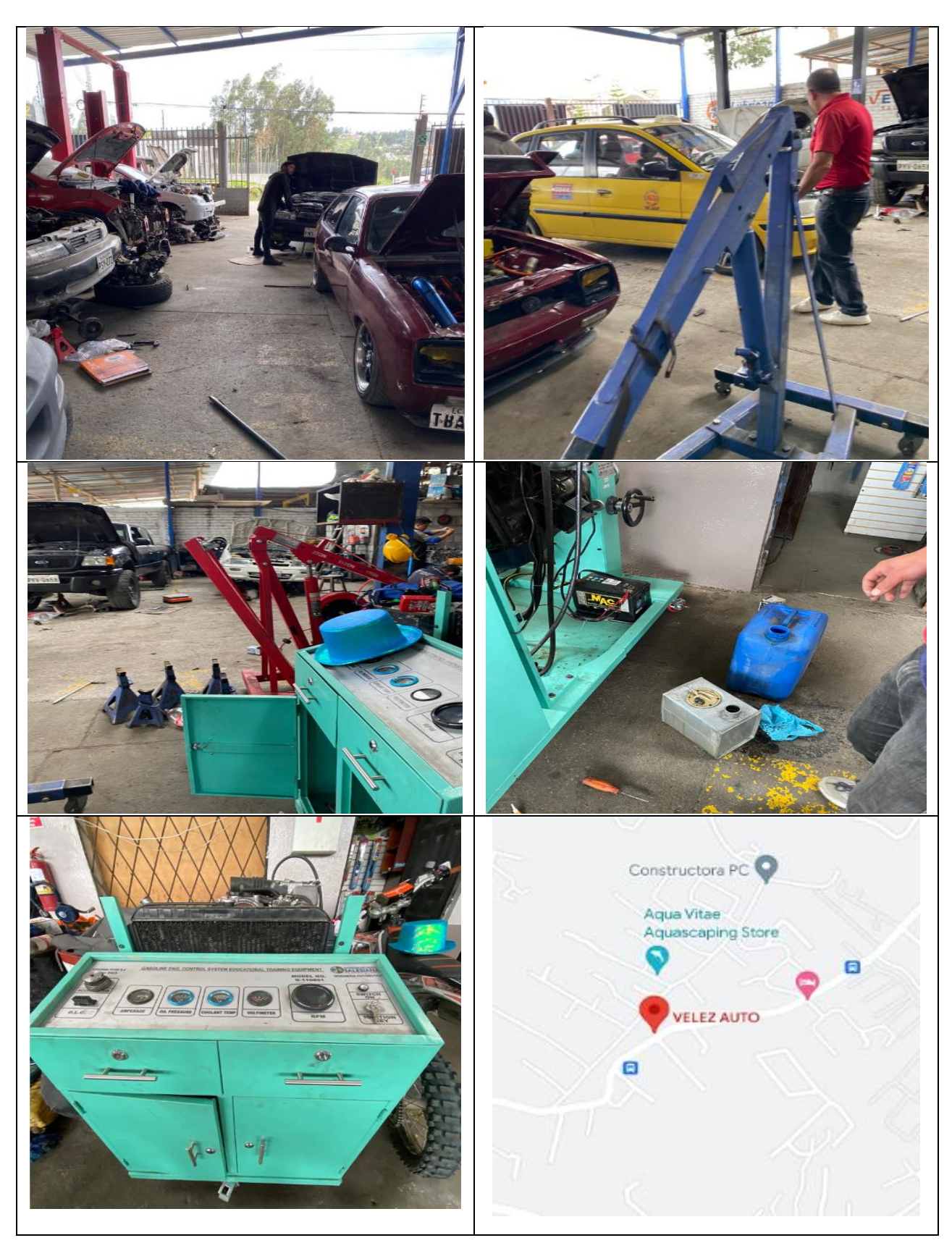

### **Bibliografía**

Alegsa, L. (01 de 05 de 2019). Obtenido de https://www.alegsa.com.ar/Dic/se%C3%B1al\_analogica.php

Alegsa, L. (1 de 05 de 2019). Obtenido de https://www.alegsa.com.ar/Dic/se%C3%B1al\_analogica.php Alvarez Businaro , D., Sforcin , F., & Gomes, C. (17 de 10 de 2013). Implementación de un Sistema de Gestión Electrónica Programable para Motores de Combustión Interna. pág. 14.

Bravo Piedra , J. F., & Guanuche Quezada , M. A. (2019). *ESTUDIO DE LAS SEÑALES ANALÓGICAS Y DIGITALES DE LOS SISTEMAS.* Cuenca.

Casanova, O. (14 de Mayo de 2017). Obtenido de https://d1wqtxts1xzle7.cloudfront.net/56470911/TG\_OsbelyCasanova-with-cover-page-

v2.pdf?Expires=1637101632&Signature=ZncKSYzpAF7IWS0UJn1rodgZEqkVRZuvkNyWaLE5dHSt1TPQW DXLzQI-g-

KnuD5nra6I0Tsvhlqlbg1JyQ3Dzqgs69xhKxwMWaTfTk4htHJFmuI7gNcdhvcz3ueF4IERmac8rGY~7i Centro de soporte Haltech . (2021). *support.haltech.com*. Obtenido de support.haltech.com: https://support.haltech.com/portal/en/kb/articles/34-pin-elite-2500

Control Voltage. (08 de 2021). *controlvoltage.net*. Obtenido de https://www.controlvoltage.net/arduino-arduino-uno-r3-development-board.html

Daniela Torres M, H. F. (4 de Febrero de 2018). *Knowledge E.* Obtenido de Knowledge E: file:///C:/Users/ACER/Downloads/1477-Article%20Text-7895-1-10-20180211%20(1).pdf

ElectroCrea. (2022). *electrocrea.com*. Obtenido de https://electrocrea.com/products/regulador-devoltaje-

lm7805#:~:text=Regulador%20de%20voltaje%20que%20emplea,A%20de%20corriente%20de%20salid a.

ElestroStore. (2020). Obtenido de https://grupoelectrostore.com/shop/placas-paraprogramacion/arduino/arduino-uno-r3-con-atmega328p-dip-cable-usb/

Encendido convencional . (09 de 2018). *macmillaneducation.es*. Obtenido de https://www.macmillaneducation.es/wp-

content/uploads/2018/09/sistemas\_auxiliares\_libroalumno\_unidad1muestra.pdf

Hyundai Grandeur XG. (2021). *https://koreapartsinfo.com/*. Obtenido de https://koreapartsinfo.com/2019/03/28/3922038030-sensor-and-g-unit-water-tempertu-hyundaigrandeur-xg/

HYUNDAI MOTOR, G. (1987). *Manual de servicio.* COREA .

Indicador del nivel de combustible del automóvil. (09 de 2018). Obtenido de http://www.sabelotodo.org/automovil/relojgasolina.html

IntarseSoft. (26 de 04 de 2020). *upcommons.upc.edu*. Obtenido de https://www.intarcesoft.com.ve/es/automotriz/como-funciona-el-sensor-ckp.html

Manual de Taller Hyundai H1. (1997). Obtenido de file:/475984076-Hyundai-H1-Jac-Refine-1997-2007- Manual-de-Taller

MPC. (mayo de 4 de 2021). Obtenido de https://mpc.mx/sistema-de-monitoreo-de-condiciones-demotores-electricos/

NAYLAMPMECHATRONICS. (2019). *naylampmechatronics.com*. Obtenido de https://naylampmechatronics.com/inalambrico/43-modulo-bluetooth-hc05.html

NU. CEPAL, U. (2020). La educación en tiempos de la pandemia de COVID 19. En U. NU. CEPAL, *La educación en tiempos de la pandemia de COVID 19* (pág. 21). Mexico : Copyright.

Ochoa, J. F. (06 de 12 de 2020). Obtenido de http://www.scielo.org.pe/scielo.php?pid=S2223- 25162020000200007&script=sci\_arttext

Payri, F., & Desantes, J. (2011). *Motores de combustion interna alternativos .* Barcelona : Reverte, S.A. Pérez Rodrígues, A. (06 de 2007). *upcommons.upc.edu*. Obtenido de upcommons.upc.edu: https://upcommons.upc.edu/bitstream/handle/2099.1/4329/Memoria.pdf

Pico Technology. (2021). *picoauto.com*. Obtenido de https://www.picoauto.com/es/library/automotive-guided-tests/tension-y-corriente-primaria-enbobina-sobre-bujia-4-hilos/

106

Rheonics. (21 de abril de 2019). Obtenido de https://es.rheonics.com/solutions-item/real-time-engineoil-condition-monitoring/

Tapia Ayala, C., & Manzano Yupa, H. (10 de 2013). *dspace.ups.edu.ec*. Obtenido de https://dspace.ups.edu.ec/bitstream/123456789/5522/1/UPS-GT000511.pdf *Técnicas del Automovil Motores.* (2009). España: Paraninfo.

Torres Rodríguez, J. C. (2011). *DISEÑO Y CONSTRUCCIÓN DE UN OSCILOSCOPIO.* Cuenca.

VEMS TUNING. (2021). *shop.vemstuning.com*. Obtenido de https://shop.vemstuning.com/products/m14-intake-air-temp-sensor-iat-or-mat Wikia. (2 de 10 de 2020). *informatica-computacion.fandom.com*. Obtenido de https://informaticacomputacion.fandom.com/es/wiki/Se%C3%B1al\_Analogica